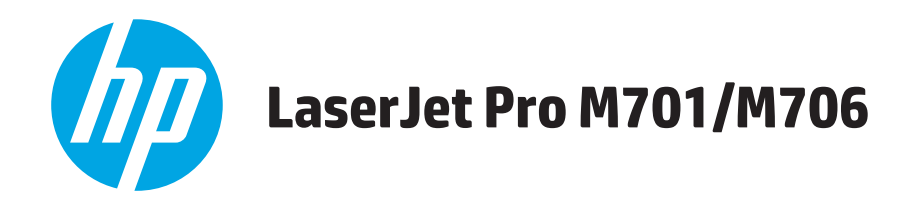

# 사용 설명서

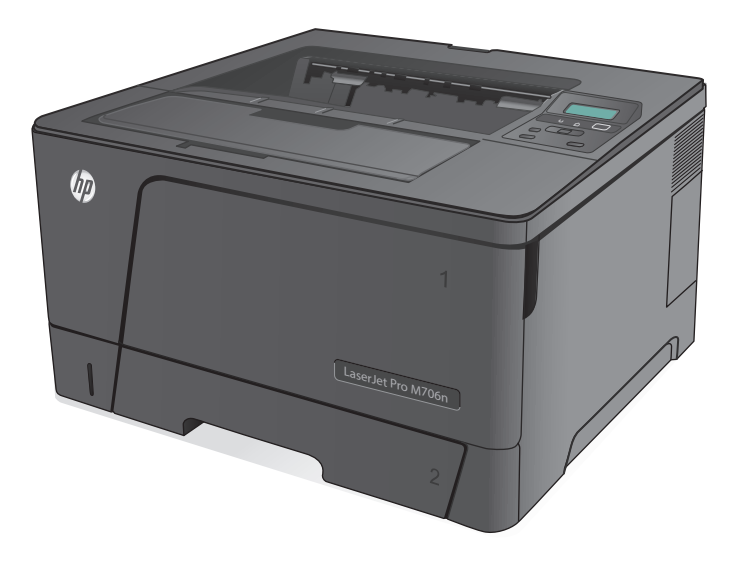

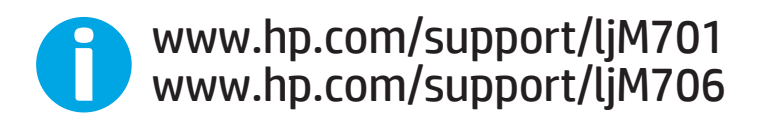

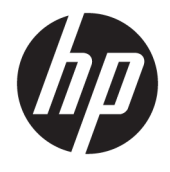

# HP LaserJet Pro M701/M706

사용 설명서

#### 저작권 및 라이센스

#### © Copyright 2015 HP Development Company, L.P.

저작권법에 의해 허용되는 경우를 제외하고 는, 사전 서면 허가 없이 복사, 수정 또는 번역 하는 것을 금합니다.

본 문서의 내용은 사전 통보 없이 변경될 수 있습니다.

HP 제품과 서비스에 대한 보증은 오직 제품 및 서비스와 함께 제공되는 명백한 보증서만 을 근거로 합니다. 문서의 어떤 내용도 추가 적인 보증을 구성하는 내용으로 해석되어서 는 안됩니다. HP 는 이 문서에 포함된 기술이 나 편집 오류 또는 누락에 대해 어떠한 책임 도 지지 않습니다.

Edition 1, 11/2015

#### 상표 정보

Adobe® , Adobe Photoshop® , Acrobat® 및 PostScript® 는 Adobe Systems Incorporated 의 상표입니다.

Apple 및 Apple 로고는 미국 및 기타 국가에서 Apple Computer, Inc.의 등록 상표입니다. iPod 은 Apple Computer, Inc.의 상표이며, iPod 은 법률상 또는 법적 소유자가 승인한 경우에만 복사할 수 있습니다. 음악을 불법 다운로드하 지 마십시오.

#### Microsoft®, Windows®, Windows® XP 및 Windows Vista®는 Microsoft Corporation 의 미 국 등록 상표입니다.

UNIX® 는 Open Group 의 등록 상표입니다.

# 목차

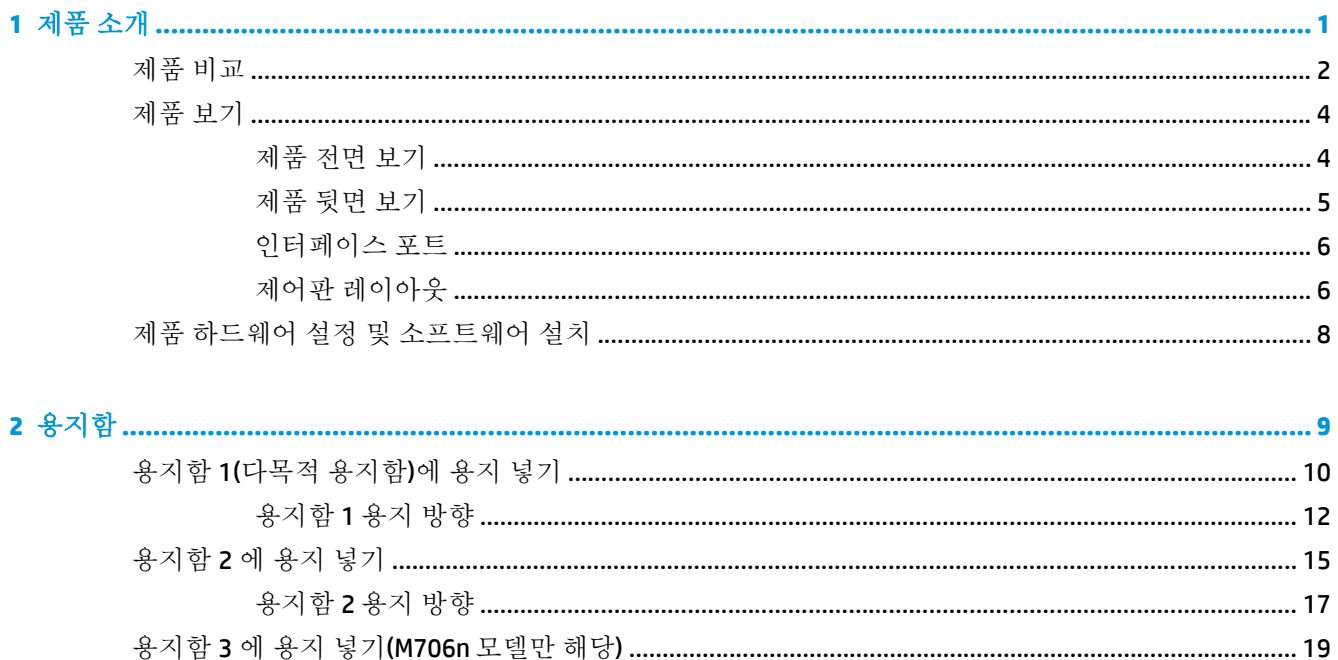

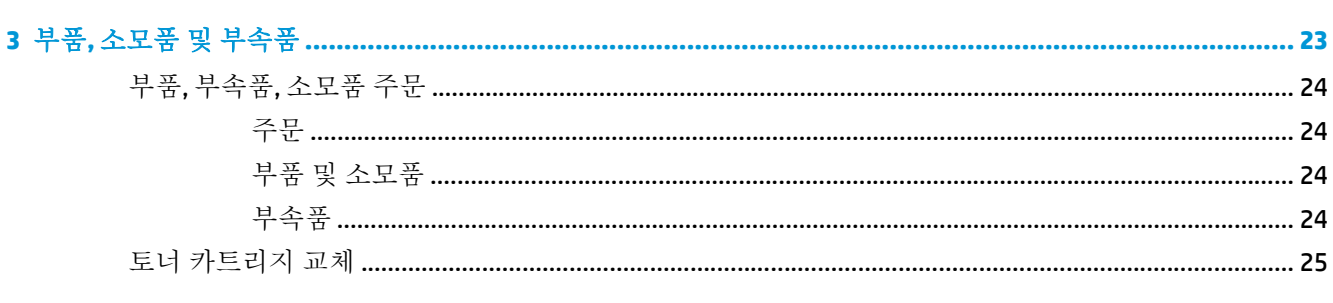

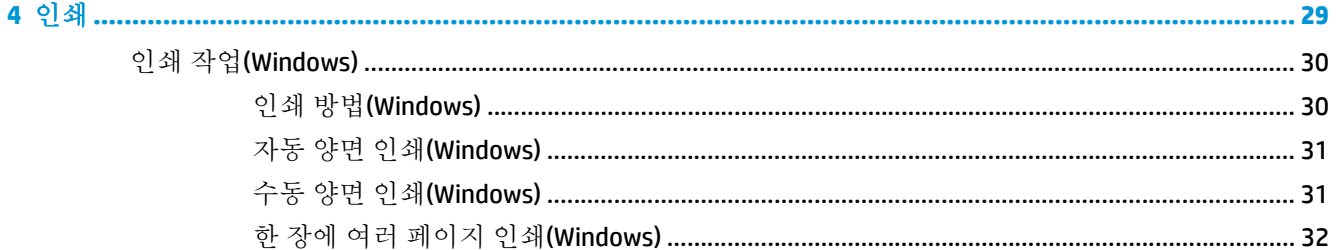

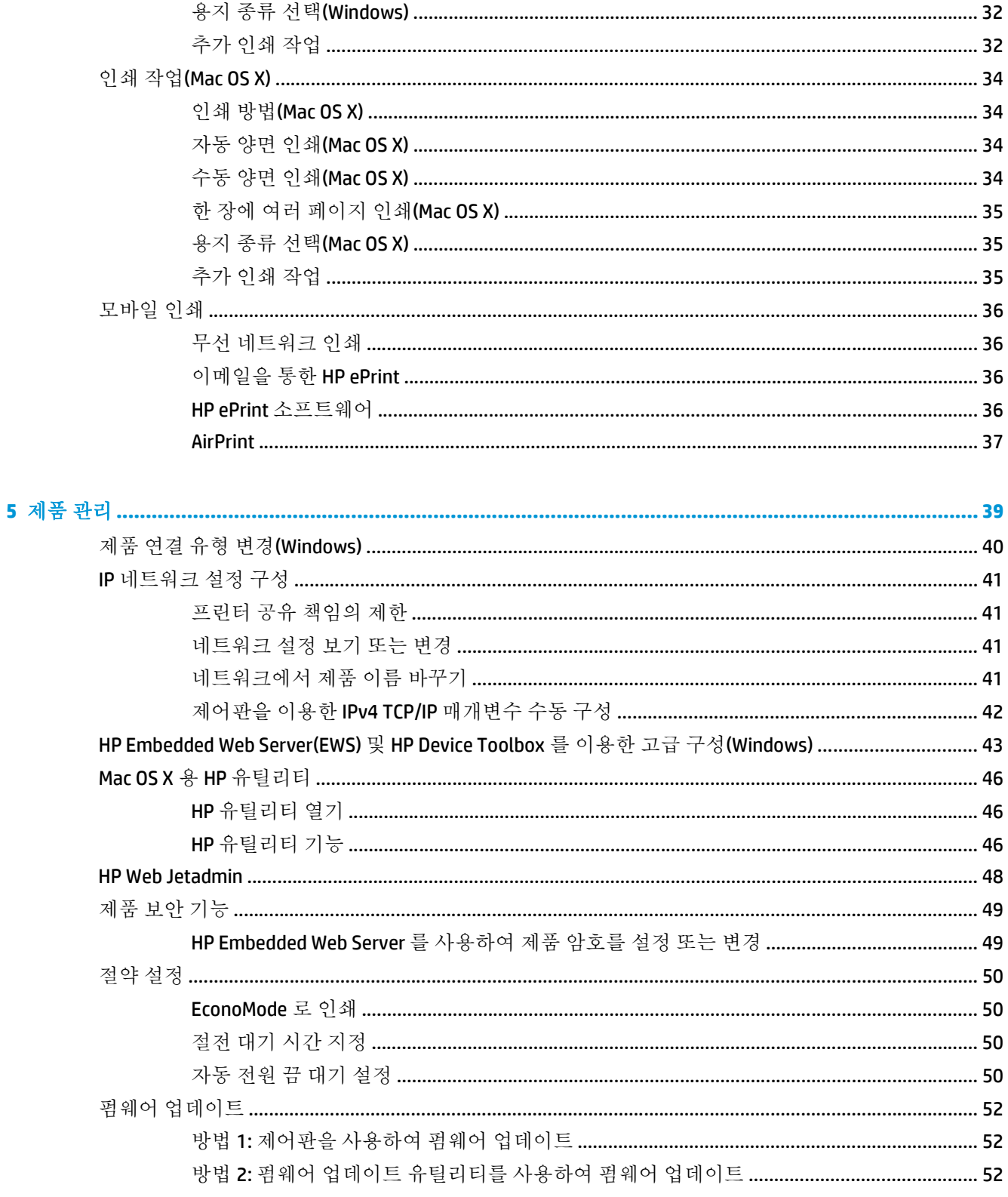

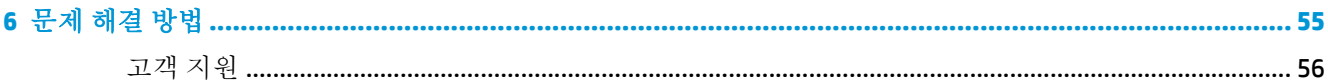

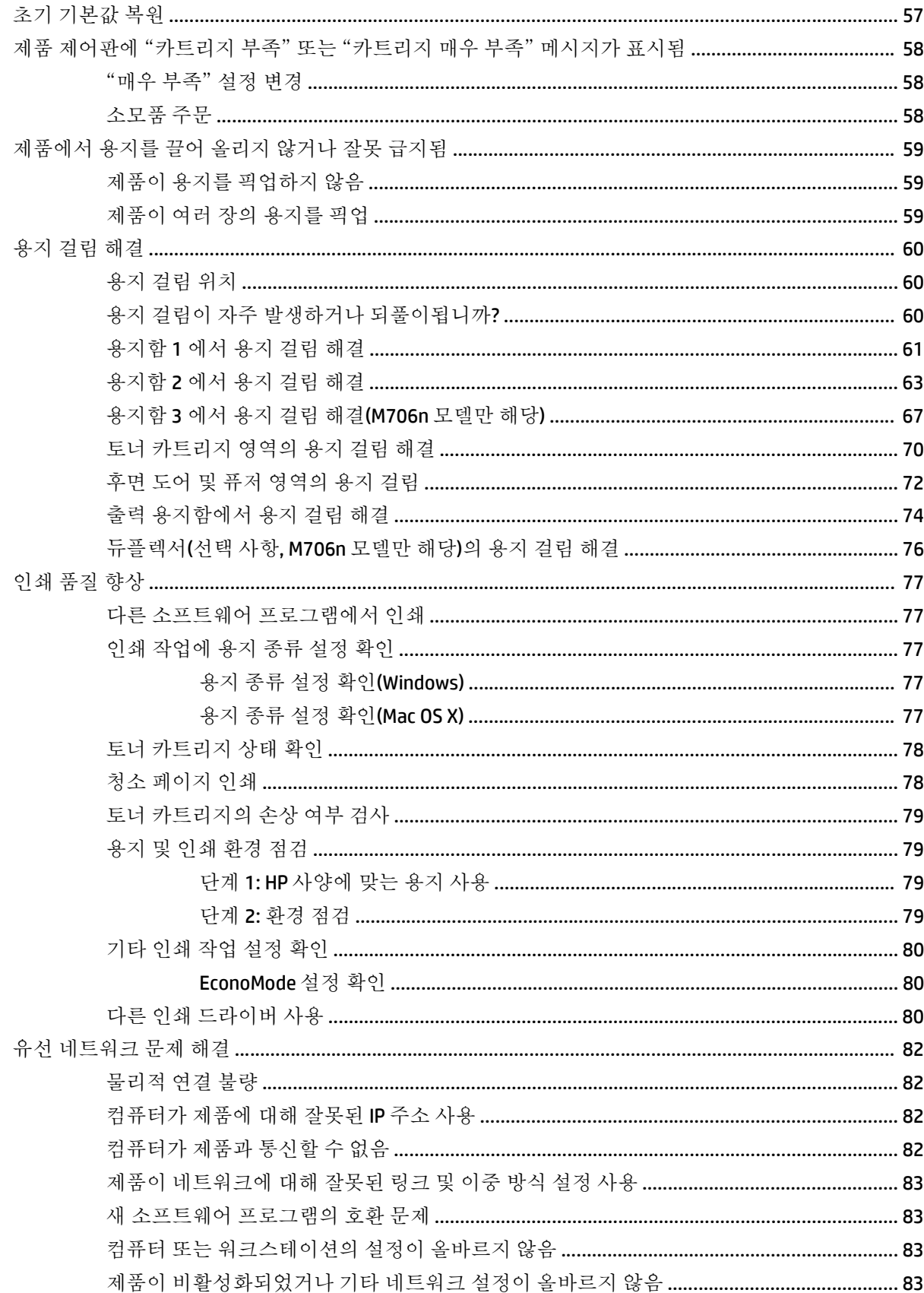

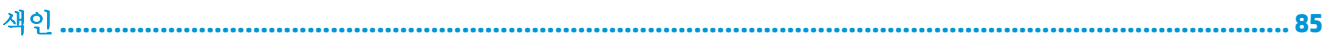

# <span id="page-8-0"></span>**1** 제품 소개

- 제품 [비교](#page-9-0)
- 제품 [보기](#page-11-0)
- 제품 하드웨어 설정 및 [소프트웨어](#page-15-0) 설치

### 상세 정보**:**

미국의 경우 [www.hp.com/support/ljM701](http://www.hp.com/support/ljM701) or [www.hp.com/support/ljM706](http://www.hp.com/support/ljM706) 로 이동합니다.

미국 이외의 지역의 경우 [www.hp.com/support](http://www.hp.com/support) 로 이동합니다. 국가/지역을 선택합니다. 문제 해결을 클 릭합니다. 제품 이름을 입력한 다음 검색을 선택합니다.

제품에 대한 HP 전체 도움말에는 다음 정보가 포함됩니다.

- 설치 및 구성
- 학습 및 사용
- 문제 해결 방법
- 소프트웨어 업데이트 다운로드
- 지원 포럼 가입
- 보증 및 규정 정보 찾기

# <span id="page-9-0"></span>제품 비교

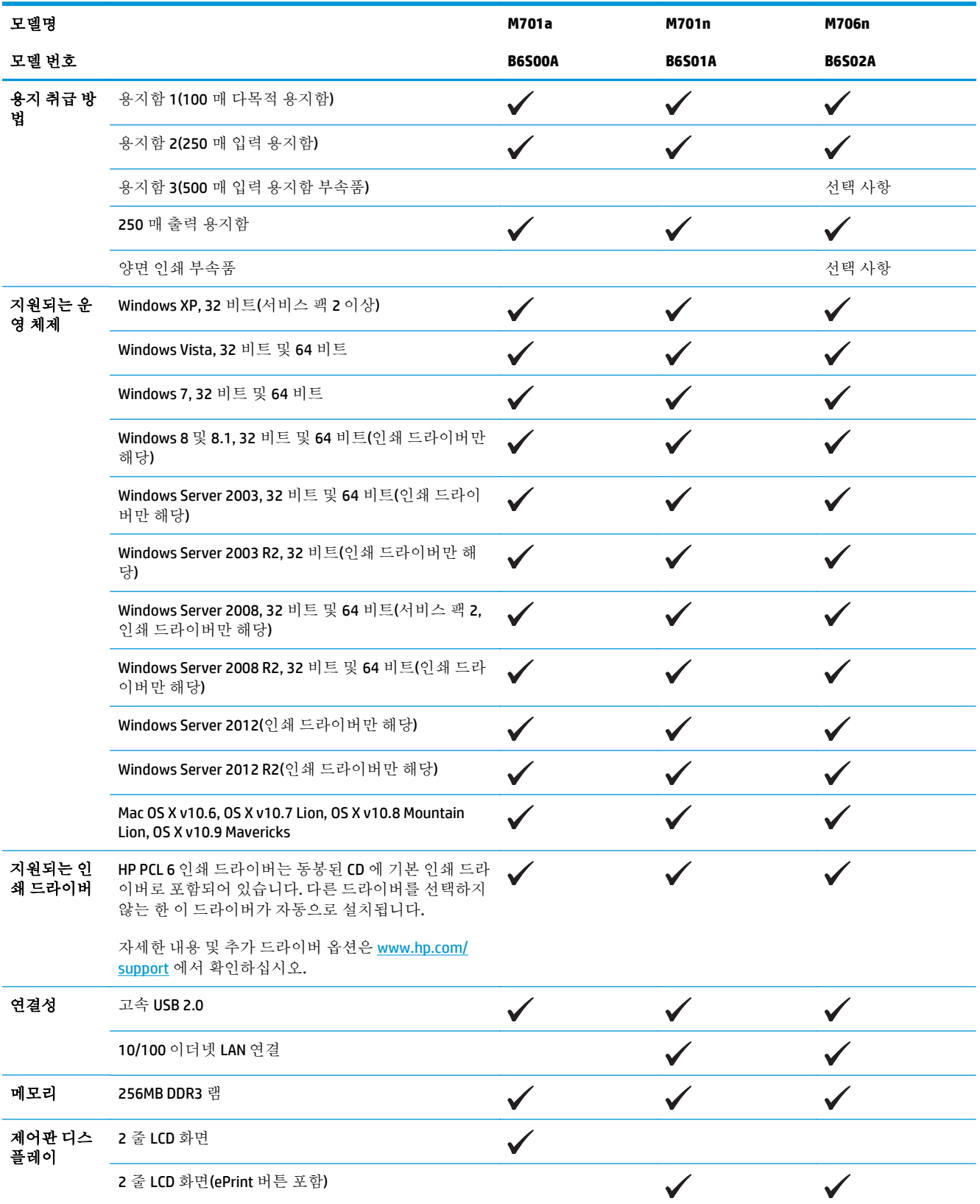

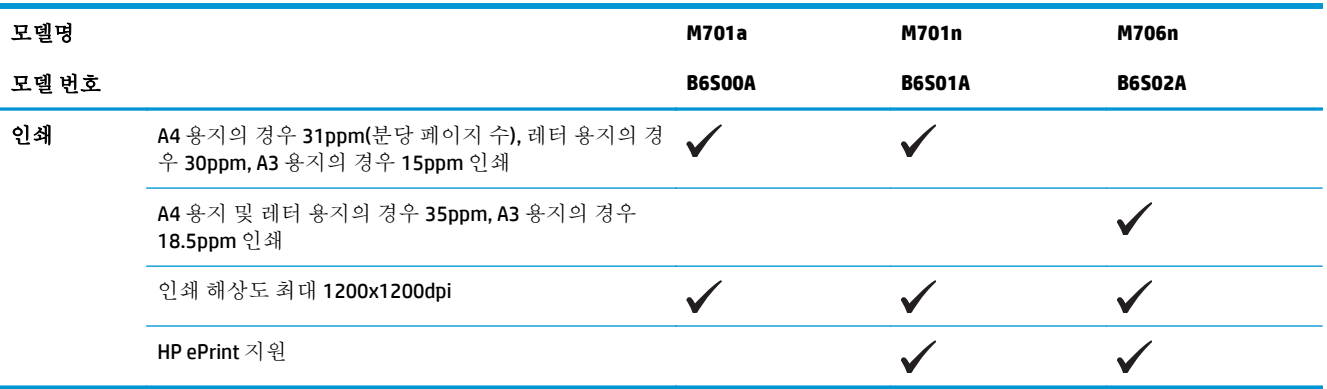

# <span id="page-11-0"></span>제품 보기

## 제품 전면 보기

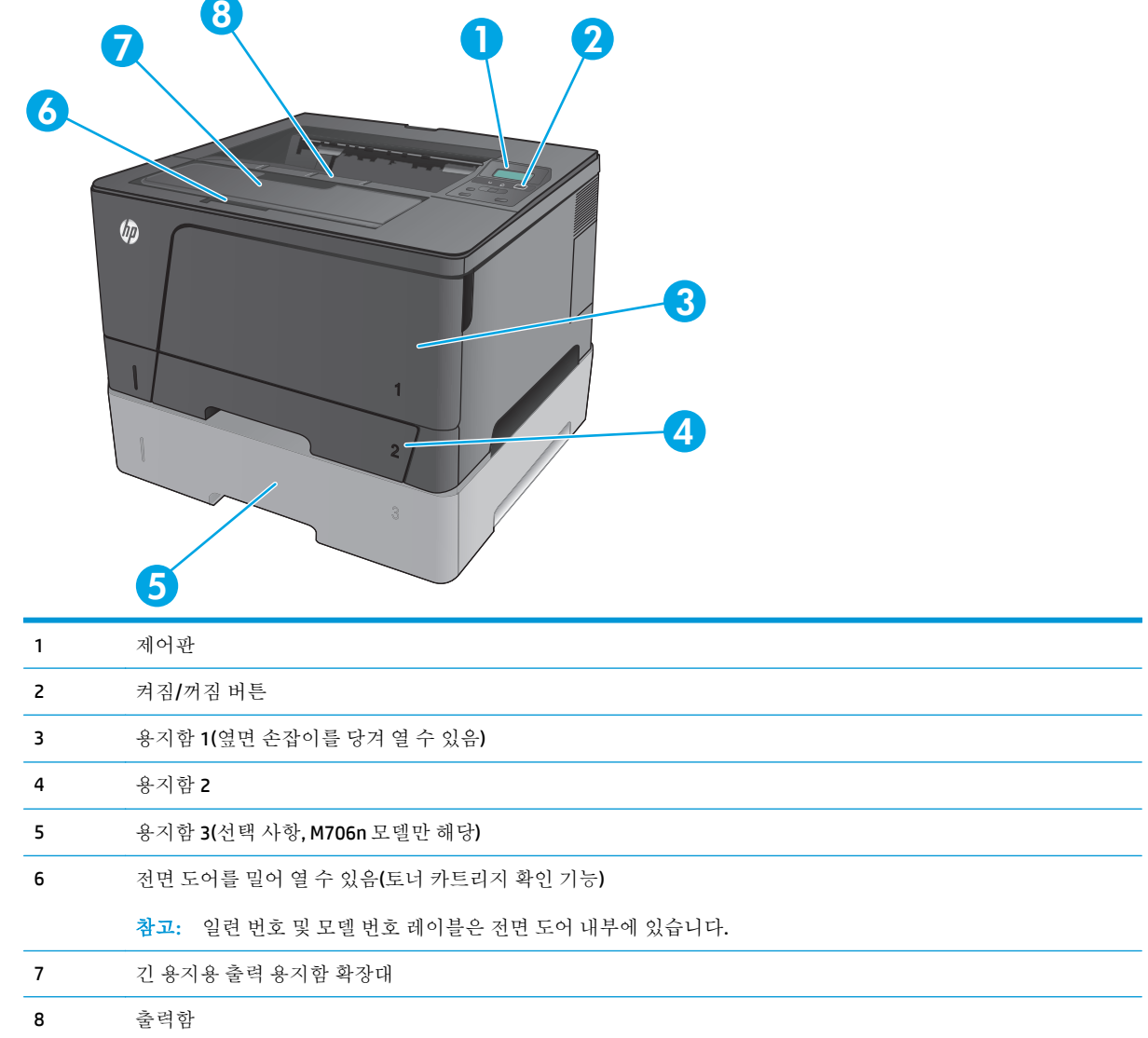

 $\overline{\phantom{a}}$ 

## <span id="page-12-0"></span>제품 뒷면 보기

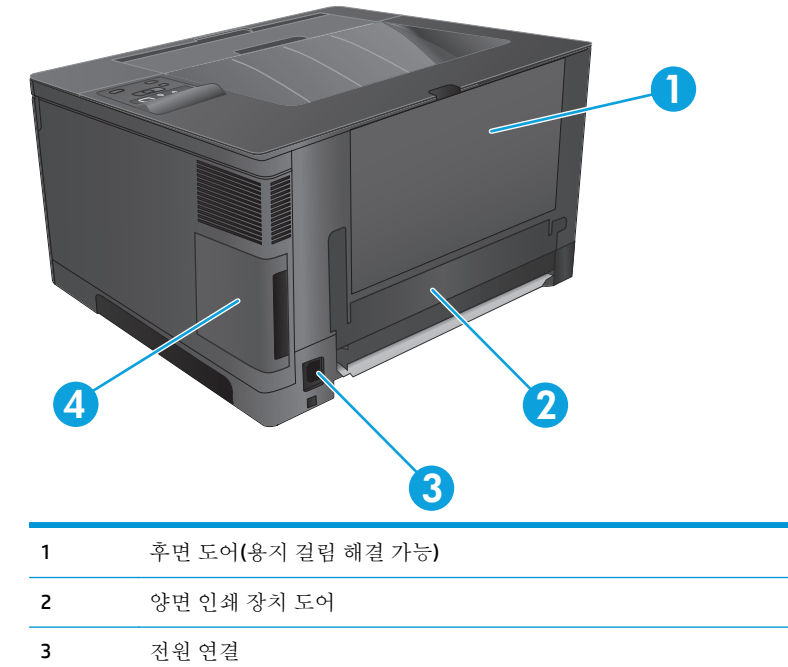

포트 덮개

### <span id="page-13-0"></span>인터페이스 포트

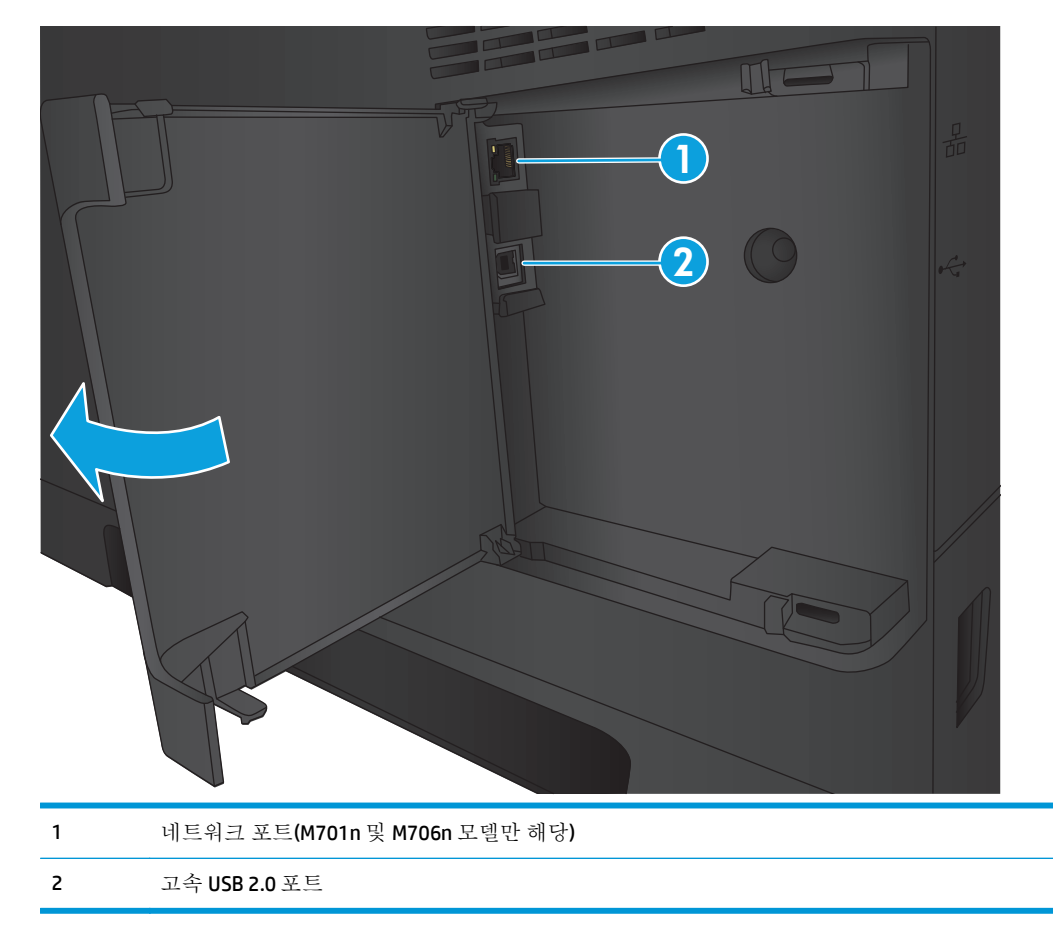

## 제어판 레이아웃

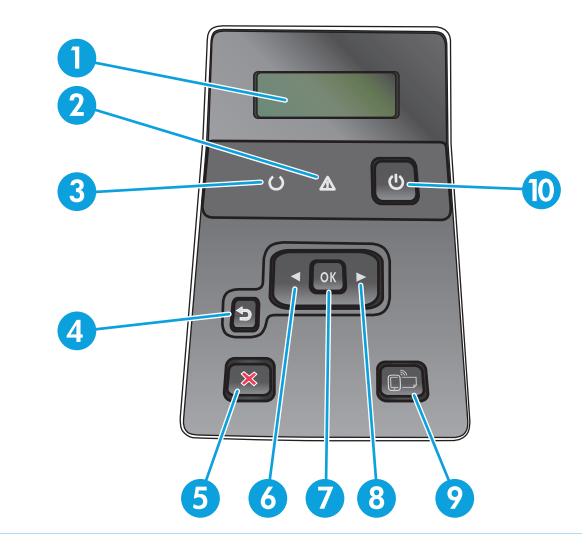

- 제어판 디스플레이: 제품에 대한 정보가 표시됩니다. 디스플레이에 표시되는 메뉴를 사용하여 제품을 설정할 수 있습니 다.
- 주의 표시등(황색): 사용자가 제품에 주의를 기울여야 할 경우 주의 표시등이 깜박입니다.
- 3 준비 표시등(녹색): 인쇄 준비가 되면 준비 표시등이 켜집니다. 인쇄 데이터를 수신할 때나 제품이 절전 모드인 경우 깜박 입니다.
- 4 뒤로 ←) 버튼: 이 버튼은 다음과 같은 경우에 사용합니다.
	- 제어판 메뉴 종료.
	- 하위 메뉴 목록에서 이전 메뉴로 이동.
	- 하위 메뉴 목록에서 이전 메뉴 항목으로 이동(메뉴 항목에 대한 변경 사항을 저장하지 않음).
- 5 취소 X 버튼: 주의 표시등이 깜박일 때 인쇄 작업을 취소하거나 제어판 메뉴를 종료하려면 이 버튼을 누릅니다.
- 6 왼쪽 화살표 버튼: 메뉴를 탐색하거나 디스플레이에 나타나는 값을 내릴 수 있습니다.
- 7 확인 버튼: 확인 버튼은 다음과 같은 경우에 사용합니다.
	- 제어판 메뉴 열기.
	- 제어판 디스플레이에 표시되는 하위 메뉴 열기.
	- $\bullet$  메뉴 항목 선택.
	- $\bullet$  일부 오류 해결.
	- 제어판 메시지에 응답하여 인쇄 작업을 시작합니다(예: 제어판 디스플레이에 확인을 눌러 계속 메시지가 나타나는 경우).
- 8 오른쪽 화살표 버튼: 메뉴를 탐색하거나 디스플레이에 나타나는 값을 올릴 수 있습니다.
- 9 ePrint rm 미트: 이 버튼을 눌러 메뉴에 HP ePrint 기능에 빠르게 액세스할 수 있습니다. HP ePrint 는 전자 메일 지원 장치 를 사용하여 문서를 인쇄한 후 제품의 전자 메일 주소로 보냅니다.

(M701n 및 M706n 모델만 해당)

10 켜짐/꺼짐 버튼: 이 버튼을 누르면 제품의 전원이 켜지거나 꺼집니다.

## <span id="page-15-0"></span>제품 하드웨어 설정 및 소프트웨어 설치

기본적인 설정 방법은 제품과 함께 제공된 하드웨어 설치 가이드를 참조하십시오. 자세한 내용은 웹의 HP 지원을 참조하십시오.

미국의 경우 제품에 대한 HP 전체 도움말을 보려면 [www.hp.com/support/ljM701](http://www.hp.com/support/ljM701) or [www.hp.com/](http://www.hp.com/support/ljM706) [support/ljM706](http://www.hp.com/support/ljM706) 로 이동하십시오.

미국 이외의 지역의 경우 다음 단계를 수행합니다.

- **1.** [www.hp.com/support](http://www.hp.com/support) 로 이동합니다.
- **2.** 국가/지역을 선택합니다.
- **3.** 문제 해결을 클릭합니다.
- **4.** 제품 이름(HP LaserJet Pro M701/M706)을 입력한 다음 검색을 선택합니다.

다음 지원을 검색합니다.

- 설치 및 구성
- 학습 및 사용
- 문제 해결 방법
- 소프트웨어 업데이트 다운로드
- 지원 포럼 가입
- 보증 및 규정 정보 찾기

# <span id="page-16-0"></span>**2** 용지함

- 용지함 1([다목적](#page-17-0) 용지함)에 용지 넣기
- $-$  [용지함](#page-22-0) 2 에 용지 넣기
- 용지함 3 에 용지 넣기[\(M706n](#page-26-0) 모델만 해당)

#### 상세 정보**:**

미국의 경우 [www.hp.com/support/ljM701](http://www.hp.com/support/ljM701) or [www.hp.com/support/ljM706](http://www.hp.com/support/ljM706) 로 이동합니다.

미국 이외의 지역의 경우 [www.hp.com/support](http://www.hp.com/support) 로 이동합니다. 국가/지역을 선택합니다. 문제 해결을 클 릭합니다. 제품 이름을 입력한 다음 검색을 선택합니다.

제품에 대한 HP 전체 도움말에는 다음 정보가 포함됩니다.

- 설치 및 구성
- 학습 및 사용
- $-$  문제 해결 방법
- 소프트웨어 업데이트 다운로드
- 지원 포럼 가입
- 보증 및 규정 정보 찾기

# <span id="page-17-0"></span>용지함 **1(**다목적 용지함**)**에 용지 넣기

참고**:** 용지함 1 에는 일반 용지 최대 100 장, 투명 필름 최대 75 장, 레이블 최대 50 장, 봉투 최대 10 장 등을 넣을 수 있습니다. 낱장 용지 무게 60 ~ 199g/m2, 레이블 및 투명 필름과 0.10 ~ 0.14mm 두께, 봉투 무게 60 ~ 90g/m 2, 엽서 무게 176g/m2 까지 지원합니다.

용지함에 용지 적재 시 올바른 용지 방향에 대한 자세한 내용은 12[페이지의](#page-19-0) 용지함 1 용지 방향을 참 조하십시오.

**1.** 용지함 양쪽에 있는 손잡이를 잡고 아래로 당 겨 용지함 1 을 엽니다.

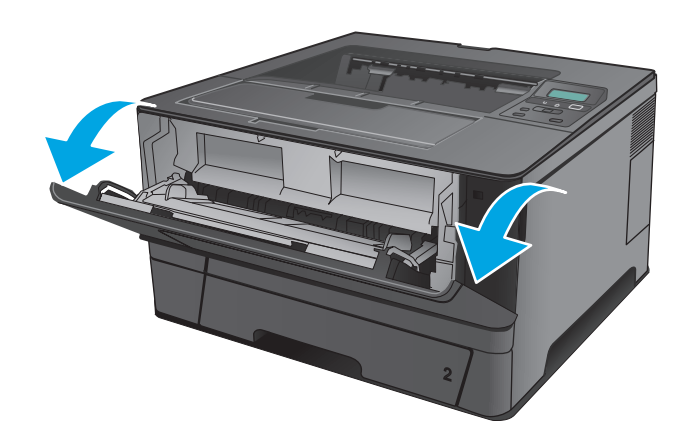

**2.** 용지함 확장대를 꺼냅니다.

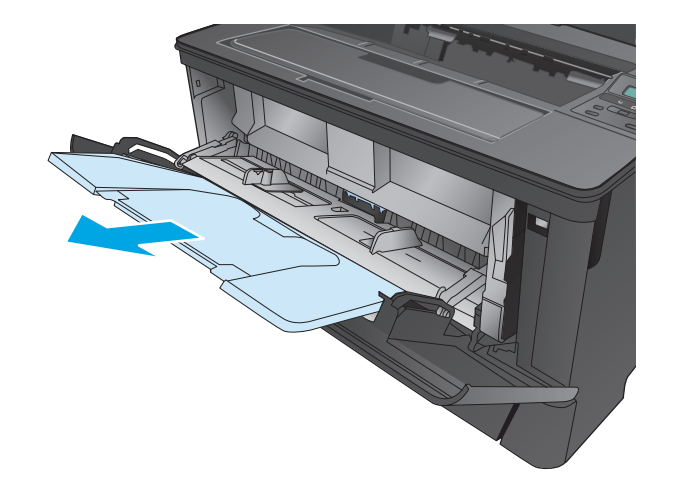

**3.** 용지 길이가 길 경우 용지함 확장대를 펼쳐 용 지를 받칩니다.

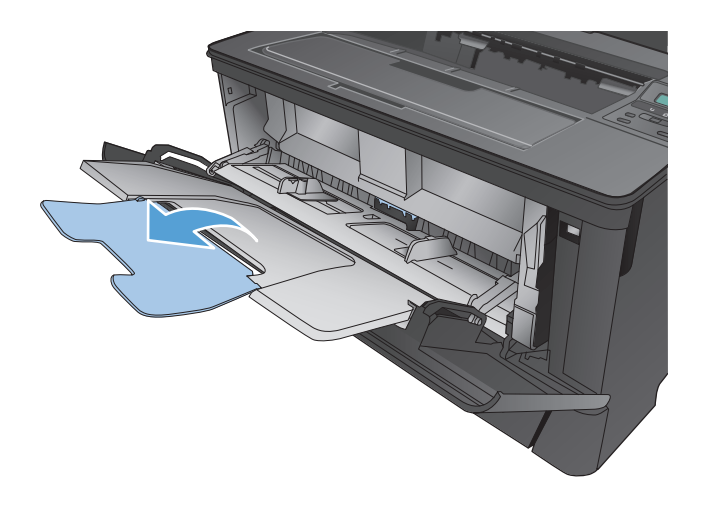

**4.** 용지 조정대를 조정합니다.

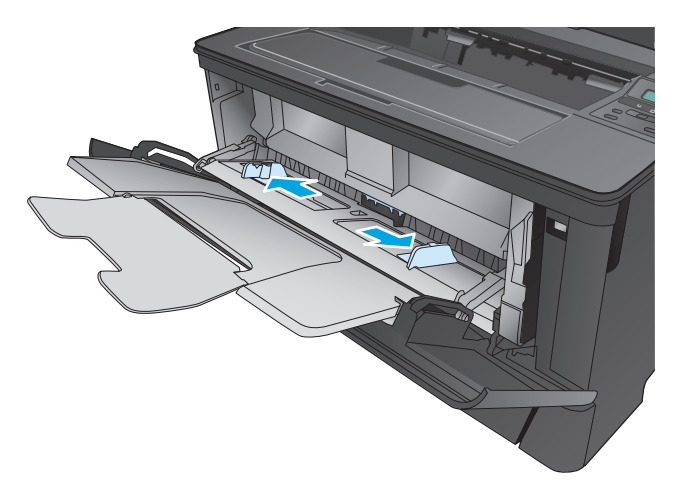

<span id="page-19-0"></span>**5.** 관련 용지를 용지함에 넣습니다. 적재된 용지 가 탭 아래에 있으며 최대 높이 표시를 초과하 지 않도록 하십시오.

용지함에 용지 방향을 맞추는 방식은 용지 크 기에 따라 다릅니다. 자세한 내용은 <u>12페이지의 용지함 1 용지 방향</u>을 참조하십시 오.

- 
- **6.** 용지 조정대를 조정하여 용지 스택에 가볍게 접촉하도록 하되 용지를 구부리지는 마십시오.

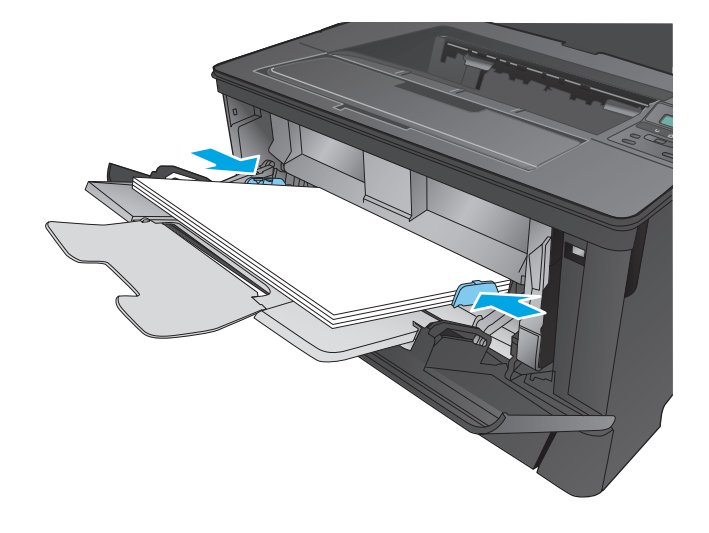

참고**:** 용지 걸림을 방지하려면 제품 인쇄 중 용지함 1 에 용지를 추가하지 마십시오. 제품 인쇄 도중 용 지함 1 을 닫지 마십시오.

### 용지함 **1** 용지 방향

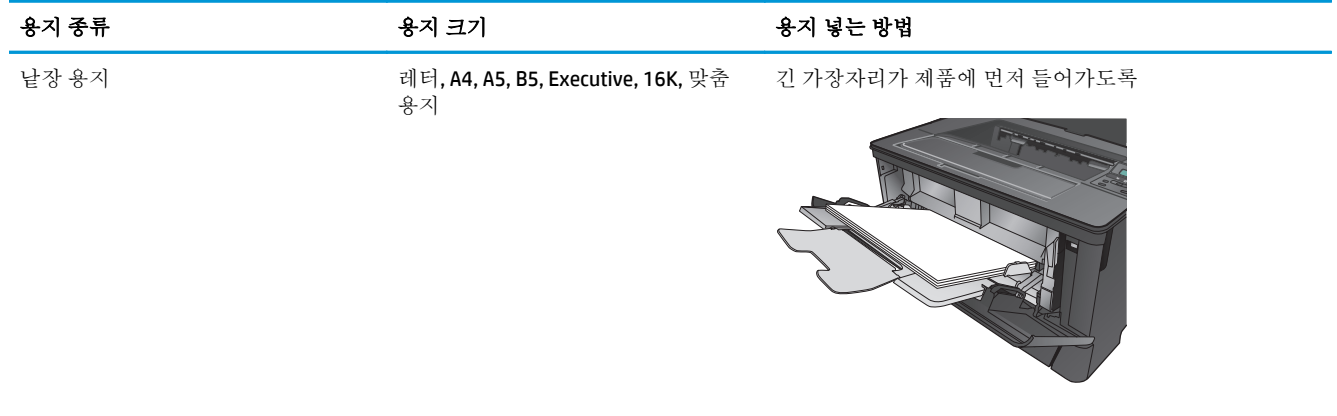

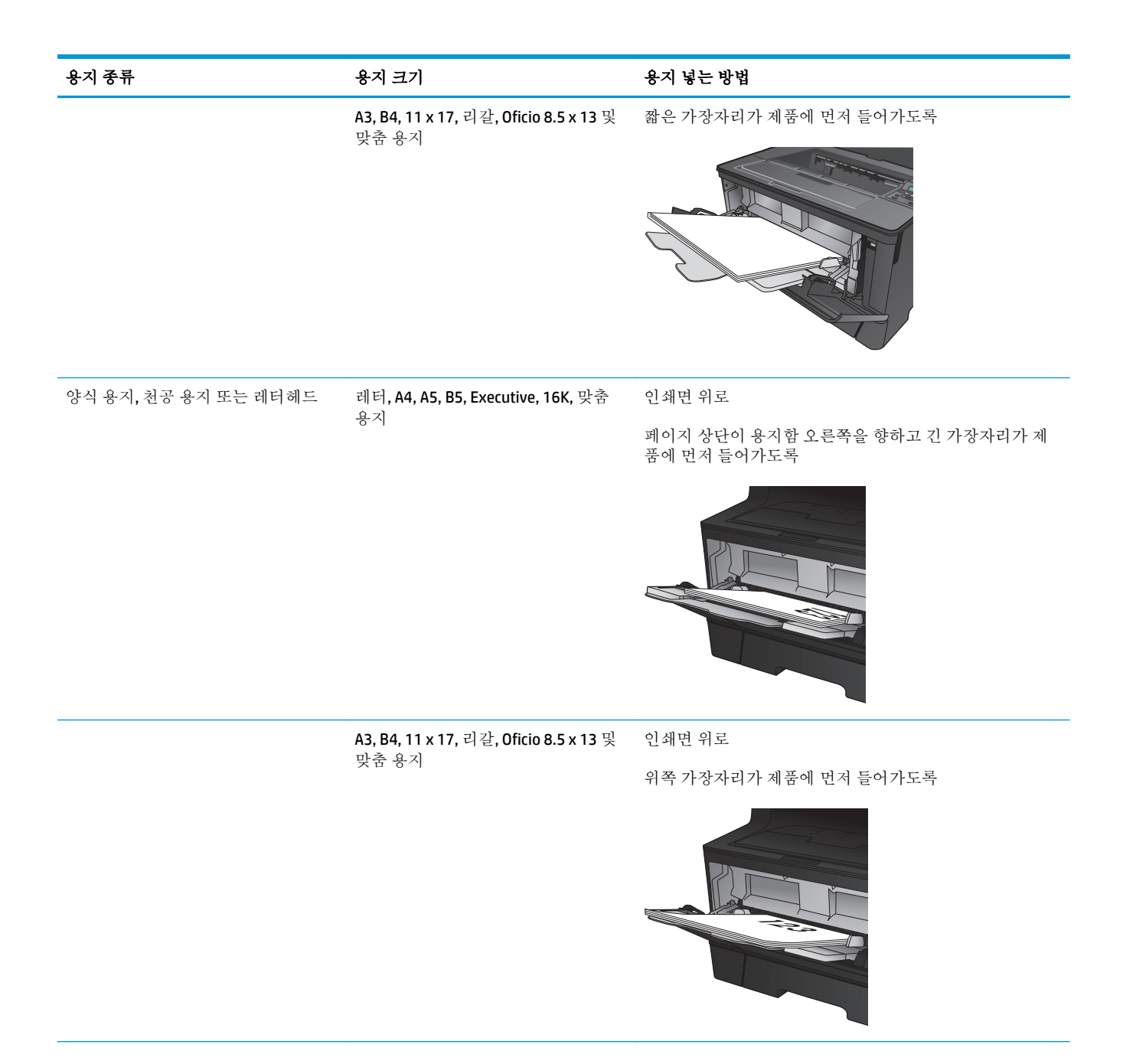

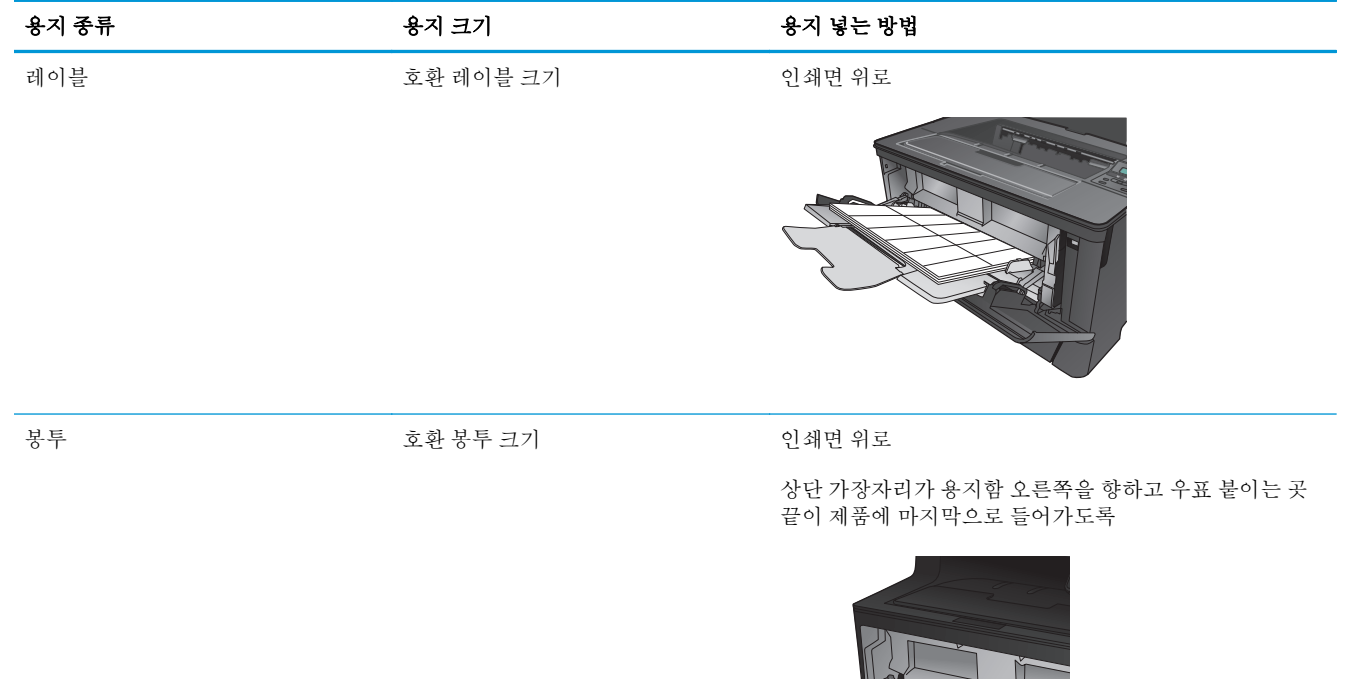

C

# <span id="page-22-0"></span>용지함 **2** 에 용지 넣기

용지함 2 는 75g/m2 용지를 최대 250 매까지 넣을 수 있습니다. 용지 중량이 그 이상인 경우 용지함에 해 당 매수만큼 넣을 수 없습니다. 용지함을 너무 꽉 채우지 마십시오. 낱장 용지 무게 60-120g/m2 를 지원 합니다.

용지함에 용지 적재 시 올바른 용지 방향에 대한 자세한 내용은 17[페이지의](#page-24-0) 용지함 2 용지 방향을 참 조하십시오.

주의**:** 용지함 2 에서 봉투, 레이블 또는 지원되지 않는 크기의 용지로 인쇄하지 마십시오. 이러한 종류 의 용지는 용지함 1 에서만 인쇄해야 합니다.

**1.** 용지함을 빼내고 살짝 위로 들어올려 제품에서 완전히 분리합니다.

> 참고**:** 해당 용지함을 사용 중일 때는 열지 마 십시오.

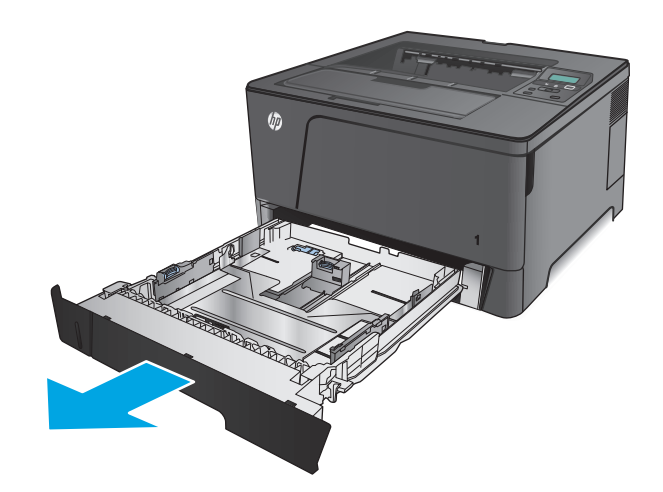

**2.** 용지함의 왼쪽 조정대에 있는 분리 레버를 손 가락으로 집어 해당 용지 크기 위치에 옮겨 놓 습니다.

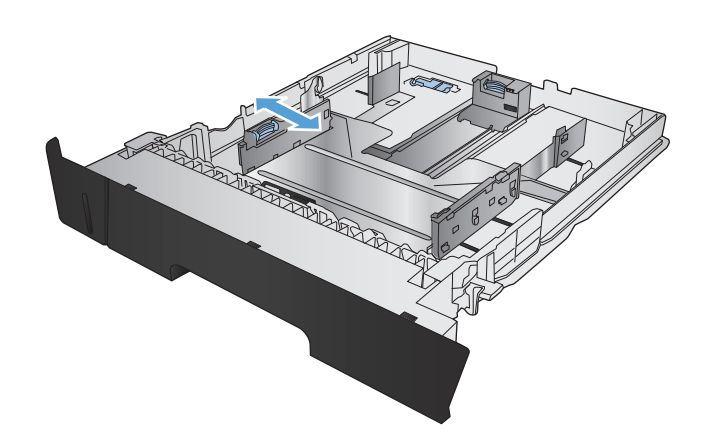

**3.** B4, A3, 11 x 17, 리갈 또는 Oficio 8.5 x 13 크기 용 지를 넣는 경우, 용지함에 뒷면에 있는 후면 용 지함 조정대에 슬라이드 잠금 장치를 사용하여 잠금을 풉니다.

**4.** 올바른 용지 크기를 가리키도록 용지함 조정대 를 조정합니다.

**5.** 용지함에 용지를 넣습니다. 용지 묶음이 구부 러지지 않은 상태로 조정대에 살짝 닿는지 확 인합니다.

용지함에 용지 방향을 맞추는 방식은 용지 크 기에 따라 다릅니다. 자세한 내용은 17[페이지의](#page-24-0) 용지함 2 용지 방향을 참조하십시 오.

참고**:** 용지 걸림을 방지하려면 용지함을 너무 꽉 채우지 마십시오. 용지 묶음의 위쪽이 용지 함 가득 참 표시선 아래에 있는지 확인하십시 오.

참고**:** 용지함을 제대로 조정하지 않으면 인쇄 도중 오류 메시지가 표시되거나 용지 걸림이 발생할 수 있습니다.

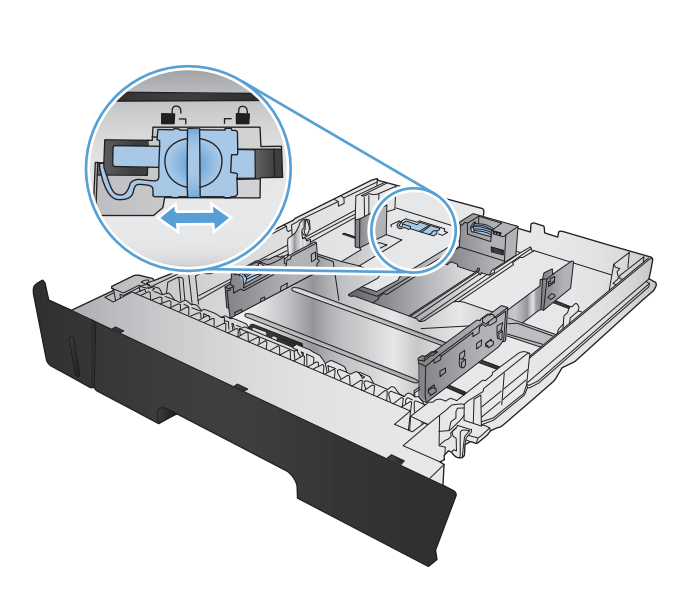

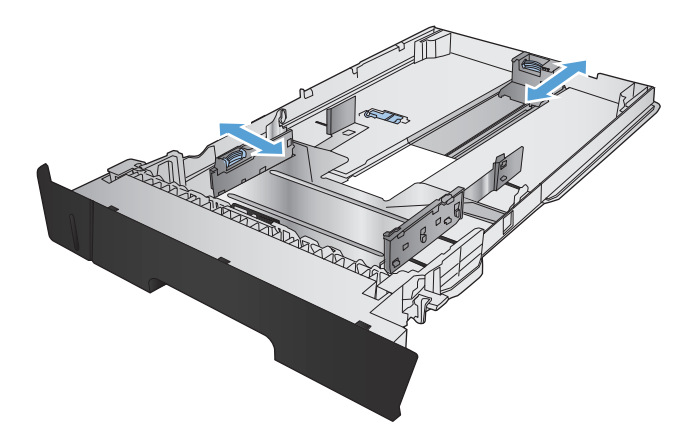

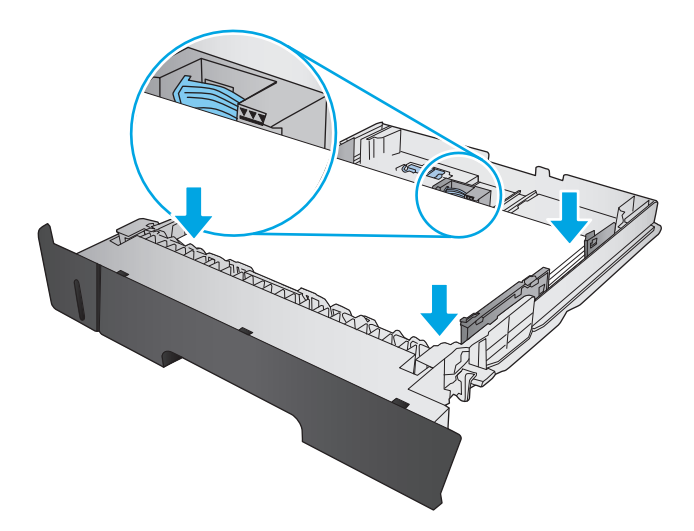

<span id="page-24-0"></span>**6.** 용지함을 제품에 확실히 끼웁니다.

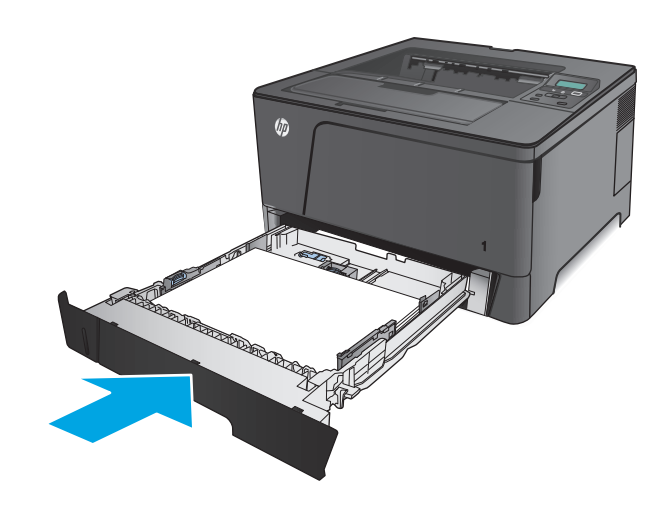

- **7.** 용지함을 구성하려면 제품 제어판에서 화면에 나타나는 메시지에 따릅니다. 제어판 메시지를 보지 못한 경우 용지함을 구성하려면 다음 단 계를 완료합니다.
	- **a.** 제품 제어판에서 확인 버튼을 누릅니다.
	- **b.** 다음 메뉴를 엽니다.
		- 시스템 설정
		- 용지 설정
		- 용지함 2
	- **c.** 용지 크기 메뉴를 열고 올바른 크기를 선택 한 다음 확인 버튼을 누릅니다.
	- **d.** 용지 크기 메뉴를 열고 올바른 종류를 선택 한 다음 확인 버튼을 누릅니다.

### 용지함 **2** 용지 방향

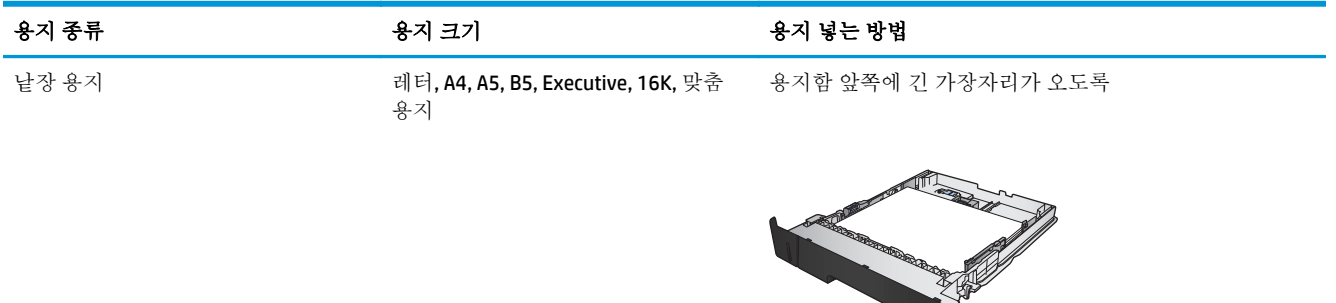

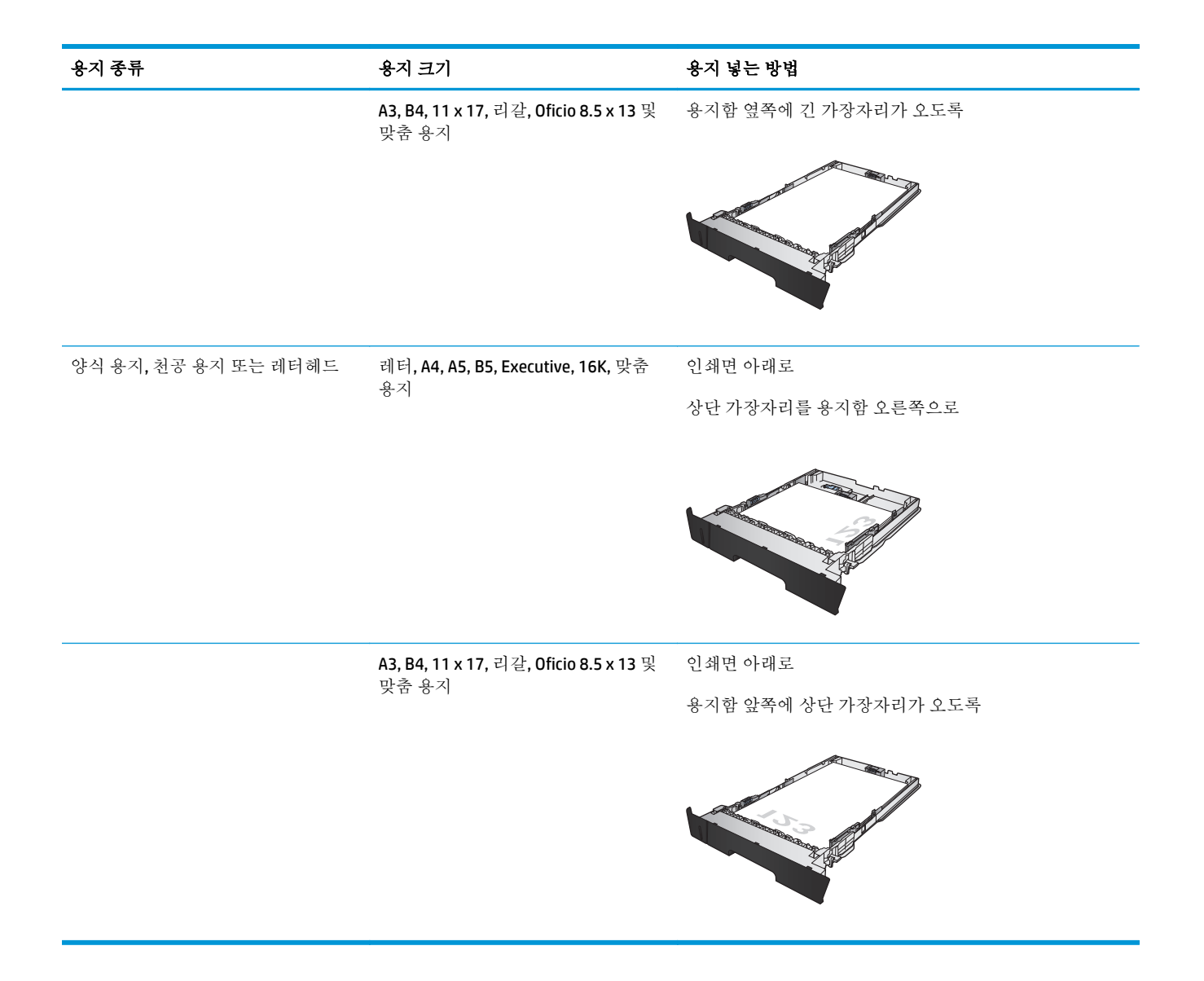

## <span id="page-26-0"></span>용지함 **3** 에 용지 넣기**(M706n** 모델만 해당**)**

용지함 3(선택 사항)에는 용지를 75g/m2 용지를 최대 500 매까지 넣을 수 있습니다. 용지 중량이 그 이상 인 경우 용지함에 해당 매수만큼 넣을 수 없습니다. 용지함을 너무 꽉 채우지 마십시오. 낱장 용지 무게 60-120g/m2 를 지원합니다.

용지함에 용지 적재 시 올바른 용지 방향에 대한 자세한 내용은 21[페이지의](#page-28-0) 용지함 3 용지 방향을 참 조하십시오.

참고**:** 용지함 3 에서 봉투, 레이블 또는 지원되지 않는 크기의 용지로 인쇄하지 마십시오. 이러한 종류 의 용지는 용지함 1 에서만 인쇄해야 합니다.

**1.** 용지함을 빼내고 살짝 위로 들어올려 제품에서 완전히 분리합니다.

> 참고**:** 해당 용지함을 사용 중일 때는 열지 마 십시오.

**2.** 용지함의 왼쪽 조정대에 있는 분리 레버를 손 가락으로 집어 해당 용지 크기 위치에 옮겨 놓 습니다.

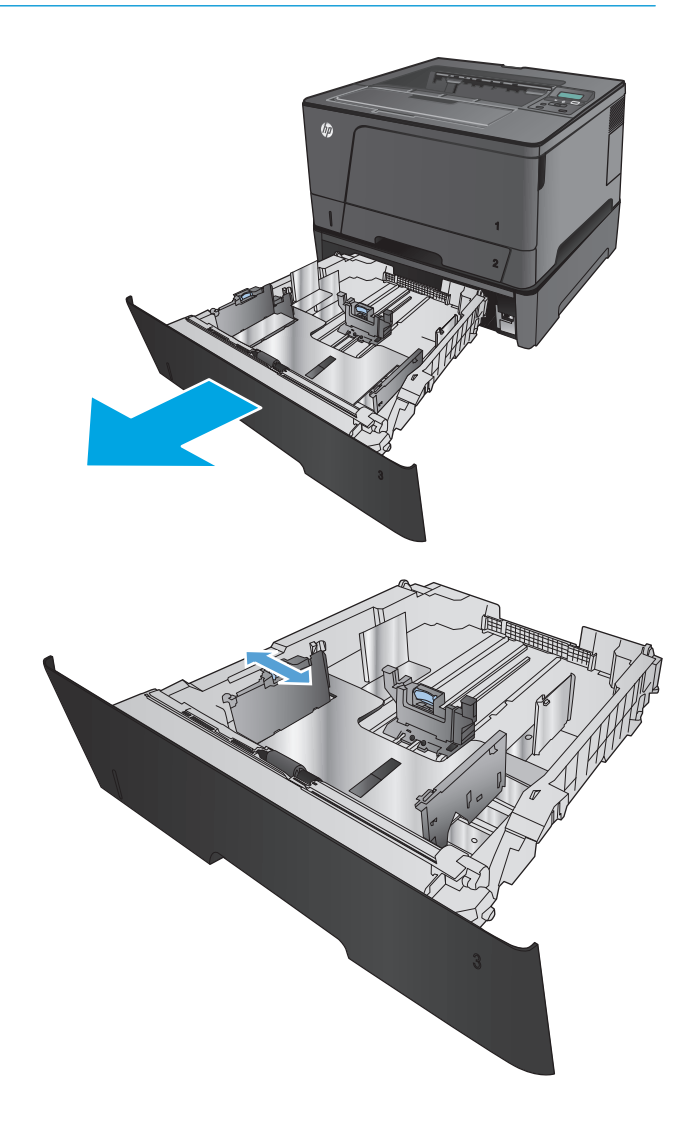

**3.** 정확한 용지 크기에 맞춰 용지 길이를 조정합 니다.

**4.** 용지함에 용지를 넣습니다. 용지 묶음이 구부 러지지 않은 상태로 조정대에 살짝 닿는지 확 인합니다.

용지함에 용지 방향을 맞추는 방식은 용지 크 기에 따라 다릅니다. 자세한 내용은 <mark>21[페이지의](#page-28-0) 용지함 3 용지 방향</mark>을 참조하십시 오.

참고**:** 용지 걸림을 방지하려면 용지함을 너무 꽉 채우지 마십시오. 용지 묶음의 위쪽이 용지 함 가득 참 표시선 아래에 있는지 확인하십시 오.

참고**:** 용지함을 제대로 조정하지 않으면 인쇄 도중 오류 메시지가 표시되거나 용지 걸림이 발생할 수 있습니다.

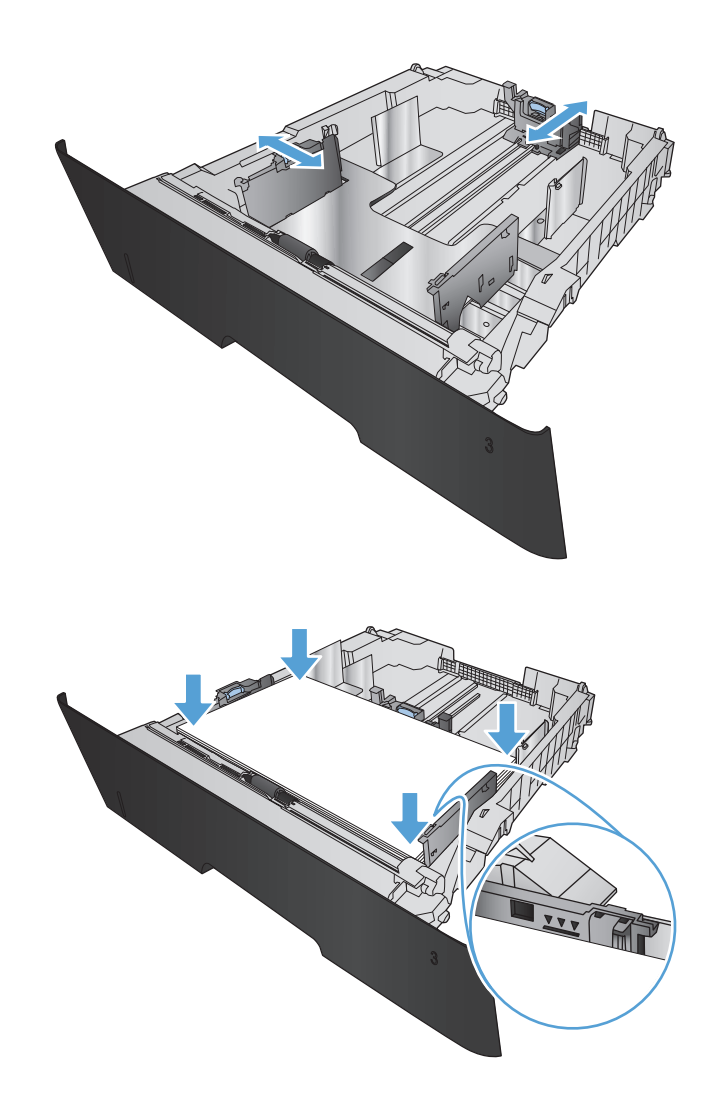

<span id="page-28-0"></span>**5.** 용지함을 제품에 확실히 끼웁니다.

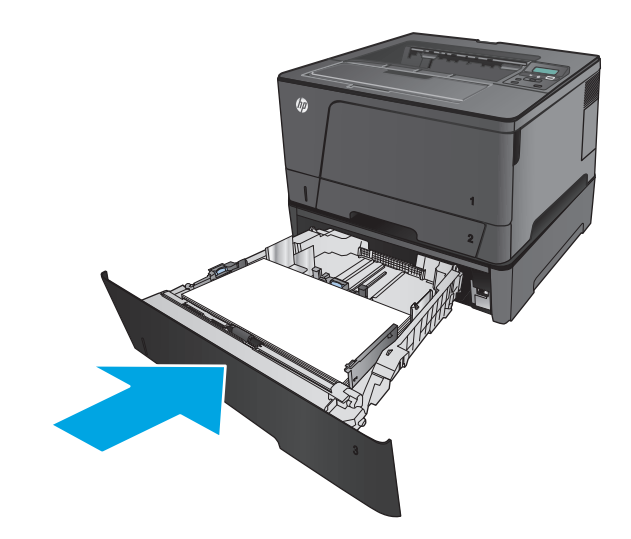

- **6.** 용지함을 구성하려면 제품 제어판에서 화면에 나타나는 메시지에 따릅니다. 제어판 메시지를 보지 못한 경우 용지함을 구성하려면 다음 단 계를 완료합니다.
	- **a.** 제품 제어판에서 확인 버튼을 누릅니다.
	- **b.** 다음 메뉴를 엽니다.
		- 시스템 설정
		- 용지 설정
		- 용지함 3
	- **c.** 용지 크기 메뉴를 열고 올바른 크기를 선택 한 다음 확인 버튼을 누릅니다.
	- **d.** 용지 종류 메뉴를 누르고 올바른 종류를 선 택한 다음 확인 버튼을 누릅니다.

### 용지함 **3** 용지 방향

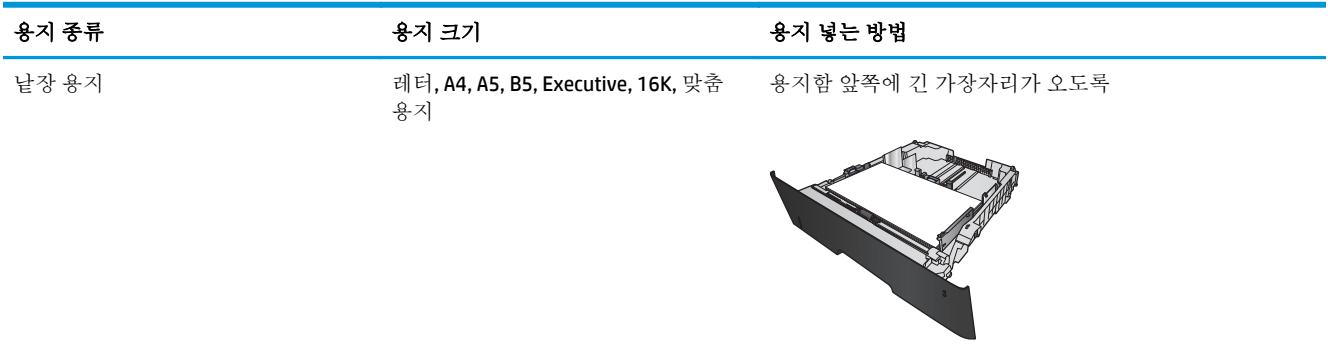

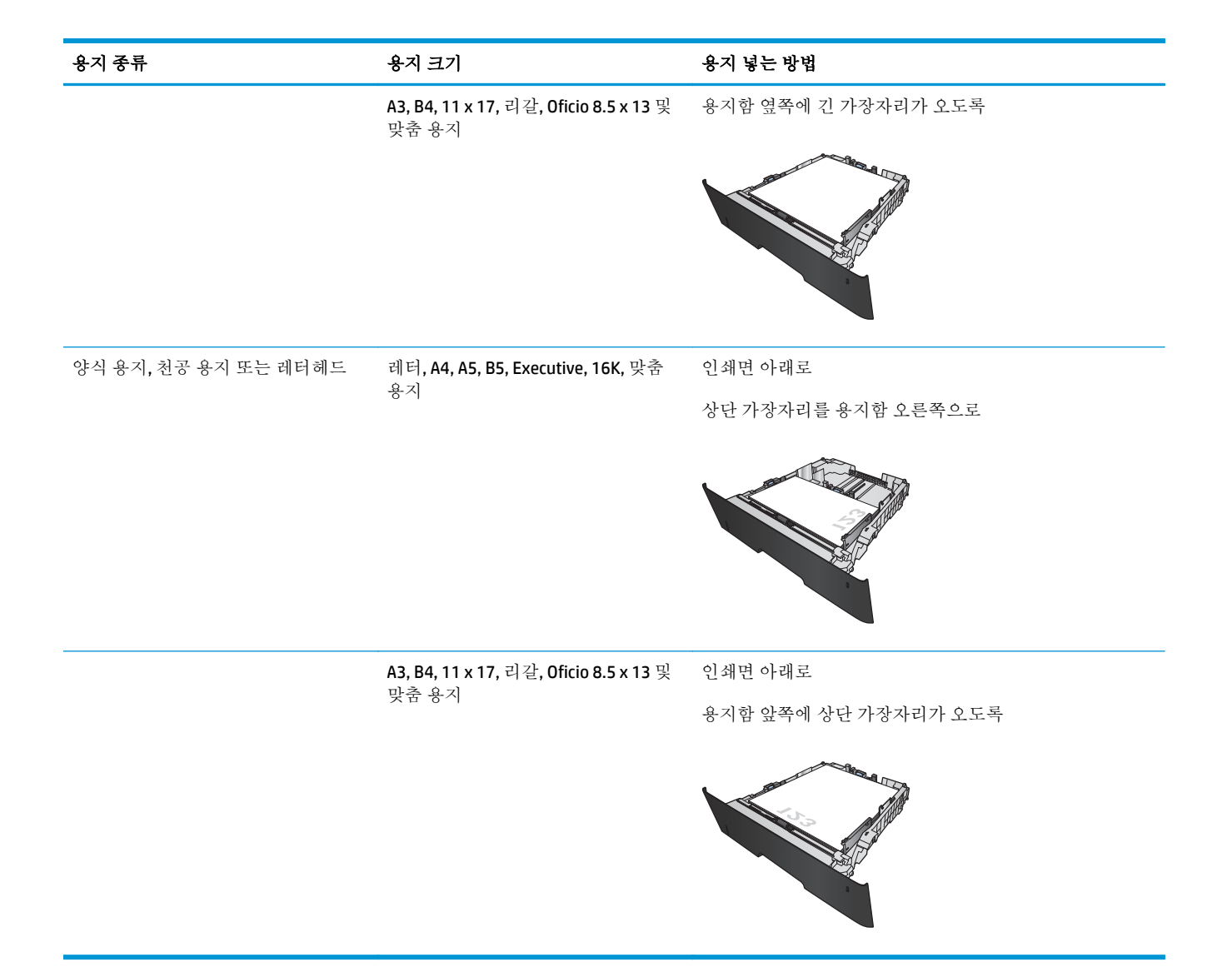

# <span id="page-30-0"></span>**3** 부품**,** 소모품 및 부속품

- <u>부품, [부속품](#page-31-0), 소모품 주문</u>
- 토너 [카트리지](#page-32-0) 교체

### 상세 정보**:**

미국의 경우 [www.hp.com/support/ljM701](http://www.hp.com/support/ljM701) or [www.hp.com/support/ljM706](http://www.hp.com/support/ljM706) 로 이동합니다.

미국 이외의 지역의 경우 [www.hp.com/support](http://www.hp.com/support) 로 이동합니다. 국가/지역을 선택합니다. 문제 해결을 클 릭합니다. 제품 이름을 입력한 다음 검색을 선택합니다.

제품에 대한 HP 전체 도움말에는 다음 정보가 포함됩니다.

- 설치 및 구성
- 학습 및 사용
- $-$  문제 해결 방법
- 소프트웨어 업데이트 다운로드
- 지원 포럼 가입
- 보증 및 규정 정보 찾기

## <span id="page-31-0"></span>부품**,** 부속품**,** 소모품 주문

주문

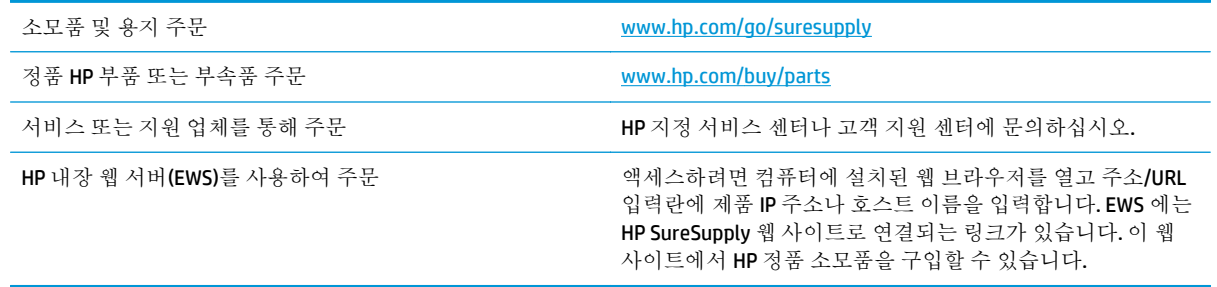

### 부품 및 소모품

다음과 같은 고객 자가 수리 부품을 이 제품에 사용할 수 있습니다.

- 자가 교체 옵션이 필수로 표시된 부품은 HP 서비스 담당자에 수리 비용을 지불하지 않는 한, 고객 이 직접 설치해야 합니다. 이러한 부품의 경우 현장 수리 서비스나 지정점 방문 서비스가 HP 제품 보증하에 제공되지 않습니다.
- 자가 교체 옵션이 옵션으로 표시된 부품은 고객 요청 시 제품 보증 기간 동안 추가 비용 없이 HP 서 비스 담당자가 설치해 줍니다.

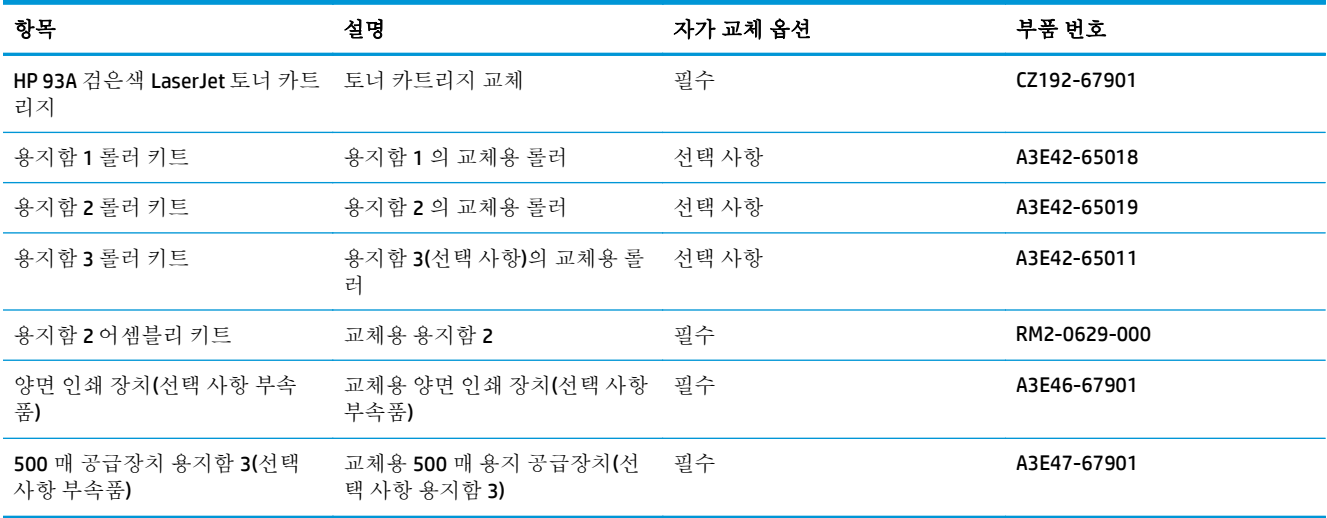

### 부속품

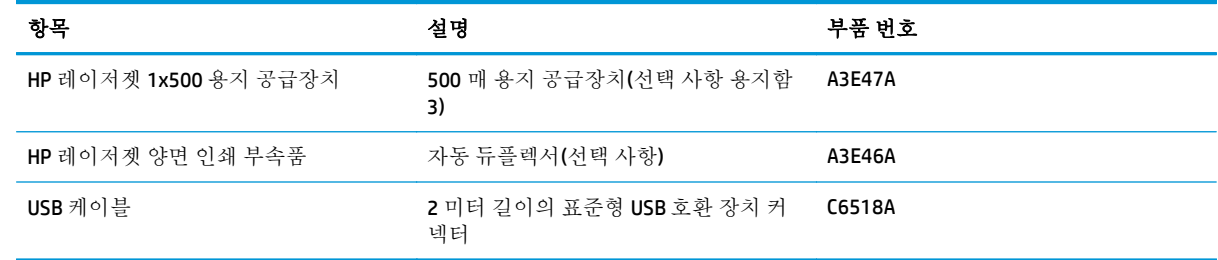

## <span id="page-32-0"></span>토너 카트리지 교체

토너 카트리지 수명이 다해가면 새 카트리지를 주문하라는 메시지가 표시됩니다. 토너를 재분배해도 만 족스러운 인쇄 품질이 나오지 않을 때까지 기존 카트리지로 계속 인쇄할 수 있습니다.

다음 그림은 토너 카트리지 구성품을 보여 줍니다.

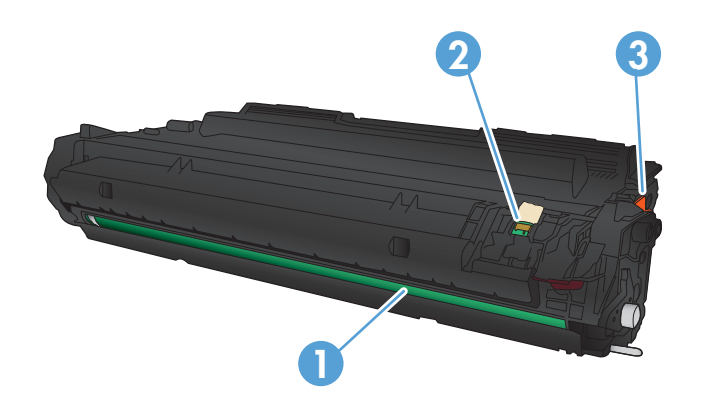

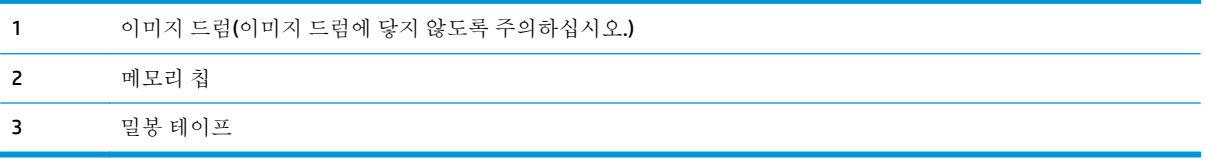

**1.** 전면 도어를 엽니다.

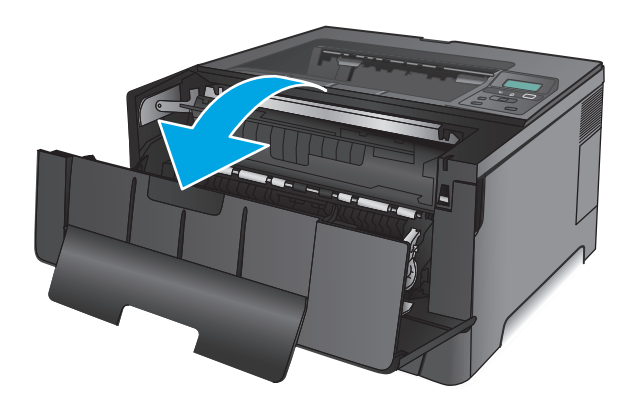

**2.** 소모된 토너 카트리지를 분리합니다.

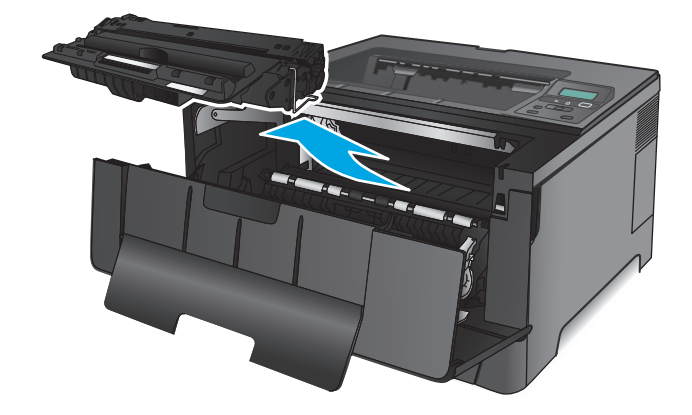

**3.** 새 토너 카트리지를 봉투에서 꺼냅니다. 기존 카트리지는 포장 주머니에 넣어 재활용될 수 있도록 반품하십시오.

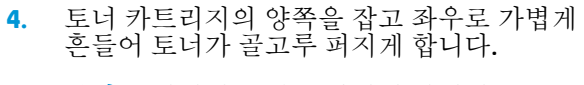

주의**:** 이미지 드럼을 만지지 마십시오.

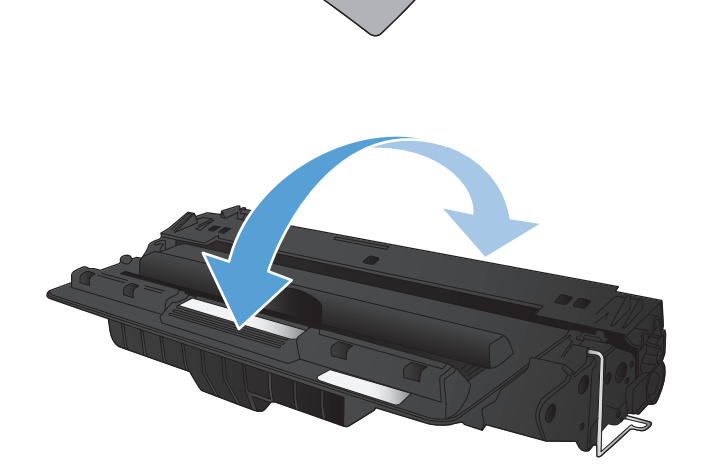

**5.** 밀봉 테이프를 떼어 냅니다. 카트리지 왼쪽의 탭을 구부려서 느슨하게 떼어 놓습니다. 탭을 잡아당겨 테이프를 카트리지에서 전부 떼어냅 니다. 탭과 테이프를 토너 카트리지 상자에 넣 고 재활용할 수 있도록 반납합니다.

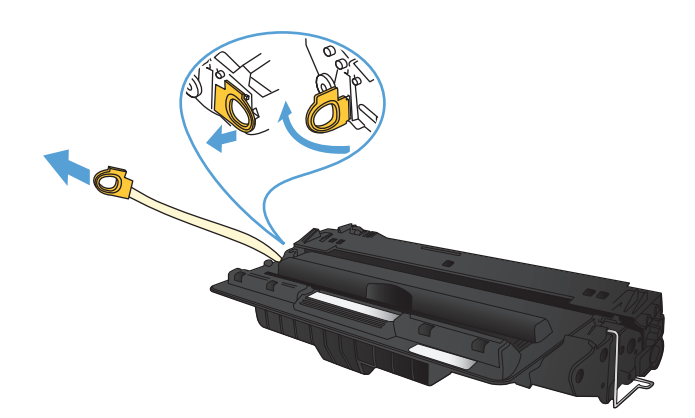

**6.** 토너 카트리지를 제품 내부의 트랙에 맞춘 다 음 토너 카트리지가 단단하게 고정될 때까지 넣습니다.

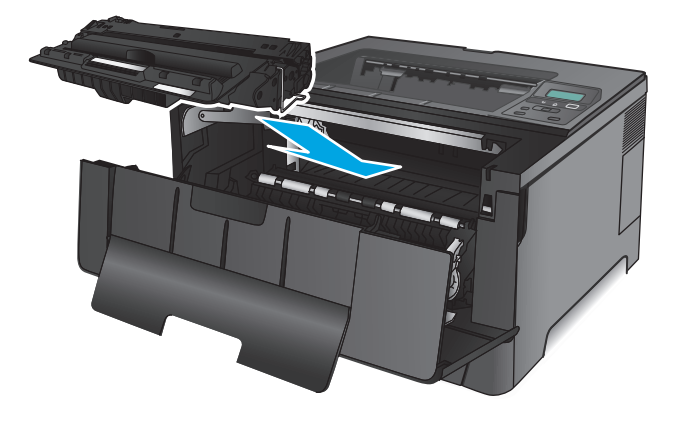

**7.** 전면 도어를 닫습니다.

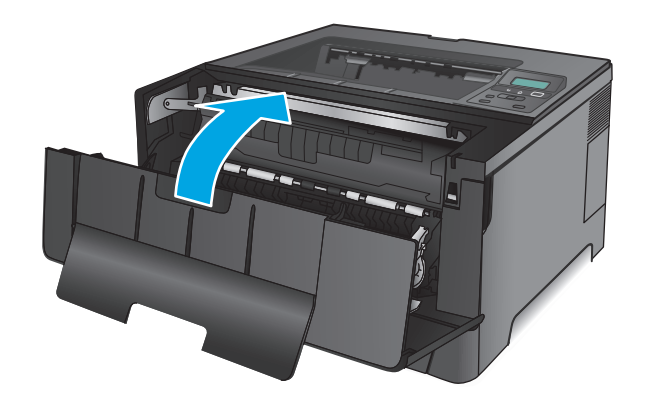
# **4** 인쇄

- 인쇄 작업[\(Windows\)](#page-37-0)
- 인쇄 작업[\(Mac OS X\)](#page-41-0)
- [모바일](#page-43-0) 인쇄

#### 상세 정보**:**

미국의 경우 [www.hp.com/support/ljM701](http://www.hp.com/support/ljM701) or [www.hp.com/support/ljM706](http://www.hp.com/support/ljM706) 로 이동합니다.

미국 이외의 지역의 경우 [www.hp.com/support](http://www.hp.com/support) 로 이동합니다. 국가/지역을 선택합니다. 문제 해결을 클 릭합니다. 제품 이름을 입력한 다음 검색을 선택합니다.

제품에 대한 HP 전체 도움말에는 다음 정보가 포함됩니다.

- 설치 및 구성
- 학습 및 사용
- 문제 해결 방법
- 소프트웨어 업데이트 다운로드
- 지원 포럼 가입
- 보증 및 규정 정보 찾기

# <span id="page-37-0"></span>인쇄 작업**(Windows)**

- 인쇄 방법(Windows)
- 자동 양면 인쇄[\(Windows\)](#page-38-0)
- 수동 양면 인쇄[\(Windows\)](#page-38-0)
- 한 장에 여러 페이지 인쇄[\(Windows\)](#page-39-0)
- 용지 종류 선택[\(Windows\)](#page-39-0)
- 추가 [인쇄](#page-39-0) 작업

### 인쇄 방법**(Windows)**

다음 절차는 Windows 의 기본 인쇄 과정을 설명합니다.

- **1.** 소프트웨어 프로그램에서 인쇄 옵션을 선택합니다.
- **2.** 프린터 목록에서 제품을 선택합니다. 설정을 변경하려면 속성 또는 기본 설정 버튼을 클릭하거나 눌러 인쇄 드라이버를 엽니다.
	- 참고**:** 버튼 이름은 소프트웨어 프로그램에 따라 다릅니다.

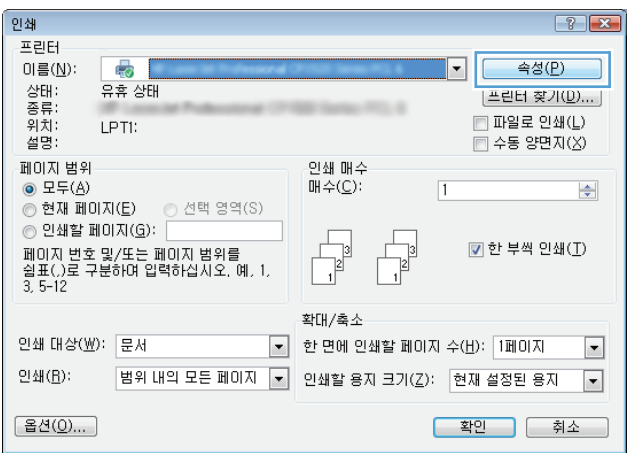

<span id="page-38-0"></span>**3.** 인쇄 드라이버의 탭을 클릭하거나 눌러 사용 가능한 옵션을 구성합니다. 예를 들어, 완료 탭에서 용 지 방향을 설정하고 용지**/**품질 탭에서 용지함, 용지 유형, 용지 크기 및 품질을 설정합니다.

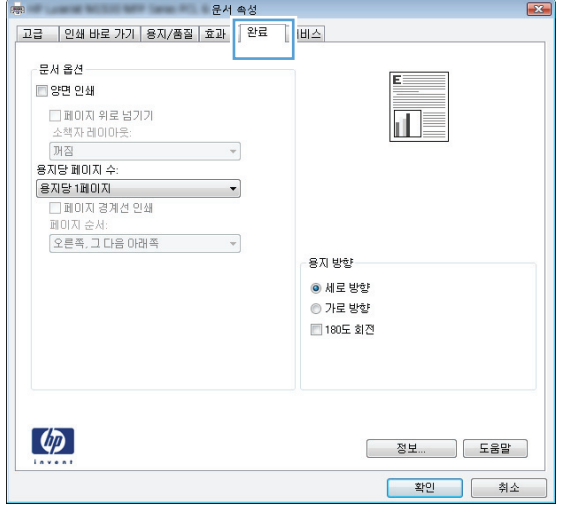

- **4.** 확인 버튼을 클릭하거나 눌러 인쇄 대화 상자로 돌아갑니다. 이 화면에서 인쇄 매수를 선택합니다.
- **5.** 확인 버튼을 클릭하거나 눌러 작업을 인쇄합니다.

#### 자동 양면 인쇄**(Windows)**

자동 듀플렉서가 설치된 제품에서 이 절차를 사용하십시오. 제품에 자동 듀플렉서가 설치되지 않았거나 듀플렉서가 지원하지 않는 종류의 용지에 인쇄할 때는 수동으로 양면에 인쇄할 수 있습니다.

- **1.** 소프트웨어 프로그램에서 인쇄 옵션을 선택합니다.
- **2.** 프린터 목록에서 제품을 선택한 다음, 속성 또는 기본 설정 버튼을 클릭하거나 눌러 인쇄 드라이버 를 엽니다.

참고**:** 버튼 이름은 소프트웨어 프로그램에 따라 다릅니다.

- **3.** 완료 탭을 클릭합니다.
- **4.** 양면 인쇄 확인란을 선택합니다. 확인 버튼을 클릭하여 문서 속성 대화 상자를 닫습니다.
- **5.** 인쇄 대화 상자에서 확인 버튼을 클릭하여 작업을 인쇄합니다.

#### 수동 양면 인쇄**(Windows)**

이 절차는 자동 듀플렉서가 설치되지 않은 제품 또는 듀플렉서가 지원하지 않는 용지에 인쇄할 때 사용 합니다.

- **1.** 소프트웨어 프로그램에서 인쇄 옵션을 선택합니다.
- **2.** 프린터 목록에서 제품을 선택한 다음, 속성 또는 기본 설정 버튼을 클릭하거나 눌러 인쇄 드라이버 를 엽니다.

 $\overrightarrow{2}$  참고: 버튼 이름은 소프트웨어 프로그램에 따라 다릅니다.

**3.** 완료 탭을 클릭합니다.

- <span id="page-39-0"></span>**4.** 수동 양면 인쇄 확인란을 선택합니다. 확인 버튼을 클릭하여 첫 번째 인쇄면을 인쇄합니다.
- **5.** 출력 용지함에서 인쇄한 작업을 꺼내 용지함 1 에 넣습니다.
- **6.** 대화 상자가 나타나면 적절한 제어판 버튼을 눌러 계속합니다.

### 한 장에 여러 페이지 인쇄**(Windows)**

- **1.** 소프트웨어 프로그램에서 인쇄 옵션을 선택합니다.
- **2.** 프린터 목록에서 제품을 선택한 다음, 속성 또는 기본 설정 버튼을 클릭하거나 눌러 인쇄 드라이버 를 엽니다.

참고**:** 버튼 이름은 소프트웨어 프로그램에 따라 다릅니다.

- **3.** 완료 탭을 클릭합니다.
- **4.** 용지당 페이지 수 드롭다운 목록에서 한 면에 인쇄할 페이지 수를 선택합니다.
- **5.** 페이지 경계선 인쇄, 페이지 순서 및 방향 옵션을 적절하게 선택합니다. 확인 버튼을 클릭하여 문서 속성 대화 상자를 닫습니다.
- **6.** 인쇄 대화 상자에서 확인 버튼을 클릭하여 작업을 인쇄합니다.

#### 용지 종류 선택**(Windows)**

- **1.** 소프트웨어 프로그램에서 인쇄 옵션을 선택합니다.
- **2.** 프린터 목록에서 제품을 선택한 다음, 속성 또는 기본 설정 버튼을 클릭하거나 눌러 인쇄 드라이버 를 엽니다.

참고**:** 버튼 이름은 소프트웨어 프로그램에 따라 다릅니다.

- **3.** 용지**/**품질 탭을 클릭하거나 누릅니다.
- **4.** 용지 종류 드롭다운 목록에서 자세히**...** 옵션을 클릭합니다.
- **5.** 종류**:** 옵션의 목록을 확장합니다.
- **6.** 사용할 용지에 해당하는 용지 종류 범주를 확장합니다.
- **7.** 사용하고 있는 용지 종류에 대한 옵션을 선택한 후 확인 버튼을 클릭합니다.
- **8.** 확인 버튼을 클릭하여 문서 속성 대화 상자를 닫습니다. 인쇄 대화 상자에서 확인 버튼을 클릭하여 작업을 인쇄합니다.

### 추가 인쇄 작업

미국의 경우 [www.hp.com/support/ljM701](http://www.hp.com/support/ljM701) or [www.hp.com/support/ljM706](http://www.hp.com/support/ljM706) 으로 이동합니다.

미국 이외의 지역의 경우 [www.hp.com/support](http://www.hp.com/support) 로 이동합니다. 국가/지역을 선택합니다. **문제 해결**을 클 릭합니다. 제품 이름을 입력한 다음 검색을 선택합니다.

다음과 같은 특정 인쇄 작업 수행에 대한 지침을 사용할 수 있습니다.

- 인쇄 바로가기 또는 사전 설정 만들기 및 사용
- 용지 크기 선택 또는 맞춤 용지 크기 사용
- 페이지 방향 선택
- 소책자 만들기
- 특정 용지 크기에 맞게 문서 배율 조정
- 다른 용지에 문서의 첫 번째 또는 마지막 페이지 인쇄
- 문서에 워터마크 인쇄

# <span id="page-41-0"></span>인쇄 작업**(Mac OS X)**

- 인쇄 방법(Mac OS X)
- 자동 양면 인쇄(Mac OS X)
- 수동 양면 인쇄(Mac OS X)
- 한 장에 여러 페이지 인쇄**[\(Mac OS X\)](#page-42-0)**
- 용지 종류 선택[\(Mac OS X\)](#page-42-0)
- 추가 [인쇄](#page-42-0) 작업

자세한 정보는 [www.hp.com/support/](http://www.hp.com/support)에서 확인할 수 있습니다.

### 인쇄 방법**(Mac OS X)**

다음 절차는 Mac OS X 의 기본 인쇄 과정을 설명합니다.

- **1.** 파일 메뉴를 클릭한 다음 인쇄 옵션을 클릭합니다.
- **2.** 프린터 메뉴에서 제품을 선택합니다.
- **3.** 메뉴 드롭다운 목록을 열거나 세부 정보 표시를 클릭한 다음 기타 메뉴를 선택해 인쇄 설정을 조정 합니다.
- **4.** 인쇄 버튼을 클릭합니다.

### 자동 양면 인쇄**(Mac OS X)**

- 참고**:** HP 인쇄 드라이버를 설치할 경우 이 기능을 사용할 수 있습니다. AirPrint 를 사용 중인 경우 사용 할 수 없습니다.
	- **1.** 파일 메뉴를 클릭한 다음 인쇄 옵션을 클릭합니다.
	- **2.** 프린터 메뉴에서 제품을 선택합니다.
	- **3.** 메뉴 드롭다운 목록을 열거나 세부 정보 표시를 클릭한 다음 레이아웃 메뉴를 클릭합니다.
	- **4.** 양면 드롭다운 목록에서 제본 옵션을 선택합니다.
	- **5.** 인쇄 버튼을 클릭합니다.

### 수동 양면 인쇄**(Mac OS X)**

- 참고**:** HP 인쇄 드라이버를 설치할 경우 이 기능을 사용할 수 있습니다. AirPrint 를 사용 중인 경우 사용 할 수 없습니다.
	- **1.** 파일 메뉴를 클릭한 다음 인쇄 옵션을 클릭합니다.
	- **2.** 프린터 메뉴에서 이 제품을 선택합니다.
	- **3.** 메뉴 드롭다운 목록을 열거나 세부 정보 표시를 클릭한 다음 수동 양면 인쇄 메뉴를 클릭합니다.
	- **4.** 수동 양면 인쇄 확인란을 클릭하고 제본 옵션을 선택합니다.
- <span id="page-42-0"></span>**5.** 인쇄 버튼을 클릭합니다.
- **6.** 제품으로 가서 용지함 1 에 있는 빈 용지를 제거합니다.
- **7.** 출력 용지함에서 출력물을 꺼내고 인쇄면이 아래를 향하도록 입력 용지함에 놓으십시오.
- **8.** 대화 상자가 나타나면 적절한 제어판 버튼을 눌러 계속합니다.

#### 한 장에 여러 페이지 인쇄**(Mac OS X)**

- **1.** 파일 메뉴를 클릭한 다음 인쇄 옵션을 클릭합니다.
- **2.** 프린터 메뉴에서 제품을 선택합니다.
- **3.** 메뉴 드롭다운 목록을 열거나 세부 정보 표시를 클릭한 다음 레이아웃 메뉴를 클릭합니다.
- **4.** 용지당 페이지 수 드롭다운 목록에서 용지 한 장에 인쇄할 페이지의 수를 선택합니다.
- **5.** 레이아웃 방향 영역에서 인쇄면에 배치할 페이지의 순서와 위치를 선택합니다.
- **6.** 인쇄면에 각 페이지를 둘러싼 경계선을 인쇄하려면 경계선 메뉴에서 경계선 유형을 선택합니다.
- **7.** 인쇄 버튼을 클릭합니다.

### 용지 종류 선택**(Mac OS X)**

- **1.** 파일 메뉴를 클릭한 다음 인쇄 옵션을 클릭합니다.
- **2.** 프린터 메뉴에서 제품을 선택합니다.
- **3.** 메뉴 드롭다운 목록을 열거나 세부 정보 표시를 클릭한 다음 완료 메뉴를 클릭합니다.
- **4.** 용지 종류 드롭다운 목록에서 종류를 선택합니다.
- **5.** 인쇄 버튼을 클릭합니다.

### 추가 인쇄 작업

미국의 경우 [www.hp.com/support/ljM701](http://www.hp.com/support/ljM701) or [www.hp.com/support/ljM706](http://www.hp.com/support/ljM706) 으로 이동합니다.

미국 이외의 지역의 경우 [www.hp.com/support](http://www.hp.com/support) 로 이동합니다. 국가/지역을 선택합니다. **문제 해결**을 클 릭합니다. 제품 이름을 입력한 다음 검색을 선택합니다.

다음과 같은 특정 인쇄 작업 수행에 대한 지침을 사용할 수 있습니다.

- 인쇄 바로가기 또는 사전 설정 만들기 및 사용
- 용지 크기 선택 또는 맞춤 용지 크기 사용
- 페이지 방향 선택
- 소책자 만들기
- 특정 용지 크기에 맞게 문서 배율 조정
- 다른 용지에 문서의 첫 번째 또는 마지막 페이지 인쇄
- 문서에 워터마크 인쇄

### <span id="page-43-0"></span>모바일 인쇄

HP 는 노트북, 태블릿, 스마트폰 또는 기타 모바일 장치에서 HP 프린터로 무선 인쇄가 가능한 다양한 모 바일 및 ePrint 솔루션을 제공합니다. 가장 적합한 제품을 확인하려면 [www.hp.com/go/](http://www.hp.com/go/LaserJetMobilePrinting) [LaserJetMobilePrinting](http://www.hp.com/go/LaserJetMobilePrinting)(영문만 제공)을 참조하십시오.

- 무선 네트워크 인쇄
- 이메일을 통한 HP ePrint
- HP ePrint 소프트웨어
- **[AirPrint](#page-44-0)**

### 무선 네트워크 인쇄

무선 네트워크에 연결된 제품으로 무선 인쇄하는 방법은 웹에서 HP 지원 페이지를 참조하십시오.

- 미국의 경우 www.hp.com/suppo<u>rt/liM701</u> or <u>www.hp.com/support/liM706</u> 로 이동합니다.
- 미국 이외의 지역의 경우 [www.hp.com/support](http://www.hp.com/support) 로 이동합니다. 국가/지역을 선택합니다. **문제 해결** 을 클릭합니다. 제품 이름을 입력한 다음 검색을 선택합니다.

그런 다음 제품의 지원 홈 페이지에서 설정 및 설치, 제품 설정 및 설치, 무선 설정을 선택합니다.

### 이메일을 통한 **HP ePrint**

이메일 기능을 사용할 수 있는 장치에서 제품의 이메일 주소로 이메일 첨부 파일로 전송하여 HP ePrint 로 문서를 인쇄합니다.

HP ePrint 를 사용하려면 제품이 다음 요구 사항을 만족해야 합니다.

- 제품이 유선 네트워크에 연결되어 있고 인터넷 접속이 가능해야 합니다.
- 제품에 HP Web Services 활성화되어 있고, 제품이 HP Connected 에 등록되어 있어야 합니다.
	- **1.** 제품 제어판에서 확인 버튼을 누릅니다.
	- **2. HP Web Services** 메뉴로 이동한 다음 확인 버튼을 누릅니다.
	- **3.** 인쇄 정보 시트 옵션으로 이동한 다음 확인 버튼을 누릅니다.

정보 페이지에는 HP 제품을 HP Connected 에 등록하는 데 사용되는 프린터 코드가 있습니다.

**4.** [www.hpconnected.com](http://www.hpconnected.com) 으로 이동하여 HP ePrint 계정을 만들고 설치 과정을 완료합니다.

자세한 내용을 보려면 [www.hp.com/support](http://www.hp.com/support) 로 이동하여 제품에 대한 추가 지원 정보를 검토하십시오.

#### **HP ePrint** 소프트웨어

HP ePrint 소프트웨어를 사용하면 Windows 또는 Mac 데스크탑 또는 노트북 컴퓨터에서 HP ePrint 지원 제 품으로 더욱 쉽게 인쇄할 수 있습니다. 이 소프트웨어를 설치하면 HP Connected 계정에 등록되어 있는 HP ePrint 지원 제품을 쉽게 찾을 수 있습니다. 사무실에 있는 HP 프린터뿐만 아니라 전 세계 어디에 있는 HP 프린터도 찾을 수 있습니다.

- <span id="page-44-0"></span>● **Windows:** 소프트웨어를 설치한 후 응용 프로그램에서 인쇄 옵션을 열고 설치된 프린터 목록에서 **HP ePrint** 를 선택합니다. 속성 버튼을 클릭하여 인쇄 옵션을 구성합니다.
- **Mac:** 소프트웨어를 설치한 후 파일, 인쇄를 선택한 다음 **PDF** 옆의 화살표(드라이버 화면 왼쪽 하단) 를 선택합니다. **HP ePrint** 를 선택합니다.

Windows 의 경우 HP ePrint 소프트웨어는 네트워크(LAN 또는 WAN)의 로컬 네트워크 프린터와 UPD PostScript®를 지원하는 제품에 대해 TCP/IP 인쇄를 지원합니다.

Windows 및 Mac 에서는 ePCL 을 지원하는 LAN 또는 WAN 네트워크 연결 제품에 대해 IPP 인쇄를 지원합 니다.

Windows 및 Mac 에서는 또한 공공 인쇄 위치로 PDF 문서를 인쇄하거나 클라우드 기반으로 이메일을 통 해 HP ePrint 로 인쇄할 수도 있습니다.

드라이버 및 관련 정보는 [www.hp.com/go/eprintsoftware](http://www.hp.com/go/eprintsoftware) 를 참조하십시오.

참고**:** Mac 의 경우 HP ePrint 소프트웨어는 기술적으로 인쇄 드라이버가 아니라 PDF 워크플로 유틸리 티입니다.

 $\ddot{\mathbb{C}}$  **참고: HP ePrint** 소프트웨어는 USB 인쇄를 지원하지 않습니다.

#### **AirPrint**

Apple AirPrint 를 사용한 직접 인쇄는 iOS 4.2 이상에서 가능합니다. AirPrint 를 사용하여 iPad, iPhone(3GS 이상) 또는 iPod touch(3 세대 이상)의 다음과 같은 응용 프로그램에서 제품에 직접 인쇄할 수 있습니다.

- $\bullet$  메일
- 사진
- Safari
- **iBooks**
- 타사 응용 프로그램 선택

AirPrint 를 사용하려면 제품이 Apple 기기와 같이 동일한 무선 네트워크에 연결되어 있어야 합니다. AirPrint 사용 및 AirPrint 와 호환되는 HP 제품에 대한 자세한 내용은 이 제품의 지원 웹 사이트를 참조하 십시오.

- 미국의 경우 www.hp.com/support/liM701 or www.hp.com/support/liM706 으로 이동합니다.
- 미국 이외의 지역의 경우 [www.hp.com/support](http://www.hp.com/support) 로 이동합니다. 국가/지역을 선택합니다. **문제 해결** 을 클릭합니다. 제품 이름을 입력한 다음 검색을 선택합니다.

참고**:** AirPrint 는 USB 연결을 지원하지 않습니다.

#### 4 장 인쇄 KOWW

# **5** 제품 관리

- 제품 연결 유형 변경[\(Windows\)](#page-47-0)
- IP [네트워크](#page-48-0) 설정 구성
- [HP Embedded Web Server\(EWS\)](#page-50-0) 및 HP Device Toolbox 를 이용한 고급 구성(Windows)
- Mac OS X 용 HP [유틸리티](#page-53-0)
- [HP Web Jetadmin](#page-55-0)
- 제품 [보안](#page-56-0) 기능
- 절약 [설정](#page-57-0)
- 펌웨어 [업데이트](#page-59-0)

#### 상세 정보**:**

미국의 경우 [www.hp.com/support/ljM701](http://www.hp.com/support/ljM701) or [www.hp.com/support/ljM706](http://www.hp.com/support/ljM706) 로 이동합니다.

미국 이외의 지역의 경우 [www.hp.com/support](http://www.hp.com/support) 로 이동합니다. 국가/지역을 선택합니다. 문제 해결을 클 릭합니다. 제품 이름을 입력한 다음 검색을 선택합니다.

제품에 대한 HP 전체 도움말에는 다음 정보가 포함됩니다.

- 설치 및 구성
- 학습 및 사용
- 문제 해결 방법
- 소프트웨어 업데이트 다운로드
- 지원 포럼 가입
- 보증 및 규정 정보 찾기

## <span id="page-47-0"></span>제품 연결 유형 변경**(Windows)**

이 제품을 이미 사용하고 있으며 연결 방식을 변경하려는 경우 컴퓨터 바탕화면의 **HP** 장치 재구성을 사 용하여 연결을 변경합니다. 예를 들어 다른 무선 주소를 사용하거나, 유선 또는 무선 네트워크에 연결하 거나, 네트워크 연결에서 USB 연결로 변경하도록 제품을 재구성할 수 있습니다. 제품 CD 를 넣지 않고도 구성을 변경할 수 있습니다. 원하는 연결 유형을 선택하면 프로그램은 변경해야 하는 제품 설정 절차 부 분으로 바로 이동됩니다.

### <span id="page-48-0"></span>**IP** 네트워크 설정 구성

- 프린터 공유 책임의 제한
- 네트워크 설정 보기 또는 변경
- 네트워크에서 제품 이름 바꾸기
- 제어판을 이용한 [IPv4 TCP/IP](#page-49-0) 매개변수 수동 구성

### 프린터 공유 책임의 제한

HP 는 P2P 네트워킹을 지원하지 않습니다. 이 기능은 Microsoft 운영 체제의 기능이며 HP 프린터 드라이 버의 기능이 아닙니다. Microsoft([www.microsoft.com\)](http://www.microsoft.com)에서 해당 내용을 참조하십시오.

### 네트워크 설정 보기 또는 변경

HP Embedded Web Server 를 사용하여 IP 구성 설정을 보거나 변경할 수 있습니다.

- **1.** 구성 페이지를 인쇄한 다음 IP 주소를 찾습니다.
	- **a.** 제어판에서 확인 버튼을 누릅니다.
	- **b.** 보고서 메뉴로 이동한 다음 확인 버튼을 누릅니다.
	- **c.** 구성 보고서를 선택한 다음 확인 버튼을 눌러 보고서를 계속합니다.
- **2.** 웹 브라우저를 열고 주소 표시줄에 제품 제어판에 표시되는 IP 주소를 정확히 입력합니다. 컴퓨터 키보드에서 Enter 키를 누릅니다. EWS 가 열립니다.

A https://10.10.XXXXX/

**3.** 네트워크 정보를 얻으려면 네트워킹 탭을 클릭합니다. 필요한 설정을 변경합니다.

### 네트워크에서 제품 이름 바꾸기

고유하게 식별될 수 있도록 네트워크에서 제품 이름을 바꾸려면 HP Embedded Web Server 를 사용합니 다.

- **1.** 구성 페이지를 인쇄한 다음 IP 주소를 찾습니다.
	- **a.** 제어판에서 확인 버튼을 누릅니다.
	- **b.** 보고서 메뉴로 이동한 다음 확인 버튼을 누릅니다.
	- **c.** 구성 보고서를 선택한 다음 확인 버튼을 눌러 보고서를 계속합니다.
- **2.** 웹 브라우저를 열고 주소 표시줄에 제품 제어판에 표시되는 IP 주소를 정확히 입력합니다. 컴퓨터 키보드에서 Enter 키를 누릅니다. EWS 가 열립니다.

https://10.10.XXXXX/

- **3.** 시스템 탭을 엽니다.
- **4.** 장치 정보 페이지의 장치 상태 필드에 기본 제품 이름이 있습니다. 이 제품을 고유하게 식별하도록 이 이름을 변경할 수 있습니다.

<span id="page-49-0"></span>참고**:** 이 페이지에서 다른 필드에 데이터를 입력하는 것은 선택 사항입니다.

**5.** 적용 버튼을 눌러 변경 사항을 저장합니다.

### 제어판을 이용한 **IPv4 TCP/IP** 매개변수 수동 구성

제어판 메뉴를 사용하여 IPv4 주소, 서브넷 마스크 및 기본 게이트웨이를 수동으로 설정합니다.

- **1.** 제품 제어판에서 확인 버튼을 누릅니다.
- **2.** 다음 메뉴를 엽니다.
	- 네트워크 설정
	- **IPV4** 구성 방법
	- 수동
- **3.** 화살표 키를 사용하여 IP 주소를 입력한 후 확인 버튼을 누릅니다. 확인 버튼을 다시 눌러 확인합니 다.
- **4.** 화살표 키를 사용하여 서브넷 마스크를 입력한 후 확인 버튼을 누릅니다. 확인 버튼을 다시 눌러 확 인합니다.
- **5.** 화살표 키를 사용하여 기본 게이트웨이를 입력한 후 확인 버튼을 누릅니다. 확인 버튼을 다시 눌러 확인합니다.

### <span id="page-50-0"></span>**HP Embedded Web Server(EWS)** 및 **HP Device Toolbox** 를 이용한 고급 구성**(Windows)**

HP Embedded Web Server 를 사용하면 제품 제어판 대신 컴퓨터에서 인쇄 기능을 관리할 수 있습니다.

- 제품 상태 정보 보기
- 모든 소모품의 잔여 수명 확인 및 새 소모품 주문
- 용지함 구성 확인 및 변경
- 제품 제어판 메뉴 구성 확인 및 변경
- 내부 페이지 확인 및 인쇄
- 제품 및 소모품 이벤트 관련 통지 수신
- 네트워크 구성을 확인하고 변경할 수 있습니다.

HP Embedded Web Server 는 제품이 IP 기반 네트워크에 연결되어 있어야 작동합니다. HP Embedded Web Server 는 IPX 기반 제품 연결을 지원하지 않습니다. HP Embedded Web Server 를 열거나 사용하기 위해 인터넷에 접속할 필요가 없습니다.

제품이 네트워크에 연결된 경우 HP Embedded Web Server 는 자동으로 사용 가능한 상태가 됩니다.

참고**:** HP Device Toolbox 는 제품을 설치할 때 전체 설치를 수행한 경우에만 사용할 수 있습니다. 제품 의 연결 방식에 따라 일부 기능은 사용하지 못할 수도 있습니다.

참고**:** HP Embedded Web Server 는 네트워크 방화벽을 통과하여 액세스할 수 없습니다.

#### 시작 메뉴에서 **HP Embedded Web Server(EWS)**를 엽니다**.**

- **1.** 시작 버튼을 클릭한 후 프로그램 항목을 클릭합니다.
- **2.** HP 제품 그룹을 클릭한 후 **HP** 장치 도구 상자 항목을 클릭합니다.

#### 웹 브라우저에서 **HP Embedded Web Server(EWS)**를 엽니다**.**

- **1.** 구성 페이지를 인쇄한 다음 IP 주소를 찾습니다.
	- **a.** 제어판에서 확인 버튼을 누릅니다.
	- **b.** 보고서 메뉴로 이동한 다음 확인 버튼을 누릅니다.
	- **c.** 구성 보고서로 이동한 다음 확인 버튼을 눌러 보고서를 인쇄합니다.
- **2.** 웹 브라우저를 열고 주소 표시줄에 제품 제어판에 표시되는 IP 주소를 정확히 입력합니다. 컴퓨터 키보드에서 Enter 키를 누릅니다. EWS 가 열립니다.

https://10.10.XXXXX/

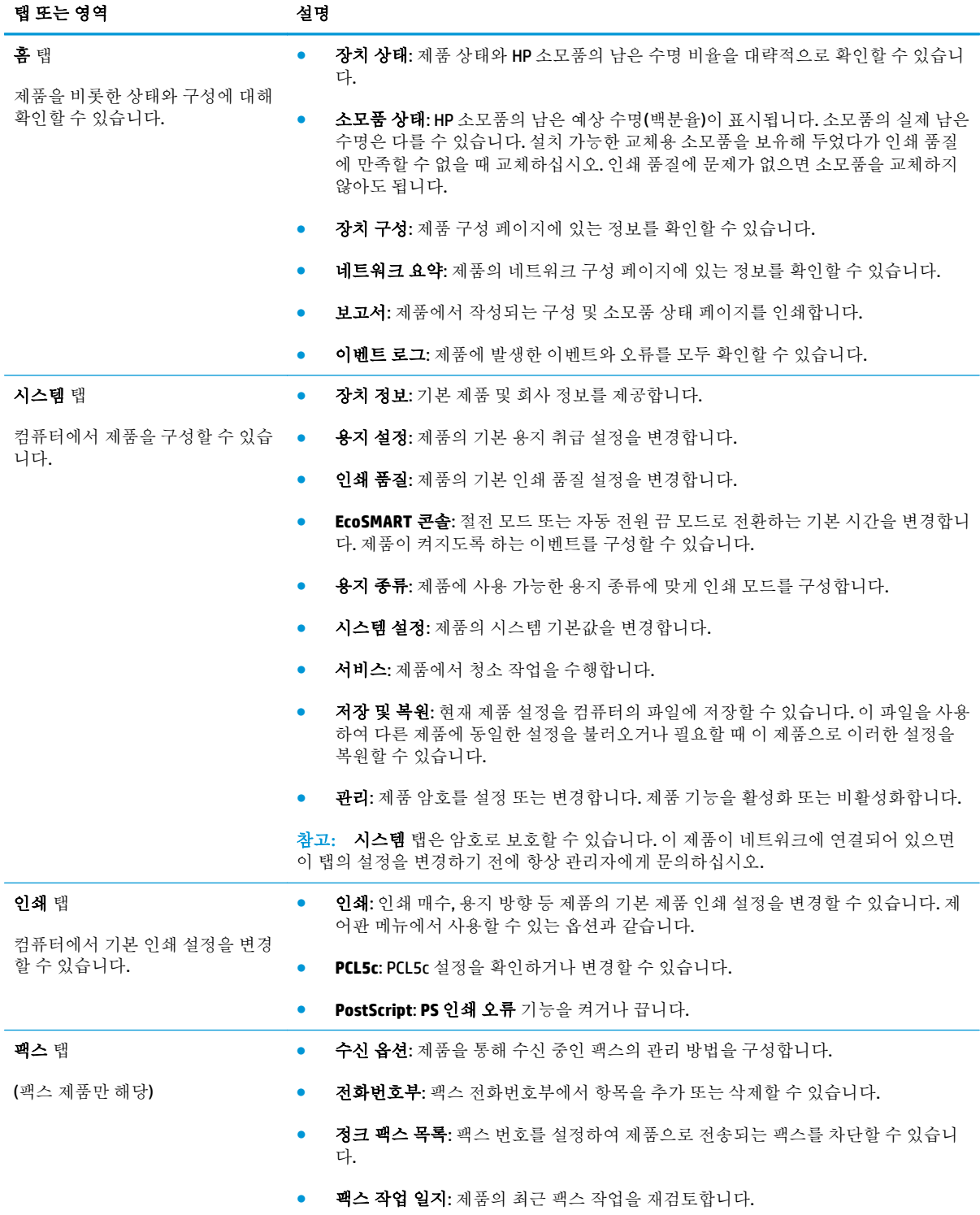

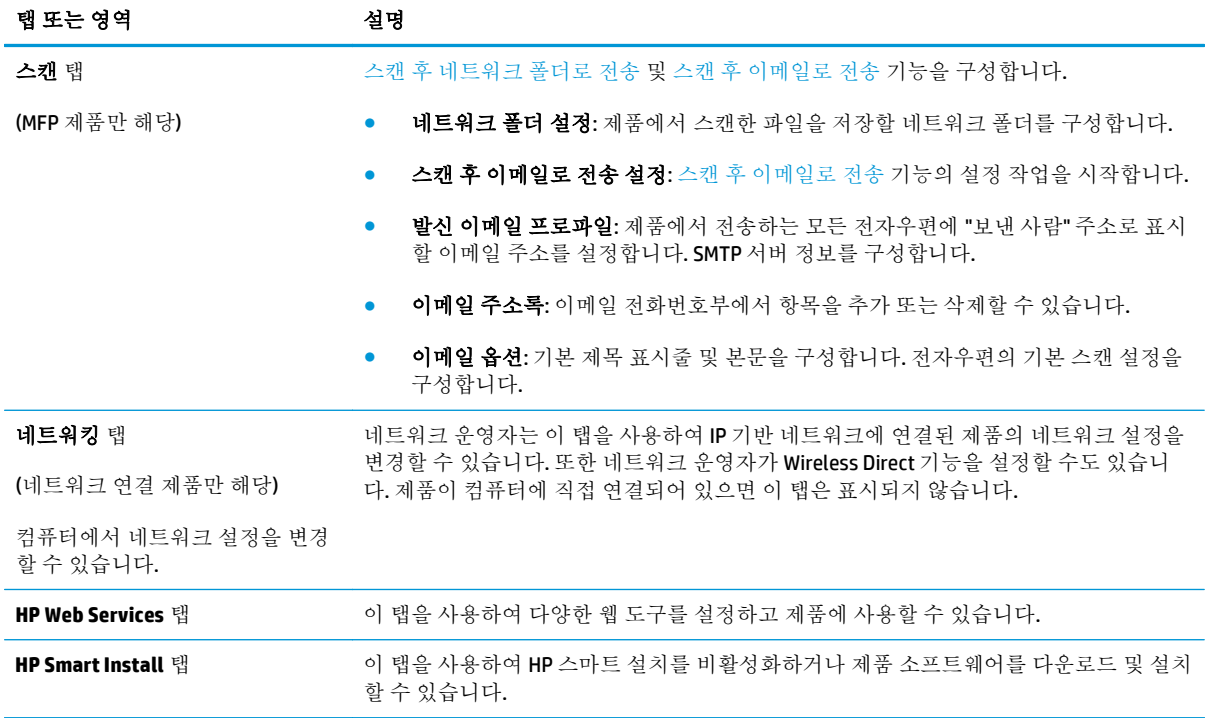

### <span id="page-53-0"></span>**Mac OS X** 용 **HP** 유틸리티

Mac OS X 용 HP 유틸리티를 사용하여 컴퓨터에서 제품 상태를 확인하거나 제품 설정을 보고 변경할 수 있습니다.

제품이 USB 케이블로 연결되어 있거나 TCP/IP 기반 네트워크에 연결되어 있어야 HP 유틸리티를 사용할 수 있습니다.

자세한 정보는 [www.hp.com/support/](http://www.hp.com/support)에서 확인할 수 있습니다.

### **HP** 유틸리티 열기

- 1. 컴퓨터에서 Apple <sup>2</sup> 메뉴를 열고 **시스템 기본 설정** 메뉴를 클릭한 다음, 인쇄 및 팩스 아이콘 또는 인쇄 및 스캔 아이콘을 클릭합니다.
- **2.** 이 창의 왼쪽에서 제품을 선택합니다.
- **3.** 옵션 및 소모품 버튼을 클릭합니다.
- **4.** 유틸리티 탭을 클릭합니다.
- **5.** 프린터 유틸리티 열기 버튼을 클릭합니다.

### **HP** 유틸리티 기능

HP 유틸리티 도구 모음은 모든 페이지의 맨 위에 있으며 다음 항목이 포함되어 있습니다.

- 장치: 버튼을 클릭하여 화면 왼쪽의 **프린터** 창에서 HP 유틸리티로 찾은 Mac 제품을 표시하거나 숨 길 수 있습니다.
- 모든 설정: 버튼을 클릭하여 HP 유틸리티 메인 페이지로 되돌아갑니다.
- **HP** 지원: 버튼을 클릭하여 브라우저가 열리고 제품의 HP 지원 웹 사이트로 이동합니다.
- 소모품: 버튼을 클릭하여 HP SureSupply 웹 사이트가 열립니다.
- 제품 등록: 버튼을 클릭하여 HP 제품 등록 웹 사이트가 열립니다.
- 제활용: 버튼을 클릭하여 HP Planet Partners 재활용 프로그램 웹 사이트가 열립니다.

HP 유틸리티는 모든 설정 목록에서 클릭하여 열 수 있는 페이지로 구성되어 있습니다. 다음 표는 HP 유 틸리티에서 수행할 수 있는 작업에 대해 설명합니다.

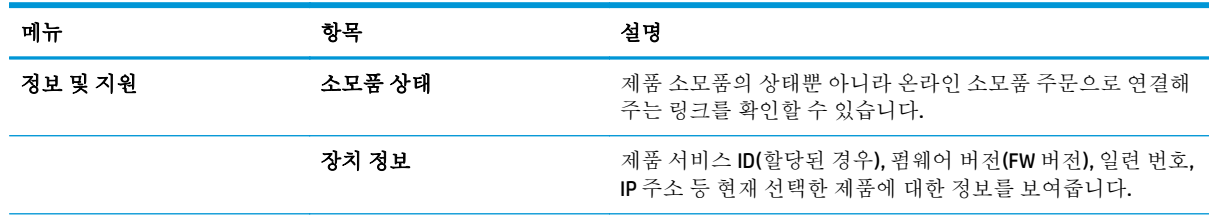

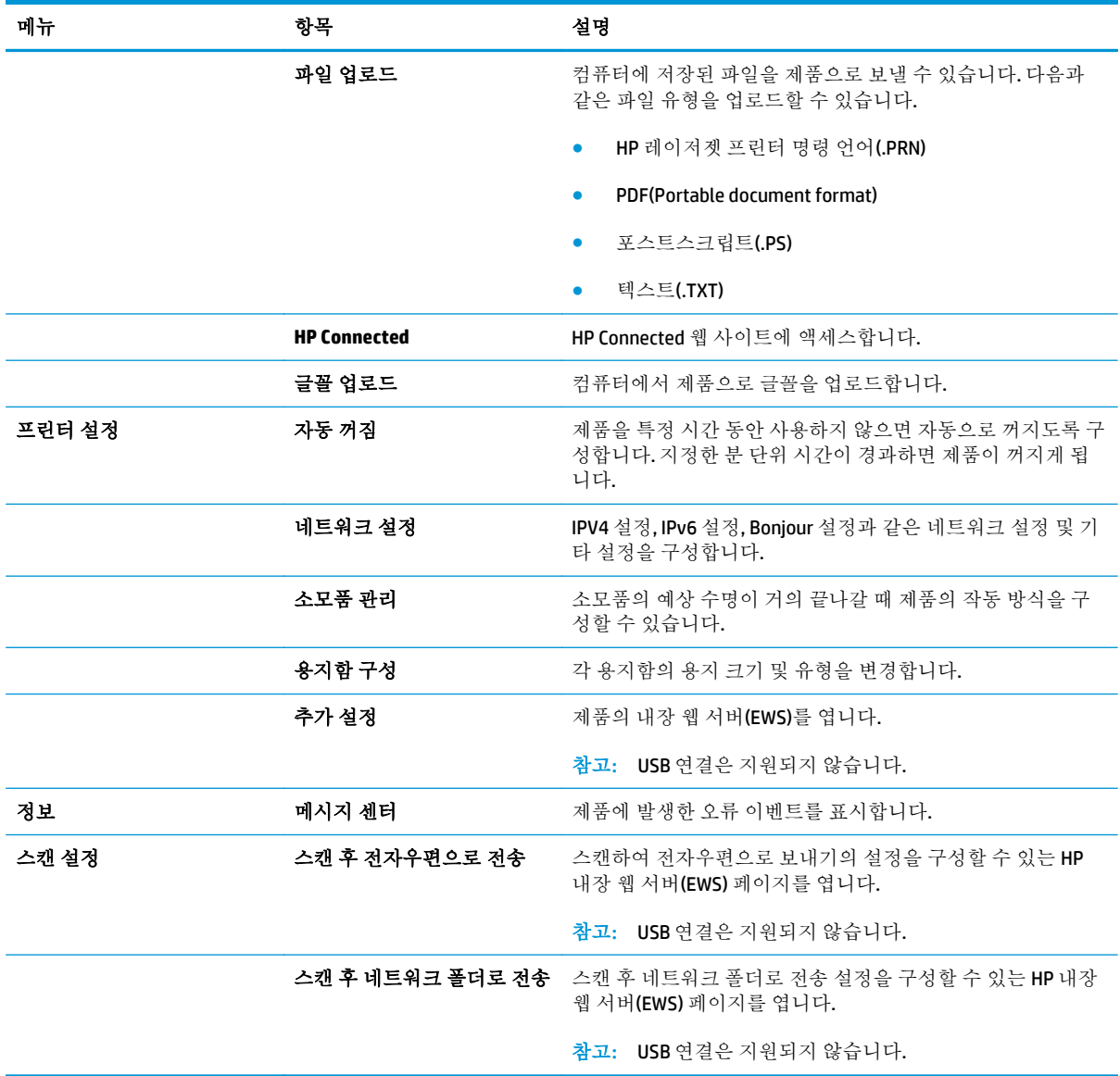

### <span id="page-55-0"></span>**HP Web Jetadmin**

HP Web Jetadmin 은 프린터, 복합기, 디지털 전송기 등 네트워크에 연결해서 사용하는 다양한 HP 제품을 효율적으로 관리해주는 도구로 다양한 수상 경력을 비롯하여 우수한 도구로 업계에 정평이 났습니다. 이 단일 솔루션을 통해 인쇄 및 이미징 환경의 설치, 모니터링, 유지보수, 문제 해결 및 보안 유지 작업을 원격으로 수행할 수 있으므로 시간 절약, 비용 절감 및 투자 보호를 통해 궁극적으로 비즈니스 생산성을 높일 수 있습니다.

HP Web Jetadmin 업그레이드는 특정 제품 기능을 지원하기 위해 정기적으로 제공됩니다. 업그레이드에 대해 자세히 알아 보려면 [www.hp.com/go/webjetadmin](http://www.hp.com/go/webjetadmin) 에서 자체 도움말 및 설명서 링크를 클릭하십시 오.

## <span id="page-56-0"></span>제품 보안 기능

이 제품은 장치를 안전하게 유지하고 네트워크상의 중요 정보를 보호하며, 운영자의 장치 감시 및 유지 보수 방식을 단순화할 수 있도록 도와주는 보안 표준과 권장 프로토콜을 지원합니다.

HP 의 안전한 이미징 및 인쇄 솔루션에 대한 자세한 내용은 [www.hp.com/go/secureprinting](http://www.hp.com/go/secureprinting) 을 참조하십 시오. 이 사이트의 링크를 통해 보안 기능에 대한 백서와 FAQ 문서로 이동할 수 있습니다.

### **HP Embedded Web Server** 를 사용하여 제품 암호를 설정 또는 변경

HP Embedded Web Server 를 사용하여 네트워크 상에서 제품의 암호를 설정하거나 기존 암호를 변경할 수 있습니다.

- **1.** 구성 페이지를 인쇄한 다음 IP 주소를 찾습니다.
	- **a.** 제어판에서 확인 버튼을 누릅니다.
	- **b.** 보고서 메뉴로 이동한 다음 확인 버튼을 누릅니다.
	- **c.** 구성 보고서로 이동한 다음 확인 버튼을 눌러 보고서를 인쇄합니다.
- **2.** 웹 브라우저를 열고 주소 표시줄에 제품 제어판에 표시되는 IP 주소를 정확히 입력합니다. 컴퓨터 키보드에서 Enter 키를 누릅니다. EWS 가 열립니다.

https://10.10.XXXXX/

- **3.** 시스템 탭을 클릭하고 제품 보안 또는 관리 링크를 클릭합니다.
- 참고**:** 이전에 암호를 설정한 경우 암호를 입력하라는 메시지가 표시됩니다. 암호를 입력하고 적 용 버튼을 클릭합니다.
- **4.** 암호 상자 및 암호 확인 상자에 새 암호를 입력합니다.
- **5.** 창 하단에서 적용 버튼을 클릭하여 암호를 저장합니다.
- 참고**:** USB 케이블을 통해 Windows 컴퓨터에 연결된 제품의 제품 암호를 변경하려면 다음과 같이 HP 장치 도구 상자를 사용합니다.
	- **1.** 시작 버튼을 클릭한 후 프로그램 항목을 클릭합니다.
	- **2.** HP 제품 그룹을 클릭한 후 **HP** 장치 도구 상자 항목을 클릭합니다.
	- **3.** 시스템 탭을 클릭합니다.
	- **4.** 관리를 클릭하고 암호를 변경할 영역을 찾습니다.

# <span id="page-57-0"></span>절약 설정

- EconoMode 로 인쇄
- 절전 대기 시간 지정
- 자동 전원 끔 대기 설정

#### **EconoMode** 로 인쇄

이 제품은 문서 초안 인쇄에 적합한 EconoMode 옵션을 제공합니다. EconoMode 를 사용하면 토너를 더 적게 사용할 수 있습니다. 그러나 인쇄 품질이 저하될 수 있습니다.

HP 는 EconoMode 의 상시 사용을 권장하지 않습니다. 항상 EconoMode 를 사용하면 토너 카트리지 기계 부품의 수명이 다했을 때 토너가 남아 있을 수 있습니다. 더 이상 카트리지를 사용할 수 없을 정도로 인 쇄 품질이 저하되면 카트리지를 교체하십시오.

- 참고**:** 이 옵션을 프린터 드라이버에서 사용할 수 없는 경우 HP Embedded Web Server 를 사용하여 설정 할 수 있습니다.
	- **1.** 소프트웨어 프로그램에서 인쇄 옵션을 선택합니다.
	- **2.** 제품을 선택하고 속성 또는 기본 설정 버튼을 클릭합니다.
	- **3.** 용지**/**품질 탭을 클릭합니다.
	- **4. EconoMode** 확인란을 클릭합니다.

### 절전 대기 시간 지정

- **1.** 제품 제어판에서 확인 버튼을 누릅니다.
- **2.** 다음 메뉴를 엽니다.
	- 시스템 설정
	- 에너지 설정
	- 절전 대기
- **3.** 절전 대기 시간을 선택한 후 확인 버튼을 누릅니다.

참고**:** 기본값은 15 분입니다.

### 자동 전원 끔 대기 설정

 $\overline{B}$  참고: 일부 제품의 경우 이 설정을 사용할 수 없습니다.

- **1.** 제품 제어판에서 확인 버튼을 누릅니다.
- **2.** 다음 메뉴를 엽니다.
	- 시스템 설정
	- 에너지 설정
- 자동 전원 끔
- 전원 끔 대기
- **3.** 전원 끔 대기 시간을 선택합니다.

참고**:** 기본값은 30 분입니다.

- **4.** 제품에 작업이 수신되거나 사용자가 제품 제어판의 화면을 누르면 제품이 자동 전원 끔 모드에서 자동으로 켜집니다. 제품이 켜지도록 하는 이벤트를 변경할 수 있습니다. 다음 메뉴를 엽니다.
	- 시스템 설정
	- 에너지 설정
	- 자동 전원 끔
	- 켜짐 이벤트

켜짐 이벤트를 끄려면, 이벤트를 선택하고 옆에 있는 확인란의 선택을 취소한 다음 확인 버튼을 누 릅니다.

# <span id="page-59-0"></span>펌웨어 업데이트

HP 는 정기 제품 업데이트, 새로운 Web Services 응용 프로그램, 기존 Web Services 응용 프로그램에 대한 새 기능을 제공합니다. 단일 제품의 제품 펌웨어를 업데이트하려면 이 단계를 따르십시오. 펌웨어를 업 데이트하면 Web Services 응용 프로그램이 자동으로 업데이트됩니다.

본 제품에서 펌웨어 업데이트를 수행하는 방법은 2 가지가 있습니다. 다음 중 한 가지 방법만 사용하여 제품 펌웨어를 업데이트하십시오.

### 방법 **1:** 제어판을 사용하여 펌웨어 업데이트

이 단계를 사용하여 제어판에서 펌웨어를 로드하거나(네트워크에 연결된 제품만 해당) 제품이 향후 펌 웨어 업데이트를 자동으로 로드하도록 설정합니다. USB 연결 제품인 경우에는 방법 2 로 건너뜁니다.

**1.** 제품이 유효한 인터넷 연결로 유선(이더넷) 네트워크에 연결되어 있는지 확인합니다.

참고**:** 네트워크 연결을 통해 펌웨어를 업데이트하려면 제품이 인터넷에 연결되어 있어야 합니 다.

- **2.** 제품 제어판에서 확인 버튼을 누릅니다.
- **3.** 다음 메뉴를 엽니다.
	- 서비스
	- **LaserJet** 업데이트
- **4.** 지금 업데이트 확인 옵션으로 이동한 다음, 확인 버튼을 누릅니다.

 $\vec{P}$  참고: 업데이트가 있는지 자동으로 확인하고, 새 버전이 탐지되면 업데이트 프로세스가 자동으 로 시작됩니다.

- **5.** 업데이트를 사용할 수 있을 때 제품이 펌웨어를 자동으로 업데이트하도록 설정합니다.
	- **a.** 제품 제어판에서 확인 버튼을 누릅니다.
	- **b.** 다음 메뉴를 엽니다.
		- 서비스
		- **LaserJet** 업데이트
		- 업데이트 관리
	- **c.** 업데이트 허용 옵션을 예로 설정한 다음, 자동 확인 옵션을 켜짐으로 설정합니다. 확인 버튼을 누릅니다.

### 방법 **2:** 펌웨어 업데이트 유틸리티를 사용하여 펌웨어 업데이트

HP.com 에서 펌웨어 업데이트 유틸리티를 직접 다운로드하여 설치하려면 이 단계를 따르십시오.

참고**:** 이 방법은 USB 케이블을 통해 컴퓨터에 연결된 제품에 사용할 수 있는 유일한 펌웨어 업데이트 옵션입니다. 또한 네트워크에 연결된 제품에서도 사용할 수 있습니다.

- **1.** [www.hp.com/go/support](http://www.hp.com/go/support) 에서 드라이버 및 소프트웨어 링크를 클릭하고 검색 필드에 제품 이름을 입력한 다음, ENTER 버튼을 누르고 검색 결과 목록에서 제품을 선택합니다.
- **2.** 운영 체제를 선택합니다.
- **3.** 펌웨어 선택에서 펌웨어 업데이트 유틸리티를 찾습니다.
- **4.** 다운로드, 실행을 클릭하고 실행을 다시 클릭합니다.
- **5.** 유틸리티가 시작되면 드롭다운 목록에서 제품을 선택한 다음 펌웨어 전송을 클릭합니다.

참고**:** 업데이트 프로세스 전 또는 후에 구성 페이지를 인쇄하여 설치된 펌웨어 버전을 확인하려 면 구성 인쇄를 클릭합니다.

**6.** 화면에 표시되는 지시 사항에 따라 설치를 완료한 다음, 종료 버튼을 클릭하여 유틸리티를 닫습니 다.

# **6** 문제 해결 방법

- $-17$  고객 [지원](#page-63-0)
- 초기 [기본값](#page-64-0) 복원
- 제품 제어판에 "카트리지 부족" 또는 ["카트리지](#page-65-0) 매우 부족" 메시지가 표시됨
- [제품에서](#page-66-0) 용지를 끌어 올리지 않거나 잘못 급지됨
- 용지 [걸림](#page-67-0) 해결
- 인쇄 [품질](#page-84-0) 향상
- 유선 [네트워크](#page-89-0) 문제 해결

#### 상세 정보**:**

미국의 경우 [www.hp.com/support/ljM701](http://www.hp.com/support/ljM701) or [www.hp.com/support/ljM706](http://www.hp.com/support/ljM706) 로 이동합니다.

미국 이외의 지역의 경우 [www.hp.com/support](http://www.hp.com/support) 로 이동합니다. 국가/지역을 선택합니다. 문제 해결을 클 릭합니다. 제품 이름을 입력한 다음 검색을 선택합니다.

제품에 대한 HP 전체 도움말에는 다음 정보가 포함됩니다.

- 설치 및 구성
- $\bullet$  학습 및 사용
- $-$  문제 해결 방법
- 소프트웨어 업데이트 다운로드
- 지원 포럼 가입
- 보증 및 규정 정보 찾기

# <span id="page-63-0"></span>고객 지원

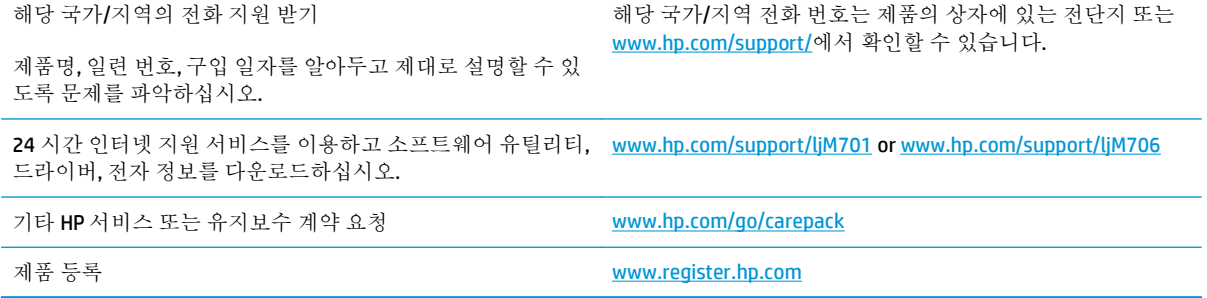

# <span id="page-64-0"></span>초기 기본값 복원

초기 설정 기본값을 복원하면 모든 제품 및 네트워크 설정이 초기 기본값으로 돌아갑니다. 페이지 수, 용 지함 크기 또는 언어는 재설정되지 않습니다. 제품을 초기 기본 설정으로 복원하려면 다음 단계를 따르 십시오.

- 주의**:** 초기 설정 기본값을 복원하면 모든 설정이 초기 기본값으로 돌아가며 메모리에 저장된 모든 페 이지도 삭제됩니다. 자동으로 제품이 다시 시작됩니다.
	- **1.** 제품 제어판에서 확인 버튼을 눌러 메뉴를 엽니다.
	- **2.** 다음 메뉴를 엽니다.
		- 서비스
		- 기본값 복원

제품이 자동으로 다시 시작됩니다.

### <span id="page-65-0"></span>제품 제어판에 "카트리지 부족" 또는 "카트리지 매우 부족" 메 시지가 표시됨

카트리지 부족: 토너 카트리지 잔량이 부족하면 제품에 표시됩니다. 토너 카트리지의 실제 남은 수명은 다를 수 있습니다. 설치 가능한 교체용 소모품을 보유해 두었다가 인쇄 품질에 만족할 수 없을 때 교체하 십시오. 바로 토너 카트리지를 교체하지 않아도 됩니다.

카트리지 매우 부족: 토너 카트리지 잔량이 매우 부족하면 제품에 표시됩니다. 토너 카트리지의 실제 남 은 수명은 다를 수 있습니다. 설치 가능한 교체용 소모품을 보유해 두었다가 인쇄 품질에 만족할 수 없을 때 교체하십시오. 인쇄 품질에 만족하는 경우 지금 토너 카트리지를 교체하지 않아도 됩니다.

HP 토너 카트리지가 매우 부족에 도달하면 해당 토너 카트리지에 대한 HP 고급 보호 보증이 만료됩니다.

### "매우 부족" 설정 변경

소모품이 매우 부족 상태에 도달하면 제품 제어판을 사용하여 제품이 반응하는 방식을 변경하십시오. 새 토너 카트리지를 설치한 후 이러한 설정을 다시 지정할 필요는 없습니다.

- **1.** 제품 제어판에서 확인 버튼을 누릅니다.
- **2.** 다음 메뉴를 엽니다.
	- 시스템 설정
	- 소모품 설정
	- 흑백 카트리지
	- 매우 부족 설정
- **3.** 다음 옵션 중 하나를 선택합니다.
	- 카트리지가 **매우 부족** 임계값에 도달할 때 인쇄를 중지하도록 제품을 설정하려면 **중지** 옵션 을 선택합니다.
	- 가트리지가 **매우 부족** 임계값에 도달할 때 인쇄를 중지하도록 제품을 설정하려면 **프롬프트** 옵션을 선택합니다. 메시지를 확인하거나 카트리지를 교체하여 인쇄를 다시 시작합니다.
	- 카트리지 매우 부족 알림을 표시하고 상호 작용 없이 **매우 부족** 설정을 무시하고 계속 인쇄하 도록 하려면 계속 옵션을 선택합니다. 이렇게 하면 인쇄 품질이 저하될 수 있습니다.

### 소모품 주문

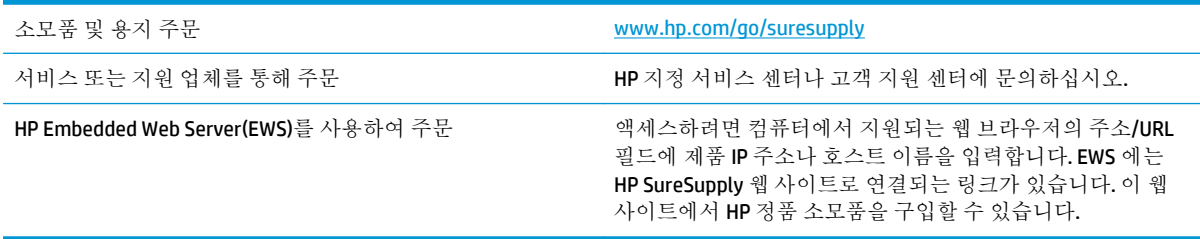

## <span id="page-66-0"></span>제품에서 용지를 끌어 올리지 않거나 잘못 급지됨

- 제품이 용지를 픽업하지 않음
- 제품이 여러 장의 용지를 픽업

### 제품이 용지를 픽업하지 않음

용지함의 용지가 픽업되지 않는 경우 다음 방법을 시도해 보십시오.

- **1.** 제품을 열고 걸린 용지를 모두 제거하십시오.
- **2.** 용지함에 올바른 크기의 용지를 넣으십시오.
- **3.** 제품 제어판에 용지 크기와 종류가 올바르게 설정되어 있는지 확인하십시오.
- **4.** 용지함의 용지 조정대가 용지 크기에 맞게 조정되어 있는지 확인합니다. 조정대를 용지함 내의 적 절한 위치로 조정합니다.
- **5.** 제품 제어판에 용지를 수동으로 공급하라는 메시지가 표시되어 있는지 확인하십시오. 용지를 넣고 계속하십시오.
- **6.** 용지함 위에 있는 롤러가 오염된 것 같습니다. 온수를 적신 보풀 없는 천으로 롤러를 닦으십시오.

#### 제품이 여러 장의 용지를 픽업

용지함에서 여러 장의 용지가 픽업하는 경우 다음 방법을 시도해 보십시오.

- **1.** 용지함에서 용지 더미를 빼내어 구부리며 움직여 준 다음 180 도 부채꼴 모양으로 퍼뜨린 후에 뒤 집으십시오. 용지를 분산시키지 마십시오*.* 용지 더미를 용지함에 다시 넣으십시오.
- **2.** 이 제품에는 HP 사양에 맞는 용지만 사용하십시오.
- **3.** 구김, 접힘이 없고 손상되지 않은 용지를 사용하십시오. 필요한 경우 다른 패키지의 용지를 사용하 십시오.
- **4.** 용지함에 용지가 과도하게 적재되어 있지 않은지 확인하십시오. 그런 경우 용지함에서 전체 용지 더미를 빼내어 용지 더미를 정렬한 다음 일부 용지를 용지함에 다시 넣으십시오.
- **5.** 용지함의 용지 조정대가 용지 크기에 맞게 조정되어 있는지 확인합니다. 조정대를 용지함 내의 적 절한 위치로 조정합니다.
- **6.** 인쇄 환경이 권장 사양 내에 있는지 확인하십시오.

## <span id="page-67-0"></span>용지 걸림 해결

### 용지 걸림 위치

용지가 걸릴 수 있는 위치는 다음과 같습니다.

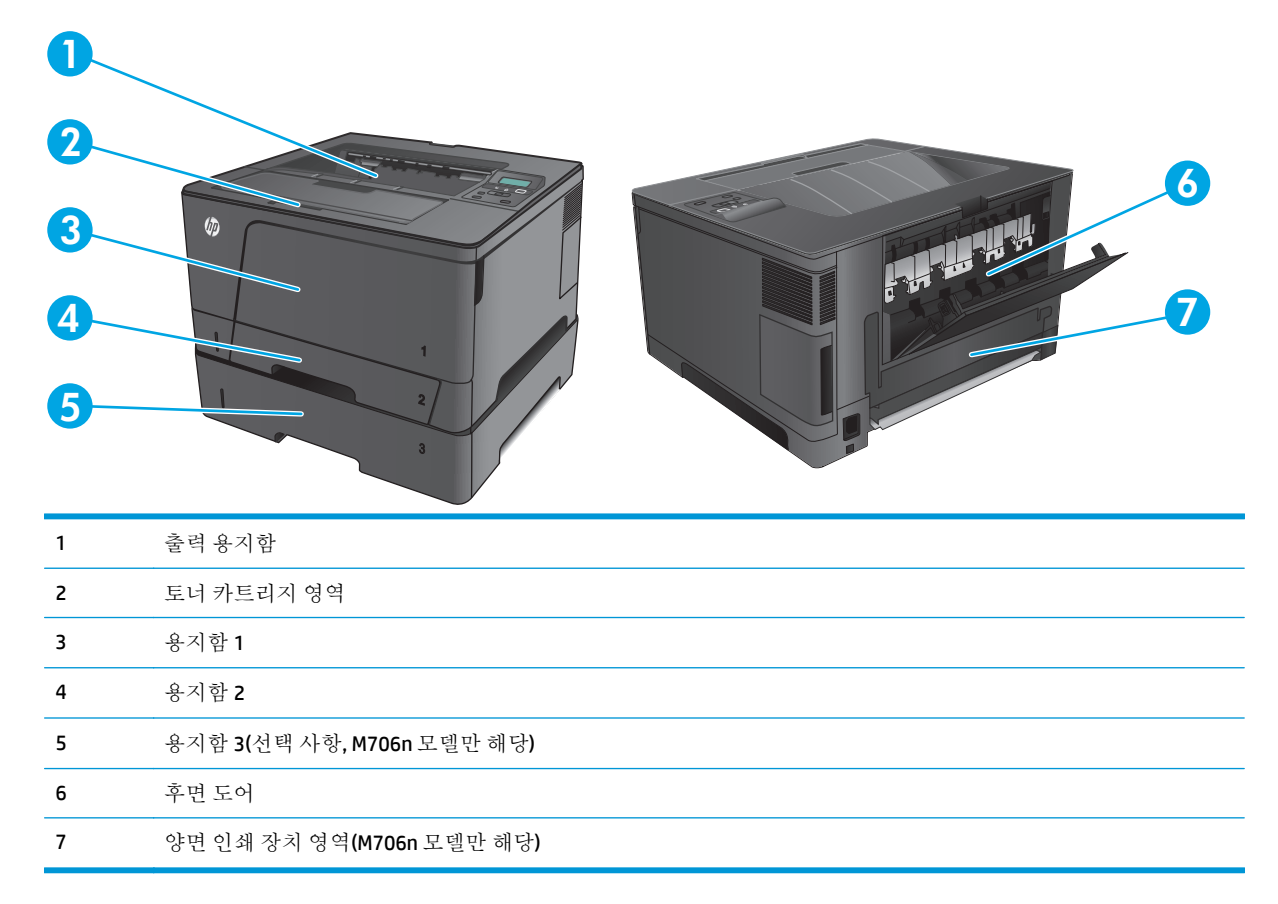

용지가 걸리면 새어 나온 토너가 제품에 남을 수 있습니다. 이 문제는 용지를 몇 장 인쇄하면 일반적으로 해결됩니다.

### 용지 걸림이 자주 발생하거나 되풀이됩니까**?**

용지 걸림 발생을 줄이려면 다음 방법을 시도해 보십시오.

- **.** 이 제품에는 HP 사양에 맞는 용지만 사용하십시오.
- **.** 구김, 접힘이 없고 손상되지 않은 용지를 사용하십시오. 필요한 경우 다른 패키지의 용지를 사용하 십시오.
- **.** 이전에 인쇄 또는 복사하지 않은 용지를 사용하십시오.
- **.** 용지함에 용지가 과도하게 적재되어 있지 않은지 확인하십시오. 그런 경우 용지함에서 전체 용지 더미를 빼내어 용지 더미를 정렬한 다음 일부 용지를 용지함에 다시 넣으십시오.
- **.** 용지함의 용지 조정대가 용지 크기에 맞게 조정되어 있는지 확인하십시오. 용지 더미가 구부러지 지 않고 용지 조정대에 닿게 조정대를 조정하십시오.
- **.** 제품에 용지함이 완전히 삽입되어 있는지 확인하십시오.
- **7.** 중량지, 양각 용지 또는 천공지에 인쇄하는 경우 수동 공급 기능을 사용하여 한 번에 한 장씩 급지 하십시오.
- **8.** 용지 종류와 크기에 맞게 용지함이 올바르게 구성되어 있는지 확인합니다.
	- **a.** 제품 제어판에서 확인 버튼을 누릅니다.
	- **b.** 다음 메뉴를 엽니다.
		- 시스템 설정
		- 용지 설정
	- **c.** 용지 종류와 크기에 맞게 용지함이 구성되어 있는지 확인하십시오.
- **9.** 인쇄 환경이 권장 사양 내에 있는지 확인하십시오.

### 용지함 **1** 에서 용지 걸림 해결

**1.** 걸린 용지의 대부분이 용지함에서 보이는 경우 두 손으로 용지를 천천히 당겨 제품 밖으로 빼 냅니다.

> 걸린 용지의 대부분이 제품 안쪽으로 말려 들 어갔거나 용지가 보이지 않는 경우 다음 단계 를 진행합니다.

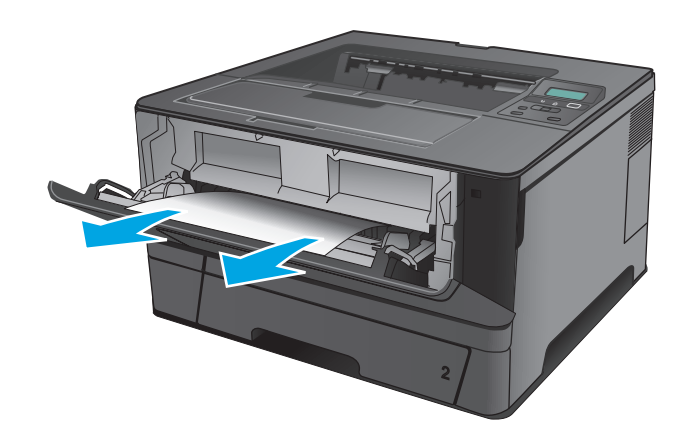

**2.** 전면 도어를 엽니다.

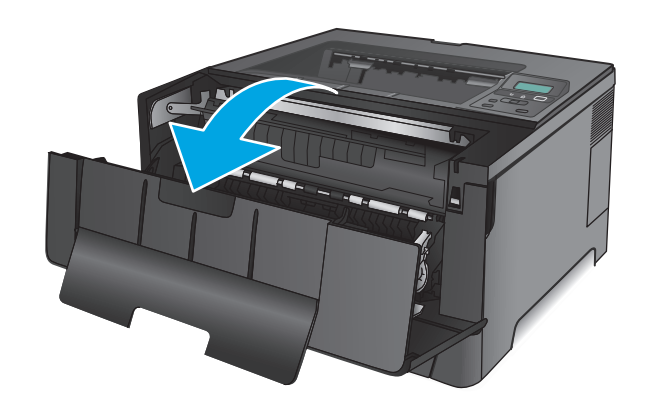

**3.** 토너 카트리지를 분리합니다.

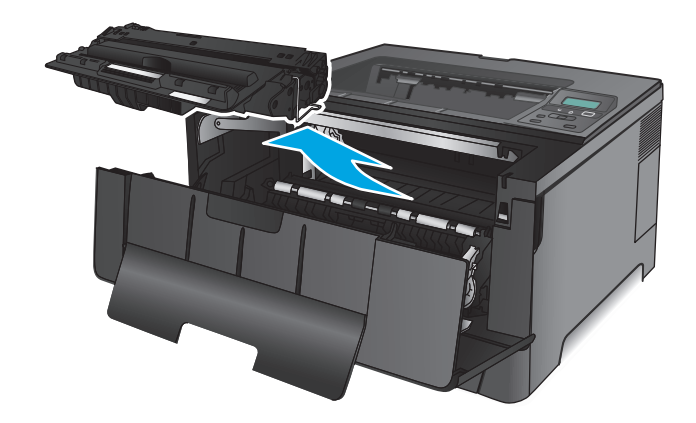

**4.** 용지가 걸린 부분의 플레이트를 들어 올리고 걸린 용지를 제거합니다. 용지가 찢어지지 않 게 하려면 두 손을 모두 사용해 걸린 용지를 빼 냅니다.

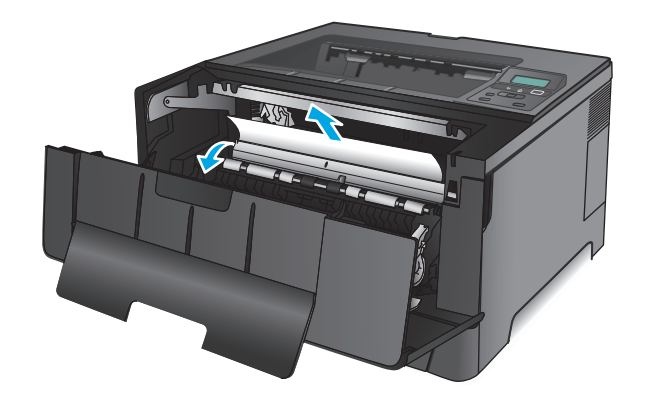

**5.** 토너 카트리지를 다시 설치합니다.

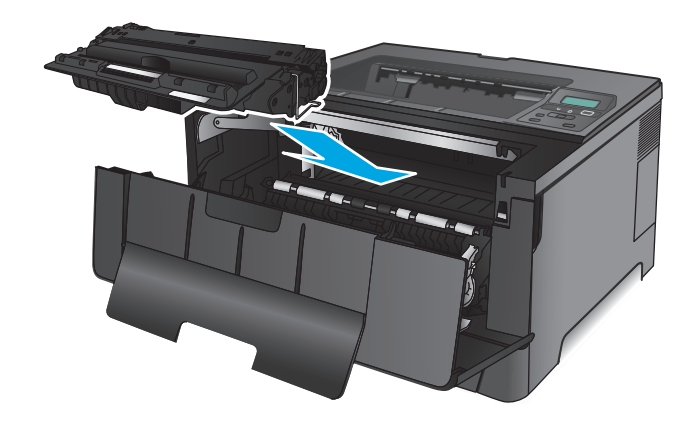

**6.** 전면 도어를 닫습니다.

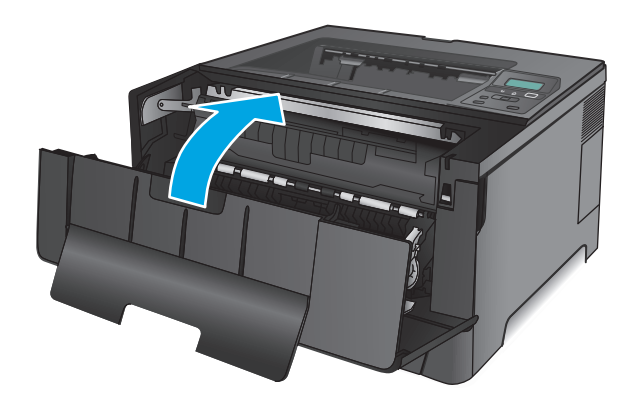

### 용지함 **2** 에서 용지 걸림 해결

**1.** 제품에서 용지함을 제거합니다.

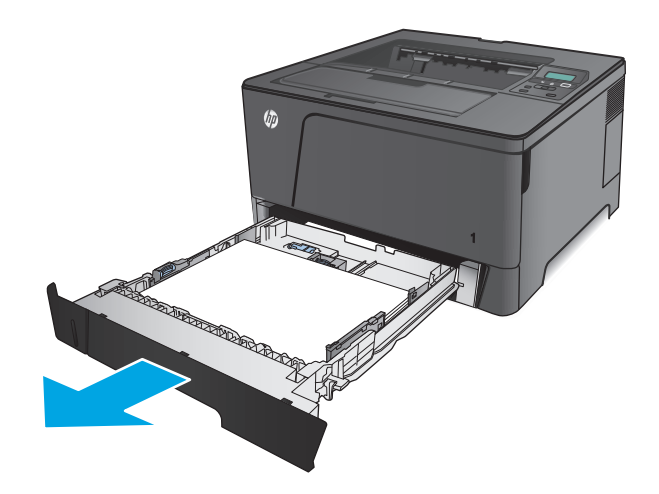

**2.** 용지함에서 종이를 제거하고 손상된 용지를 버 립니다.

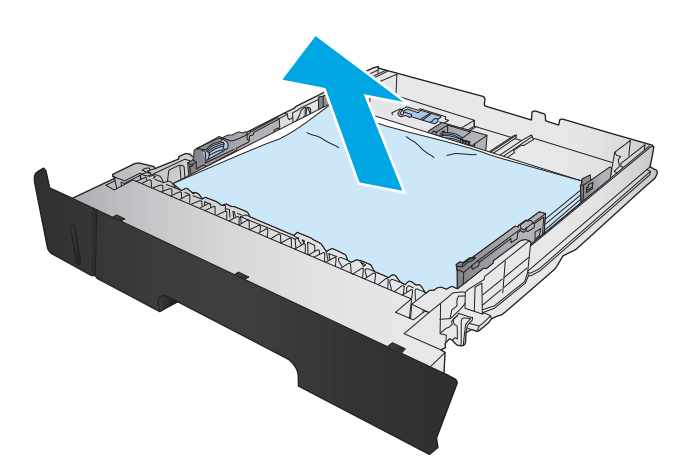

KI **CONSTRUCTION OF READ PROPERTY** 

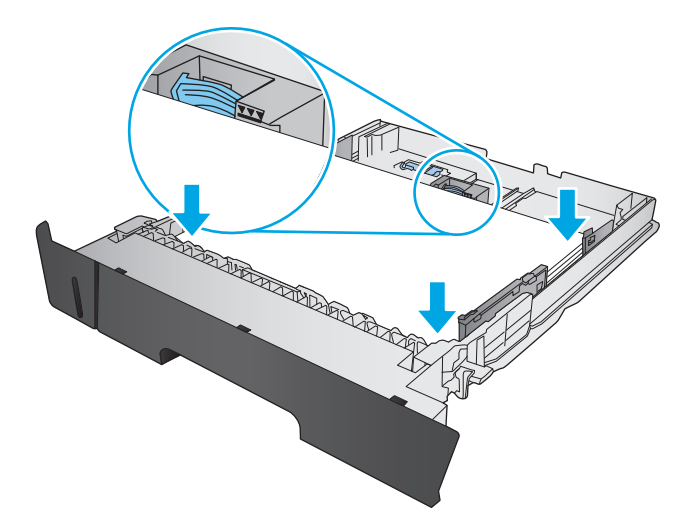

**3.** 용지 조정대가 정확한 용지 크기에 맞춰 조절 되었는지 확인합니다. 필요한 경우, 용지함 뒤 쪽에 있는 슬라이드 잠금 장치의 잠금을 해제 한 다음 정확한 용지 크기에 맞춰 조절합니다.

**4.** 관련 용지를 용지함에 넣습니다. 용지 더미의 네 모서리가 접혀 있지 않아야 하며, 높이 한계 표시선을 넘지 않도록 용지를 넣어야 합니다.
**.** 용지함을 다시 넣고 닫습니다.

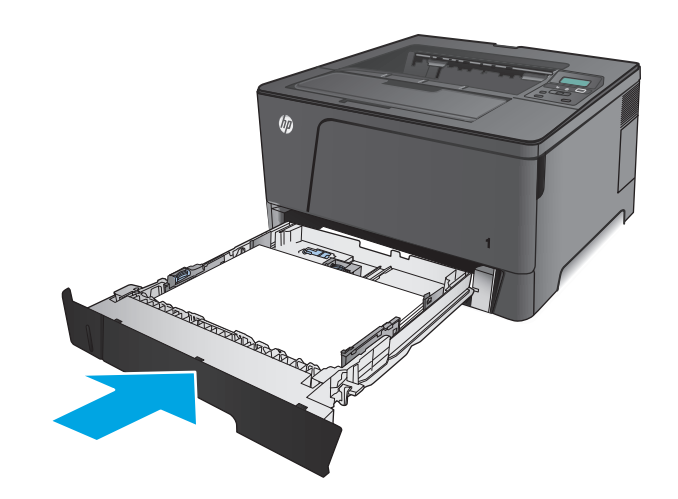

**.** 전면 도어를 엽니다.

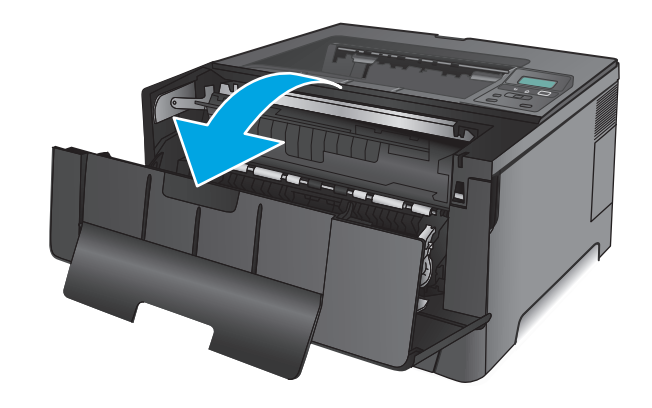

**.** 토너 카트리지를 분리합니다.

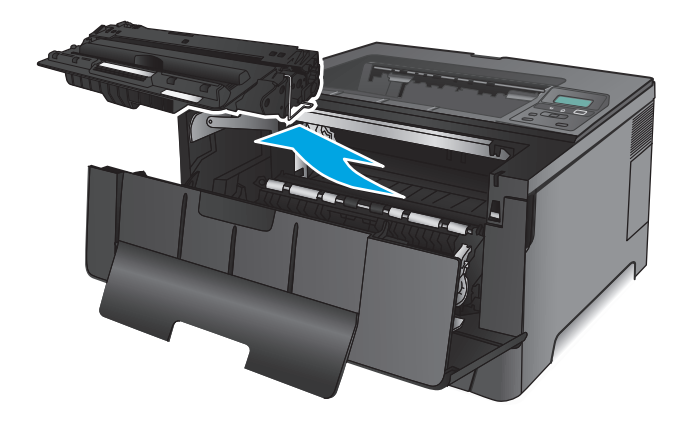

**8.** 용지가 걸린 부분의 플레이트를 들어 올리고 걸린 용지를 제거합니다. 용지가 찢어지지 않 게 하려면 두 손을 모두 사용해 걸린 용지를 빼 냅니다.

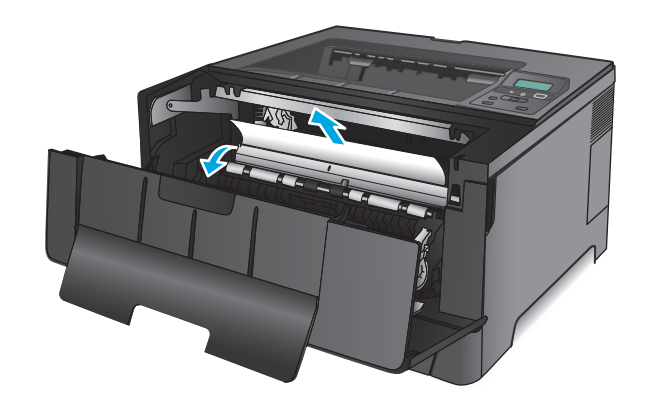

**9.** 토너 카트리지를 다시 설치합니다.

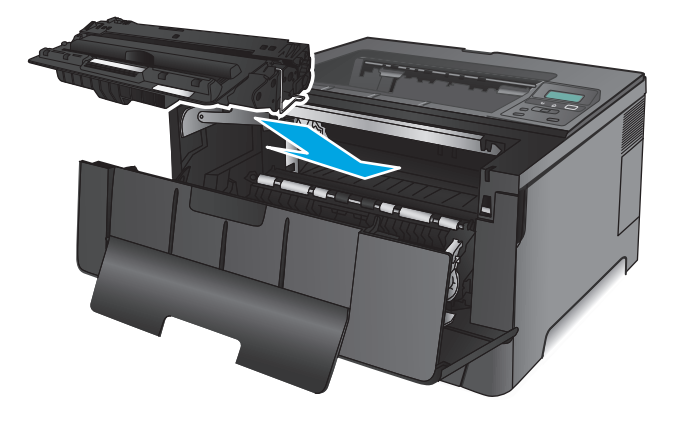

**10.** 전면 도어를 닫습니다.

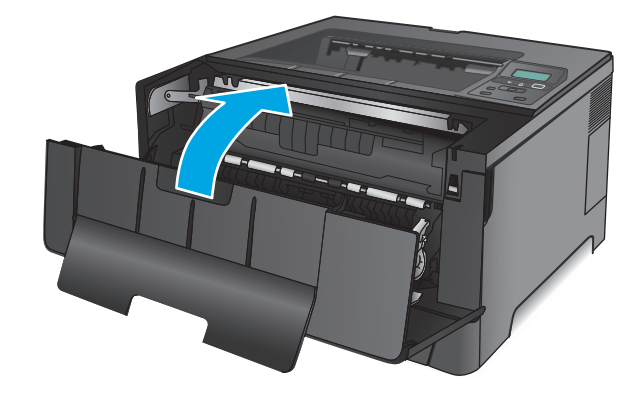

# 용지함 **3** 에서 용지 걸림 해결**(M706n** 모델만 해당**)**

**1.** 제품에서 용지함을 제거합니다.

**2.** 용지함에서 종이를 제거하고 손상된 용지를 버 립니다.

**3.** 용지 조정대가 정확한 용지 크기에 맞춰 조절 되었는지 확인합니다.

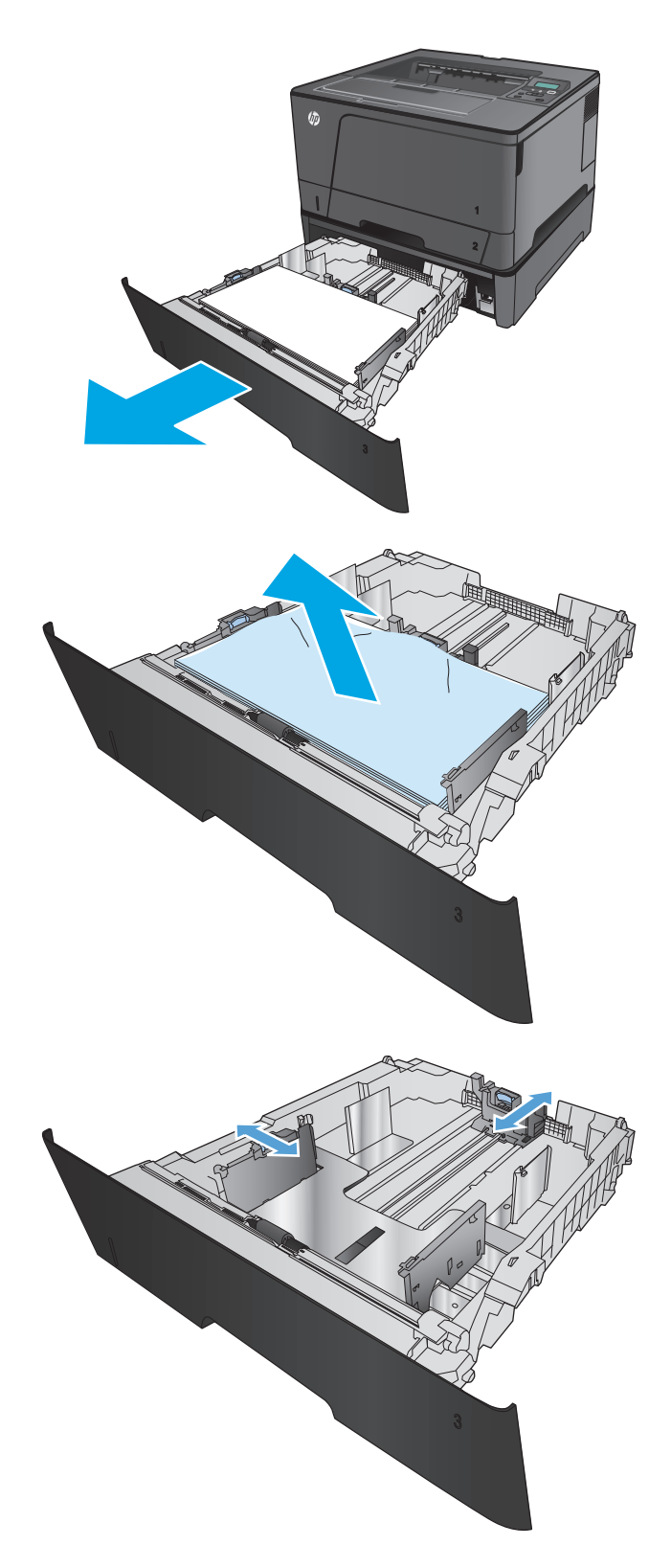

- **4.** 관련 용지를 용지함에 넣습니다. 용지 더미의 네 모서리가 접혀 있지 않아야 하며, 높이 한계 표시선을 넘지 않도록 용지를 넣어야 합니다.
- 

- **5.** 용지함을 다시 넣고 닫습니다.
- 
- 
- 
- **6.** 전면 도어를 엽니다.

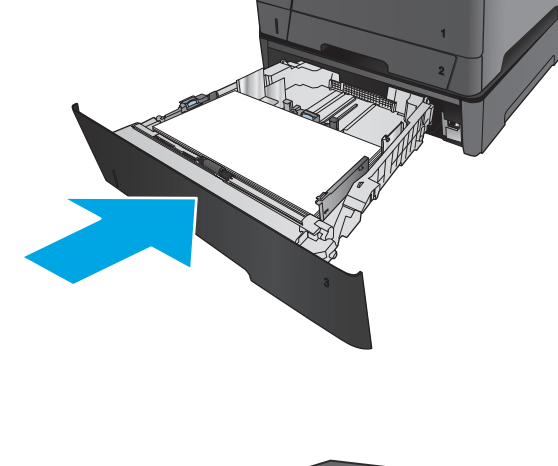

 $\circledcirc$ 

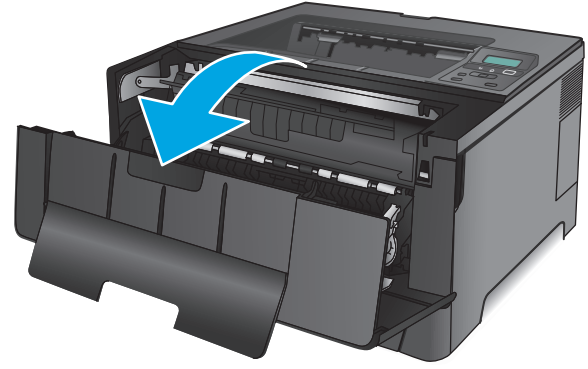

**7.** 토너 카트리지를 분리합니다.

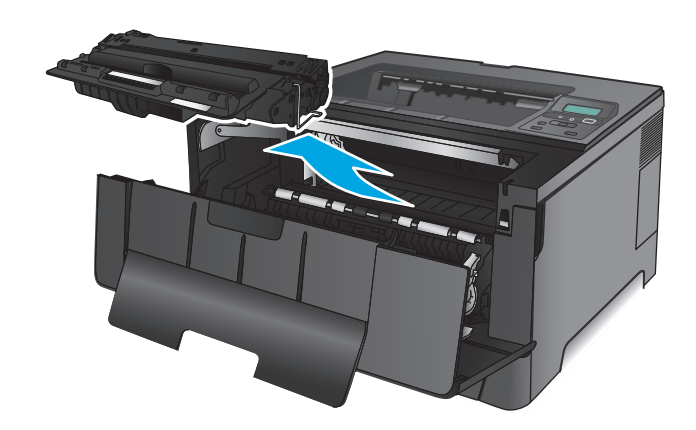

**8.** 용지가 걸린 부분의 플레이트를 들어 올리고 걸린 용지를 제거합니다. 용지가 찢어지지 않 게 하려면 두 손을 모두 사용해 걸린 용지를 빼 냅니다.

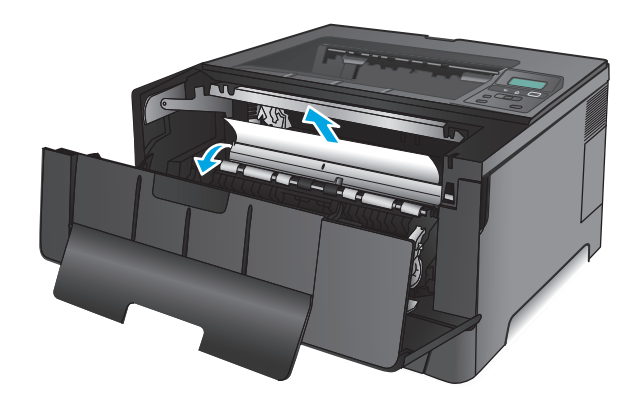

**9.** 토너 카트리지를 다시 설치합니다.

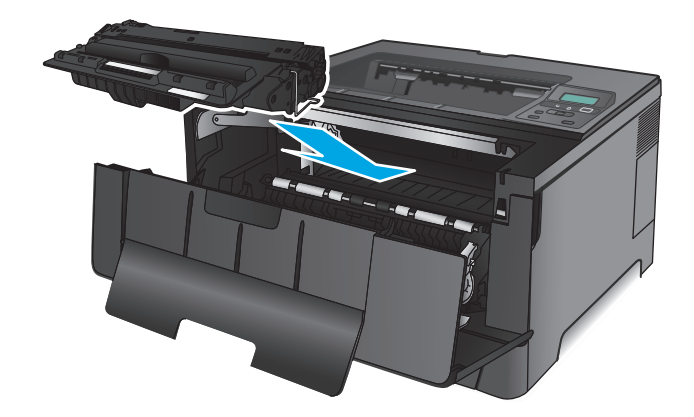

**10.** 전면 도어를 닫습니다.

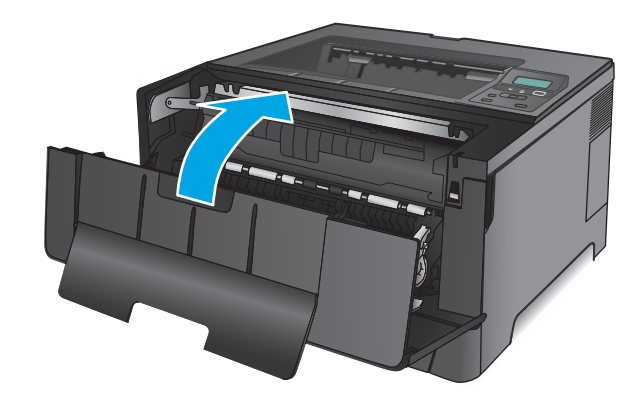

# 토너 카트리지 영역의 용지 걸림 해결

**1.** 전면 도어를 엽니다.

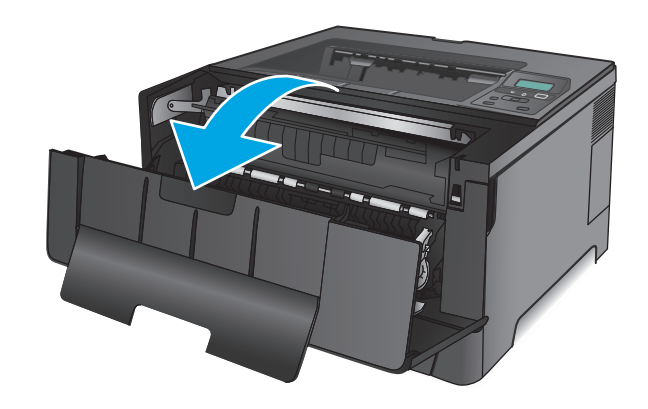

**2.** 토너 카트리지를 분리합니다.

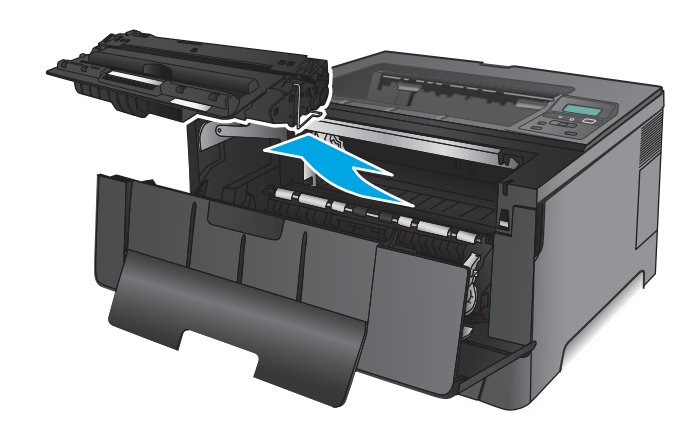

**3.** 용지가 걸린 부분의 플레이트를 들어 올리고 걸린 용지를 제거합니다. 용지가 찢어지지 않 게 하려면 두 손을 모두 사용해 걸린 용지를 빼 냅니다.

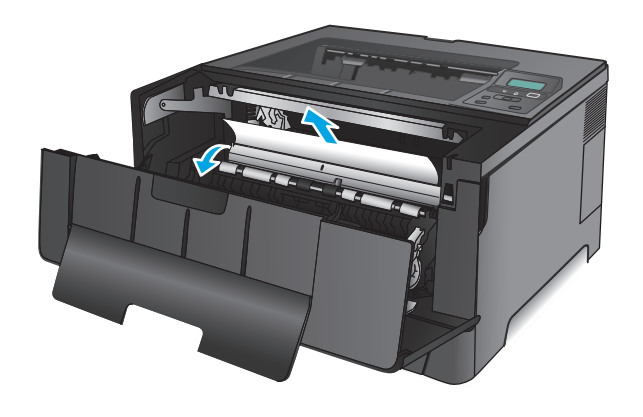

**4.** 토너 카트리지를 다시 설치합니다.

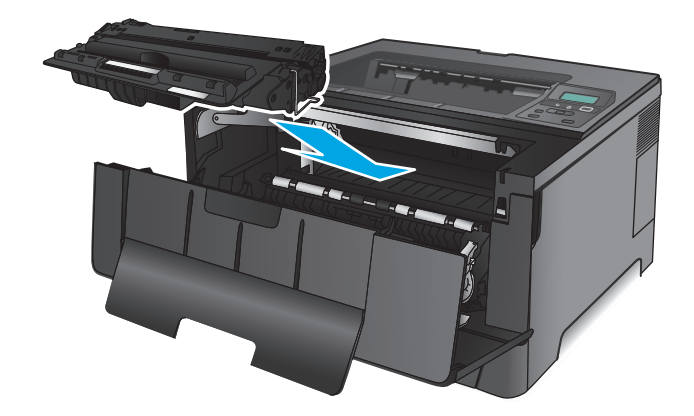

**5.** 전면 도어를 닫습니다.

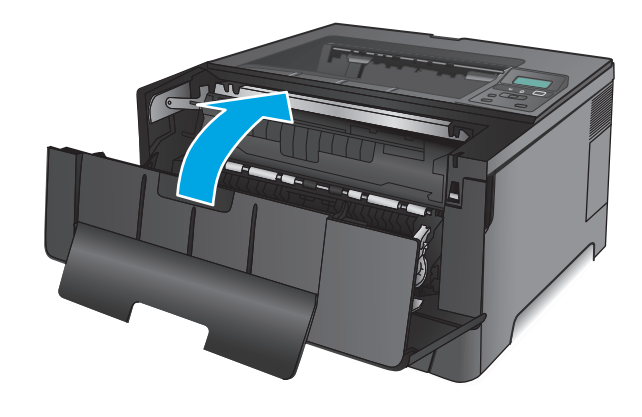

# 후면 도어 및 퓨저 영역의 용지 걸림

**1.** 전면 도어를 엽니다.

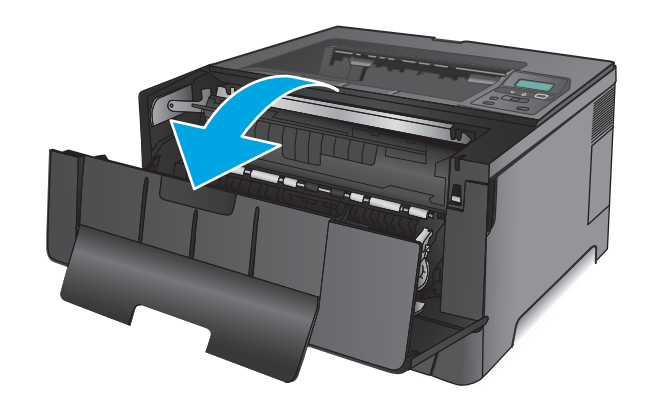

**2.** 후면 도어를 열고 걸린 용지가 있는지 확인합 니다.

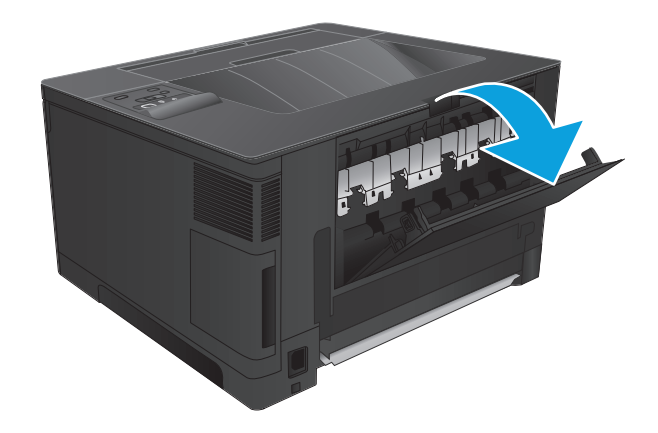

**3.** 걸린 용지를 제거합니다. 용지가 찢어지지 않 게 하려면 두 손을 모두 사용해 당깁니다.

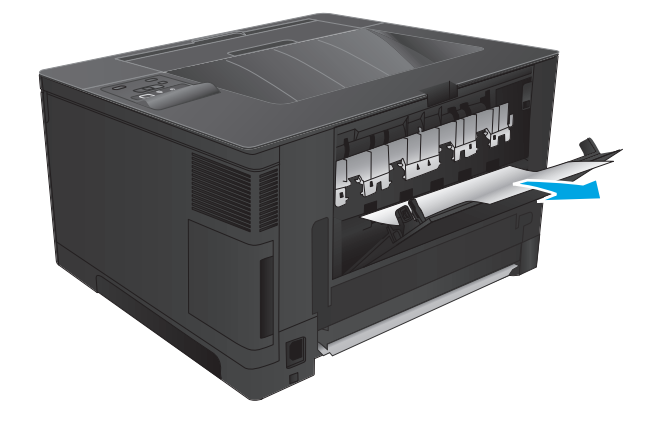

**4.** 후면 도어를 닫습니다.

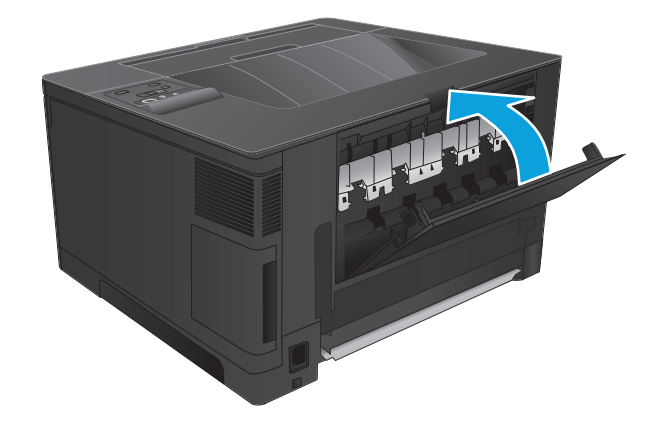

**5.** 전면 도어를 닫습니다.

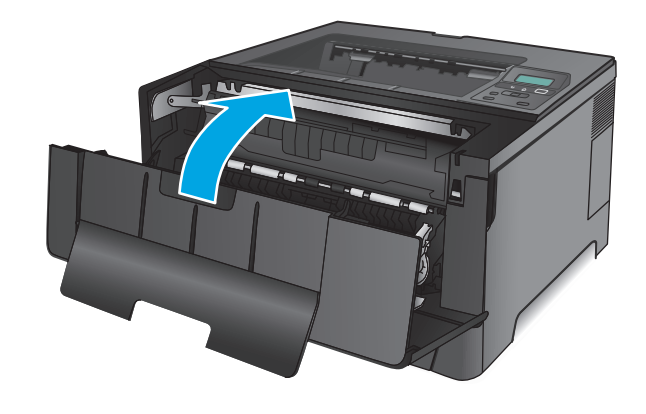

# 출력 용지함에서 용지 걸림 해결

**1.** 출력 용지함에 걸린 용지가 보이면 양손으로 가장자리 앞쪽을 잡아 천천히 빼냅니다.

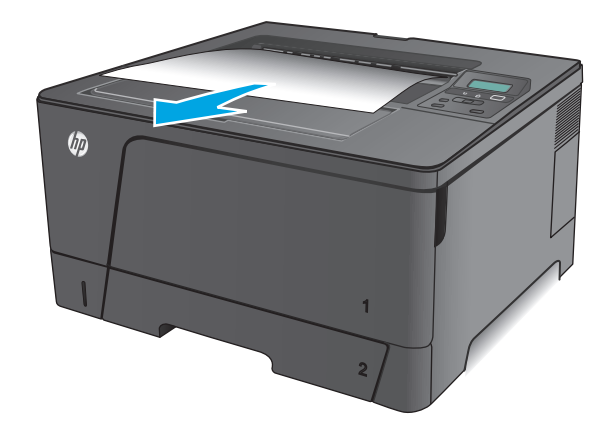

**2.** 후면 도어를 열고 걸린 용지가 있는지 확인합 니다.

**3.** 걸린 용지를 제거합니다. 용지가 찢어지지 않 게 하려면 두 손을 모두 사용해 당깁니다.

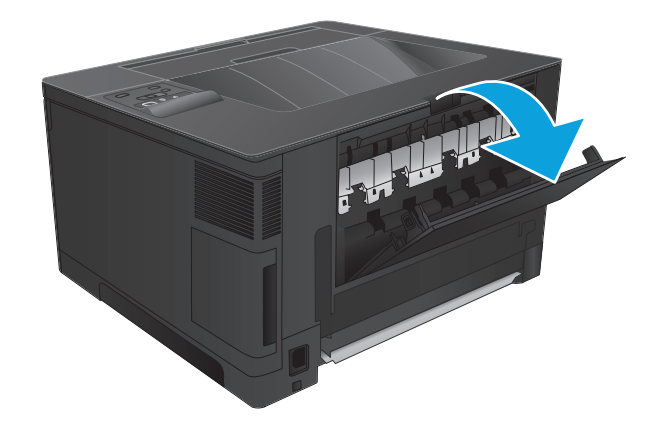

12 # #

**4.** 후면 도어를 닫습니다.

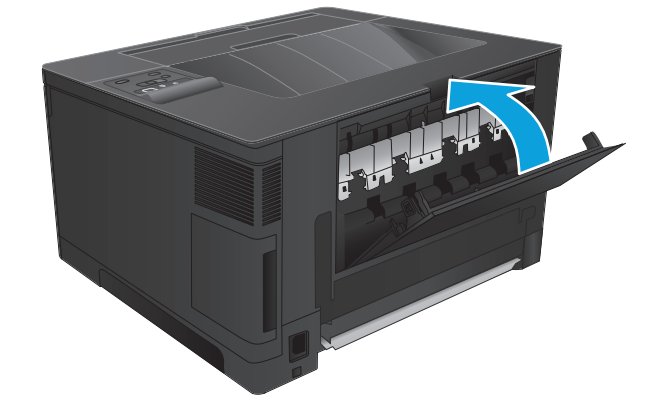

# 듀플렉서**(**선택 사항**, M706n** 모델만 해당**)**의 용지 걸림 해결

**1.** 듀플렉서를 분리합니다.

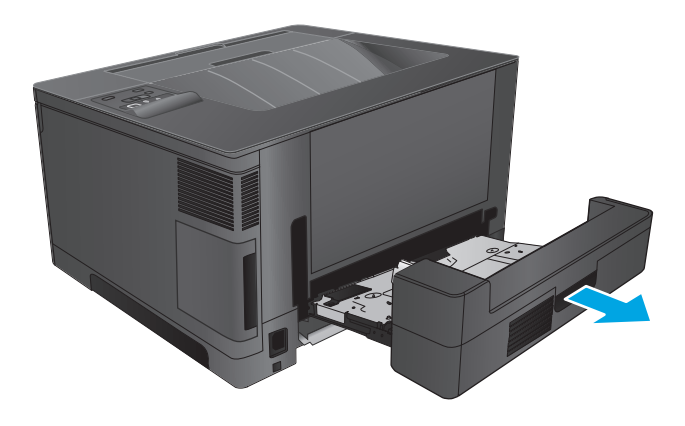

**2.** 듀플렉서에서 용지를 빼냅니다.

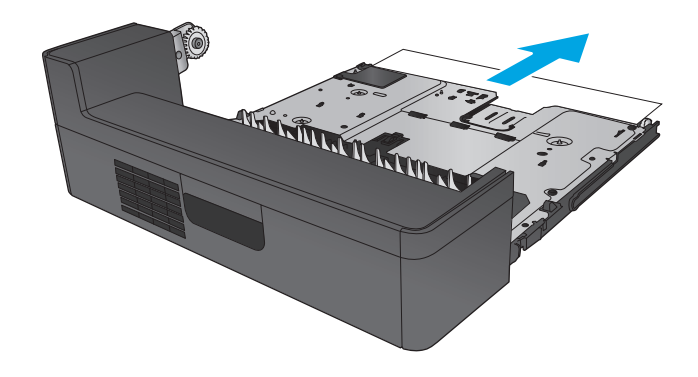

**3.** 듀플렉서를 다시 설치합니다.

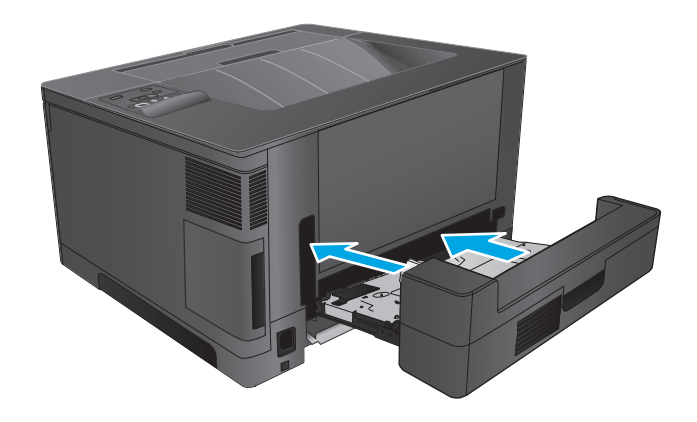

# 인쇄 품질 향상

제품에 인쇄 품질 문제가 있으면 문제를 해결하기 위해 제시된 순서에 따라 다음 솔루션을 시도합니다.

- 다른 소프트웨어 프로그램에서 인쇄
- 인쇄 작업에 용지 종류 설정 확인
- 토너 [카트리지](#page-85-0) 상태 확인
- 청소 [페이지](#page-85-0) 인쇄
- 토너 [카트리지의](#page-86-0) 손상 여부 검사
- 용지 및 [인쇄](#page-86-0) 환경 점검
- 기타 [인쇄](#page-87-0) 작업 설정 확인
- 다른 인쇄 [드라이버](#page-87-0) 사용

#### 다른 소프트웨어 프로그램에서 인쇄

다른 소프트웨어 프로그램에서 인쇄해 보십시오. 페이지가 정확히 인쇄되면 페이지 인쇄 시 사용한 소 프트웨어 프로그램에 문제가 있는 것입니다.

#### 인쇄 작업에 용지 종류 설정 확인

프트웨어 프로그램으로부터 인쇄할 때 잉크가 번지거나, 인쇄 상태가 흐리거나 어둡고, 종이가 말려 있 거나, 토너가 흩뿌려진 점의 형태이거나 약하거나 일부분이 누락된 경우 용지 종류를 확인합니다.

#### 용지 종류 설정 확인**(Windows)**

- **1.** 소프트웨어 프로그램에서 인쇄 옵션을 선택합니다.
- **2.** 제품을 선택하고 속성 또는 기본 설정 버튼을 클릭합니다.
- **3.** 용지**/**품질 탭을 클릭합니다.
- **4.** 용지 종류 드롭다운 목록에서 자세히**...** 옵션을 클릭합니다.
- **5.** 종류**:** 옵션 목록을 확장합니다.
- **6.** 사용할 용지에 해당하는 용지 종류 범주를 확장합니다.
- **7.** 사용하고 있는 용지 종류에 대한 옵션을 선택한 후 확인 버튼을 클릭합니다.
- **8.** 확인 버튼을 클릭하여 문서 속성 대화 상자를 닫습니다. 인쇄 대화 상자에서 확인 버튼을 클릭하여 작업을 인쇄합니다.

#### 용지 종류 설정 확인**(Mac OS X)**

- **1.** 파일 메뉴를 클릭한 다음 인쇄 옵션을 클릭합니다.
- **2.** 프린터 메뉴에서 이 제품을 선택합니다.
- **3.** 기본적으로 인쇄 드라이버는 매수 및 페이지 수 메뉴를 표시합니다. 메뉴 드롭다운 목록을 열고 완 료 메뉴를 클릭합니다.
- <span id="page-85-0"></span>**4.** 용지 종류 드롭다운 목록에서 종류를 선택합니다.
- **5.** 인쇄 버튼을 클릭합니다.

#### 토너 카트리지 상태 확인

소모품 상태 페이지에는 다음과 같은 정보가 표시됩니다.

- 남아있는 예상 카트리지 잔량(백분율)
- 대략적인 남은 페이지 수
- HP 토너 카트리지용 부품 번호
- 인쇄된 페이지 수

소모품 상태 페이지를 인쇄하려면 다음 절차를 수행하십시오.

- **1.** 제품 제어판에서 확인 버튼을 누릅니다.
- **2.** 보고서 메뉴로 이동한 다음 확인 버튼을 누릅니다.
- **3.** 소모품 상태 옵션으로 이동한 다음 확인 버튼을 눌러 모든 소모품 항목의 상태 보고서를 인쇄합니 다.
- **4.** 토너 카트리지의 남은 수명 백분율 및 교체용 유지보수 부품의 상태(해당되는 경우)를 확인하십시 오.

예상 수명이 거의 다 된 토너 카트리지를 사용하면 인쇄 품질 문제가 발생할 수 있습니다. 소모품 잔량이 매우 부족하면 소모품 상태 페이지에 표시됩니다. HP 소모품이 매우 부족한 한계값에 도달 한 후에는 해당 소모품에 대한 HP 고급 보호 보증이 만료됩니다.

인쇄 품질에 만족하는 경우 지금 토너 카트리지를 교체하지 않아도 됩니다. 설치 가능한 교체용 소 모품을 보유해 두었다가 인쇄 품질에 만족할 수 없을 때 교체하십시오.

토너 카트리지 또는 기타 교체용 유지보수 부품을 교체해야 하는 경우 소모품 상태 페이지에 표시 되어 있는 정품 HP 부품 번호를 확인할 수 있습니다.

**5.** 정품 HP 카트리지가 설치되어 있는지 확인하십시오.

정품 HP 토너 카트리지에는 'HP' 또는 HP 로고가 있습니다. HP 카트리지를 확인하는 자세한 내용은 [www.hp.com/go/learnaboutsupplies](http://www.hp.com/go/learnaboutsupplies) 를 참조하십시오.

새 제품이든 재활용 제품이든 HP 정품이 아닌 소모품을 사용하는 것은 좋지 않습니다. HP 정품이 아닐 경우, 해당 비정품 카트리지의 디자인이나 품질에 대해 HP 는 어떠한 조치도 취할 수 없습니 다. 현재 사용 중인 카트리지가 리필 또는 재활용 토너 카트리지이고 인쇄 품질이 좋지 않은 경우 정품 HP 토너 카트리지로 교체하십시오.

#### 청소 페이지 인쇄

인쇄 작업 중에 용지, 토너, 먼지 입자가 제품 내부에 쌓여 토너 얼룩이나 반점, 번짐, 줄, 라인, 호시가 생 길 수 있습니다.

제품 용지 경로를 청소하려면 이 단계를 따릅니다.

- <span id="page-86-0"></span>**1.** 제품 제어판에서 확인 버튼을 누릅니다.
- **2.** 서비스 메뉴로 이동한 다음 확인 버튼을 누릅니다.
- **3.** 청소 페이지 옵션으로 이동한 다음 확인 버튼을 누릅니다.

청소 메시지가 제품 제어판에 나타납니다. 청소 프로세스를 완료하는 데 몇 분이 소요됩니다. 청소 작업이 완료될 때까지 프린터를 끄지 마십시오. 완료한 후에 인쇄한 페이지를 버리십시오.

#### 토너 카트리지의 손상 여부 검사

- **1.** 제품에서 토너 카트리지를 제거한 다음 밀봉 테이프가 제거되었는지 확인합니다.
- **2.** 메모리 칩의 손상 여부를 확인합니다.
- **3.** 토너 카트리지에 있는 이미지 드럼의 표면을 검사합니다.
	- 주의**:** 카트리지에 있는 롤러(이미지 드럼)를 만지지 마십시오. 이미지 드럼에 지문이 묻으면 인쇄 품질 문제가 발생할 수 있습니다.
- **4.** 이미징 드럼에 긁힘, 지문 또는 기타 손상이 있으면 토너 카트리지를 교체합니다.
- **5.** 이미지 드럼이 손상되어 있지 않으면 토너 카트리지를 부드럽게 흔들고 다시 설치합니다. 페이지 를 몇 장 인쇄하여 문제가 해결되었는지 확인합니다.

#### 용지 및 인쇄 환경 점검

#### 단계 **1: HP** 사양에 맞는 용지 사용

일부 인쇄 품질 문제는 HP 사양에 맞지 않는 용지를 사용함으로 인해 발생합니다.

- 항상 본 제품이 지원하는 용지 종류 및 무게 범위 내에서 사용하십시오.
- 잘림, 찢어짐, 얼룩, 헐거운 조직, 먼지, 주름, 구멍, 스테이플, 가장자리의 말림이나 구겨짐 등이 없 이 용지 품질이 양호한지 확인하십시오.
- ○ 이전에 인쇄하지 않은 용지를 사용하십시오.
- = 글리터와 같은 금속 물질이 함유되지 않은 용지를 사용하십시오.
- 레이저 프린터용으로 제작된 용지를 사용하십시오. 잉크젯 프린터용으로만 제작된 용지를 사용하 지 마십시오.
- 너무 거칠지 않은 용지를 사용하십시오. 일반적으로 부드러운 용지를 사용하면 인쇄 품질이 좋아 집니다.

#### 단계 **2:** 환경 점검

환경은 인쇄 품질에 직접적인 영향을 미칠 수 있으며 인쇄 품질이나 용지 공급 문제에서 공통되는 원인 입니다. 다음 해결 방법을 따릅니다.

- 제품을 화기구가 있거나 창이나 문을 열 수 있는 통풍이 잘 되는 장소로 이동합니다.
- 제품이 제품 사양을 벗어나는 온도나 습도에 노출되지 않아야 합니다.
- 캐비닛과 같이 사방이 막힌 공간에 제품을 두지 마십시오.
- <span id="page-87-0"></span>제품을 단단하고 편평한 장소에 놓으십시오.
- 제품의 통풍구를 막는 물체를 모두 치우십시오. 제품의 윗면을 비롯한 모든 면에서 양호한 공기 흐 름이 필요합니다.
- 공기 중의 잔해, 먼지, 증기, 기름기 등 제품 내부에 잔유물을 남길 수 있는 물질로부터 제품을 보호 하십시오.

#### 기타 인쇄 작업 설정 확인

소프트웨어 프로그램으로부터 인쇄할 때 다음 단계를 따라 기타 인쇄 드라이버 설정을 조정하여 문제 를 해결합니다.

#### **EconoMode** 설정 확인

HP 는 EconoMode 의 상시 사용을 권장하지 않습니다. 항상 EconoMode 를 사용하면 토너 카트리지 기계 부품의 수명이 다했을 때 토너가 남아 있을 수 있습니다. 더 이상 카트리지를 사용할 수 없을 정도로 인 쇄 품질이 저하되면 카트리지를 교체하십시오.

참고**:** 이 기능은 Windows 용 PCL 6 인쇄 드라이버에서 지원됩니다. 이 드라이버를 사용하지 않을 경우 HP Embedded Web Server 를 사용하여 해당 기능을 활성화하십시오.

전체 페이지가 너무 어둡거나 너무 밝은 경우 다음 단계에 따릅니다.

- **1.** 소프트웨어 프로그램에서 인쇄 옵션을 선택합니다.
- **2.** 제품을 선택하고 속성 또는 기본 설정 버튼을 클릭합니다.
- **3.** 용지**/**품질 탭을 클릭하고 인쇄 품질 영역을 찾습니다.
- **4.** 전체 페이지가 너무 어두운 경우 다음 설정을 사용합니다.
	- **600dpi** 옵션을 선택합니다.
	- **EconoMode** 확인란을 선택하여 활성화합니다.

전체 페이지가 너무 밝은 경우 다음 설정을 사용합니다.

- **FastRes 1200** 옵션을 선택합니다.
- **EconoMode** 확인란을 선택하여 비활성화합니다.
- **5.** 확인 버튼을 클릭하여 문서 속성 대화 상자를 닫습니다. 인쇄 대화 상자에서 확인 버튼을 클릭하여 작업을 인쇄합니다.

#### 다른 인쇄 드라이버 사용

소프트웨어 프로그램을 사용하여 인쇄할 때 그래픽에 불필요한 줄이 나타나거나, 텍스트 또는 그래픽이 누락되거나, 서식이 잘못되거나, 다른 글꼴로 인쇄되는 경우 다른 인쇄 드라이버를 사용해 보십시오.

HP 웹 사이트에서 다음 드라이버를 다운로드합니다. 미국의 경우 [www.hp.com/support/ljM701](http://www.hp.com/support/ljM701) or [www.hp.com/support/ljM706](http://www.hp.com/support/ljM706) 으로 이동합니다. 미국 외 지역의 경우 [www.hp.com/support](http://www.hp.com/support) 로 이동합니다. 국가/지역을 선택합니다. 드라이버 및 소프트웨어 다운로드를 누르십시오. 제품 이름을 입력하고 검색 을 선택합니다.

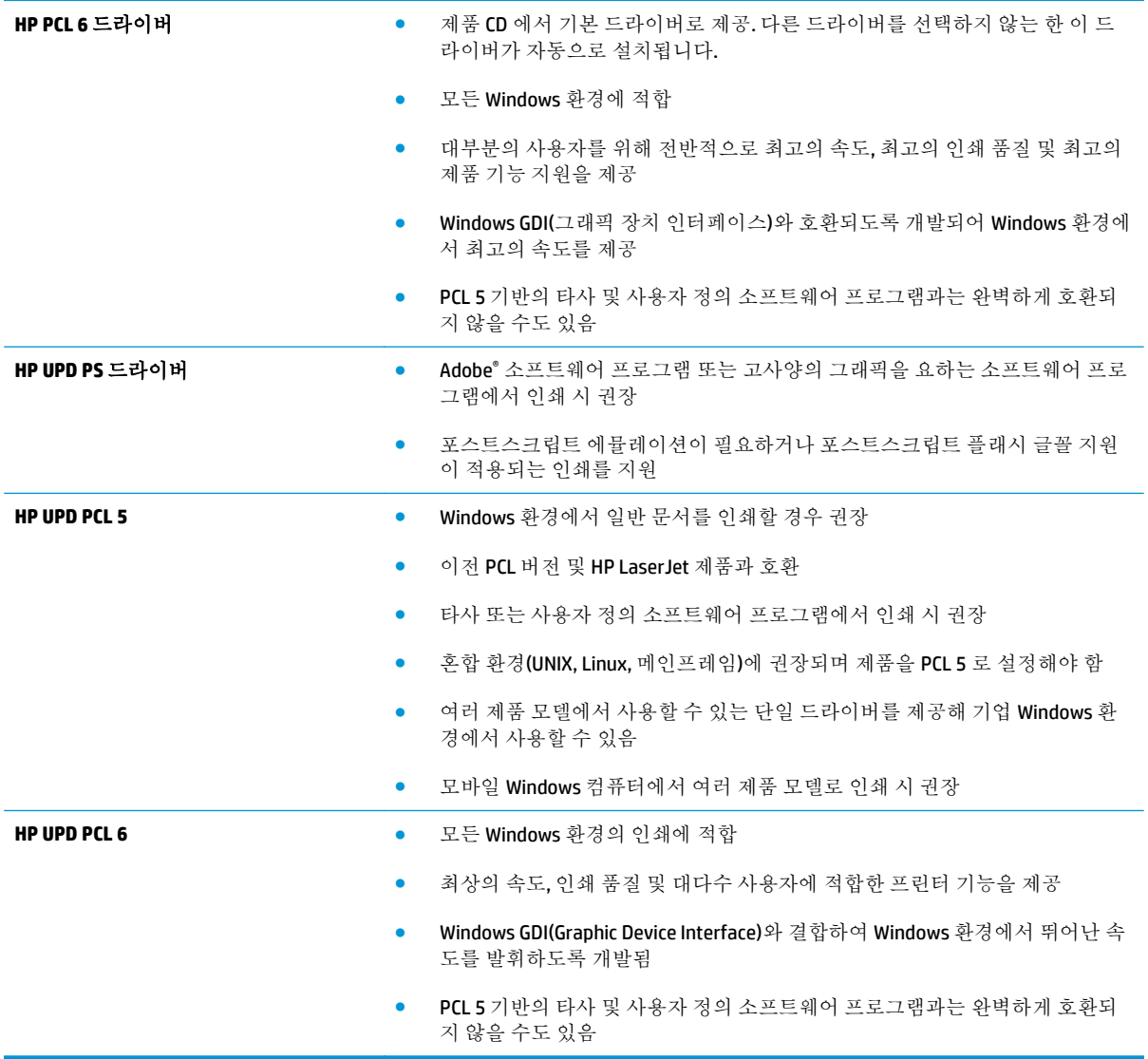

# <span id="page-89-0"></span>유선 네트워크 문제 해결

다음 항목을 확인하여 제품이 네트워크와 통신 중인지 확인하십시오. 시작하기 전에 제품 제어판에서 구성 페이지를 인쇄하여 제품 IP 주소를 확인하십시오.

- 물리적 연결 불량
- 컴퓨터가 제품에 대해 잘못된 IP 주소 사용
- 컴퓨터가 제품과 통신할 수 없음
- 제품이 [네트워크에](#page-90-0) 대해 잘못된 링크 및 이중 방식 설정 사용
- 새 소프트웨어 [프로그램의](#page-90-0) 호환 문제
- 컴퓨터 또는 [워크스테이션의](#page-90-0) 설정이 올바르지 않음
- 제품이 [비활성화되었거나](#page-90-0) 기타 네트워크 설정이 올바르지 않음

참고**:** HP 는 P2P 네트워킹을 지원하지 않습니다. 이 기능은 Microsoft 운영 체제의 기능이며 HP 프린터 드라이버의 기능이 아닙니다. 자세한 내용은 Microsoft[\(www.microsoft.com](http://www.microsoft.com))를 참조하십시오.

## 물리적 연결 불량

- **1.** 제품이 올바른 길이의 케이블을 사용하여 올바른 네트워크 포트에 연결되어 있는지 확인합니다.
- **2.** 케이블이 제대로 연결되어 있는지 확인합니다.
- **3.** 제품 뒷면의 네트워크 포트 연결을 살피고 주황색 작동 표시등과 녹색 링크 상태 표시등이 켜져 있 는지 확인합니다.
- **4.** 문제가 계속되면 허브에서 다른 케이블이나 포트를 사용합니다.

#### 컴퓨터가 제품에 대해 잘못된 **IP** 주소 사용

- **1.** 프린터 속성을 열고 포트 탭을 클릭합니다. 제품의 현재 IP 주소가 선택되어 있는지 확인합니다. 제 품 IP 주소는 제품 구성 페이지에 나열됩니다.
- **2.** HP 표준 TCP/IP 포트를 사용하여 제품을 설치한 경우 **IP** 주소가 변경된 경우에도 항상 이 프린터에 인쇄 상자를 선택합니다.
- **3.** Microsoft 표준 TCP/IP 포트를 사용하여 제품을 설치한 경우 IP 주소 대신 호스트 이름을 사용합니 다.
- **4.** IP 주소가 올바른 경우 제품을 삭제하고 다시 추가합니다.

#### 컴퓨터가 제품과 통신할 수 없음

**1.** 네트워크에 ping 을 수행하여 네트워크 통신을 테스트합니다.

- <span id="page-90-0"></span>**a.** 컴퓨터에서 명령줄 프롬프트를 엽니다. Windows 의 경우 시작과 실행을 차례로 클릭한 다음 cmd 를 입력하고 엔터 키를 누릅니다.
- **b.** ping 다음에 제품의 IP 주소를 입력합니다.

Mac OS X 의 경우 네트워크 유틸리티를 열고 **Ping** 창의 올바른 필드에 IP 주소를 입력합니다.

- **c.** 창에 왕복 시간이 표시되면 네트워크가 작동 중입니다.
- **2.** ping 명령이 실행되지 않으면, 네트워크 허브가 켜져 있는지 확인하고 네트워크 설정, 프린터, 컴퓨 터가 모두 동일한 네트워크에 구성되어 있는지 확인합니다.

#### 제품이 네트워크에 대해 잘못된 링크 및 이중 방식 설정 사용

HP 설정은 자동 모드(기본 설정)로 두는 것이 좋습니다. 이 설정을 변경하면 반드시 네트워크에 대한 설 정도 변경해야 합니다.

#### 새 소프트웨어 프로그램의 호환 문제

새 소프트웨어 프로그램이 올바르게 설치되었으며 올바른 프린터 드라이버를 사용하는지 확인합니다.

### 컴퓨터 또는 워크스테이션의 설정이 올바르지 않음

- **1.** 네트워크 드라이버, 프린터 드라이버 및 네트워크 리디렉션 설정을 확인합니다.
- **2.** 운영 체제가 올바르게 구성되었는지 확인합니다.

#### 제품이 비활성화되었거나 기타 네트워크 설정이 올바르지 않음

- **1.** 구성 페이지를 검토하여 네트워크 프로토콜의 상태를 확인합니다. 필요한 경우 프로토콜을 활성화 하십시오.
- **2.** 필요한 경우 네트워크 설정을 다시 구성합니다.

# 색인

#### **A**

AirPrint [37](#page-44-0)

#### **E**

EconoMode 설정 [50](#page-57-0), [80](#page-87-0) Embedded Web Server 암호 변경 [49](#page-56-0) 열기 [49](#page-56-0) Embedded Web Server(EWS) 기능 [43](#page-50-0) Explorer, 지원 버전 HP Embedded Web Server [43](#page-50-0)

#### **H**

HP Embedded Web Server 암호 변경 [49](#page-56-0) 열기 [49](#page-56-0) HP Embedded Web Server(EWS) 기능 [43](#page-50-0) HP ePrint [36](#page-43-0) HP ePrint 소프트웨어 [36](#page-43-0) HP EWS, 사용 [43](#page-50-0) HP Web Jetadmin [48](#page-55-0) HP 고객으뜸지원센터 [56](#page-63-0) HP 유틸리티 [46](#page-53-0) HP 유틸리티, Mac [46](#page-53-0) HP 장치 도구 상자, 사용 [43](#page-50-0)

#### **I**

Internet Explorer, 지원 버전 HP Embedded Web Server [43](#page-50-0)

#### **J**

Jetadmin, HP Web [48](#page-55-0)

#### **M**

Macintosh HP 유틸리티 [46](#page-53-0) Mac 용 HP 유틸리티 Bonjour [46](#page-53-0) 기능 [46](#page-53-0)

#### **N**

Netscape Navigator, 지원 버전 HP Embedded Web Server [43](#page-50-0)

#### ㄱ

걸림 원인 [60](#page-67-0) 고객 지원 온라인 [56](#page-63-0) 기본값, 복원 [57](#page-64-0) 기술 지원 온라인 [56](#page-63-0)

#### ㄴ

네트워크 HP Web Jetadmin [48](#page-55-0) 암호, 변경 [49](#page-56-0) 암호, 설정 [49](#page-56-0) 제품 설치 [40](#page-47-0) 네트워크 설치 [40](#page-47-0) 네트워킹 [2](#page-9-0)

#### ㄷ

덮개, 위치 확인 [4](#page-11-0)

#### ㄹ

레이블 인쇄(Windows) [32](#page-39-0)

#### $\Box$

메모리 포함 [2](#page-9-0) 무선 네트워크 인쇄 [36](#page-43-0)

문제 해결 걸림 [60](#page-67-0) 네트워크 문제 [82](#page-89-0) 유선 네트워크 [82](#page-89-0)

#### ㅂ

부속품 부품 번호 [24](#page-31-0) 주문 [24](#page-31-0) 분당 페이지 수 [2](#page-9-0) 브라우저 요구 사항 HP Embedded Web Server [43](#page-50-0)

#### ㅅ

상태 HP 유틸리티, Mac [46](#page-53-0) 설정 초기 기본값, 복원 [57](#page-64-0) 소모품 부족 시 사용 [58](#page-65-0) 부족 임계값 설정 [58](#page-65-0) 상태, Mac 용 HP 유틸리티로 보 기 [46](#page-53-0) 주문 [24](#page-31-0) 토너 카트리지 교체 [25](#page-32-0) 소모품 상태 확인 [78](#page-85-0) 소모품 상태 페이지 인쇄 [78](#page-85-0) 소프트웨어 HP 유틸리티 [46](#page-53-0) 수동 양면 인쇄(Mac) [34](#page-41-0) 수동 양면 Windows [31](#page-38-0) 수동 양면 인쇄 Mac [34](#page-41-0) 시스템 요구 사항 HP Embedded Web Server [43](#page-50-0)

 $\ddot{\circ}$ 양면 수동(Windows) [31](#page-38-0) 양면 인쇄 Mac [34](#page-41-0) Windows [31](#page-38-0) 설정(Windows) [31](#page-38-0) 수동, Windows [31](#page-38-0) 양면 인쇄 (양면 ) Windows [31](#page-38-0) 온라인 지원 [56](#page-63-0) 용지 걸림 [60](#page-67-0) 선택 [79](#page-86-0) 주문 [24](#page-31-0) 용지 걸림 위치 [60](#page-67-0) 위치 확인 [60](#page-67-0) 용지 넣기 [15](#page-22-0) 용지함 1 [10](#page-17-0) 용지함 2 [15](#page-22-0) 용지 종류 선택(Mac) [35](#page-42-0) 선택(Windows) [32](#page-39-0) 용지 픽업 문제 해결 [59](#page-66-0) 용지함 위치 확인 [4](#page-11-0) 포함 [2](#page-9-0) 용지함, 출력 위치 확인 [4](#page-11-0) 용지함 1 용지 넣기 [10](#page-17-0) 용지 방향 [12](#page-19-0) 용지함 2 용지 넣기 [15](#page-22-0) 용지 방향 [17](#page-24-0), [21](#page-28-0) 용지함 3 용지 방향 [21](#page-28-0) 웹 브라우저 요구 사항 HP Embedded Web Server [43](#page-50-0) 웹 사이트 HP Web Jetadmin, 다운로드 [48](#page-55-0) 고객 지원 [56](#page-63-0) 인터페이스 포트

#### 위치 확인 [5,](#page-12-0) [6](#page-13-0)

위치 확인 [6](#page-13-0)

ㅈ

전원 끔 대기 설정 [50](#page-57-0)

전원 연결

제어판

주문

지원

ㅊ 청소

출력 함

ㅋ 카트리지 교체 [25](#page-32-0)

ㅌ 토너

절약 설정 [50](#page-57-0) 절전 대기

전원 스위치, 위치 확인 [4](#page-11-0)

위치 확인 [5,](#page-12-0) [6](#page-13-0)

비활성화 [50](#page-57-0) 활성화 [50](#page-57-0)

위치 확인 [4](#page-11-0)

온라인 [56](#page-63-0) 지원되는 운영 체제 [2](#page-9-0)

용지 경로 [78](#page-85-0) 초기 기본값, 복원 [57](#page-64-0) 초기 기본값 복원 [57](#page-64-0)

위치 확인 [4](#page-11-0)

잔량 [78](#page-85-0) 토너 카트리지 교체 [25](#page-32-0)

투명 필름

특수 용지

ㅍ 포트

부족 시 사용 [58](#page-65-0) 부족 임계값 설정 [58](#page-65-0) 손상 여부 확인 [79](#page-86-0) 토너 카트리지 교체 [25](#page-32-0)

인쇄(Windows) [32](#page-39-0)

인쇄(Windows) [32](#page-39-0)

켜짐/꺼짐 버튼, 위치 확인 [4](#page-11-0)

소모품 및 부속품 [24](#page-31-0)

<mark>ㅎ</mark><br>한 장에 여러 페이지 선택(Mac) [35](#page-42-0) 선택(Windows) [32](#page-39-0) 인쇄(Mac) [35](#page-42-0) 인쇄(Windows) [32](#page-39-0)